HP COLOR LASER JET ENTERPRISE M750

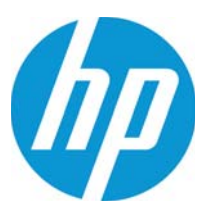

# PRINTER SERIES

用户指南

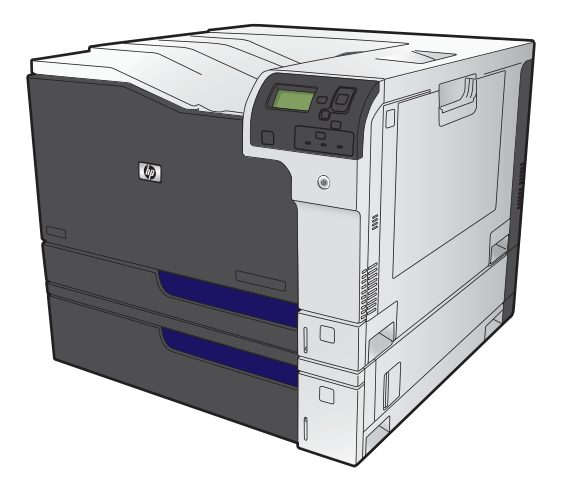

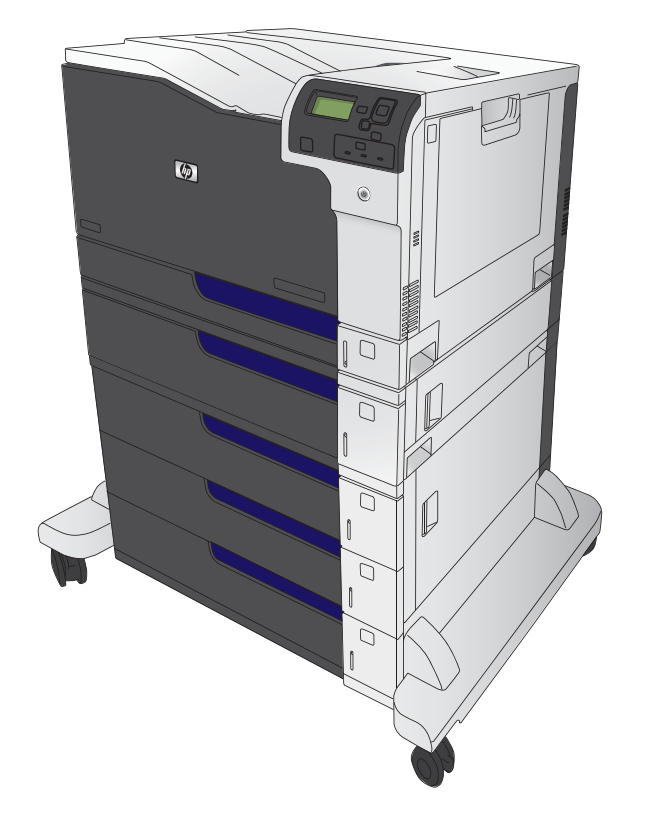

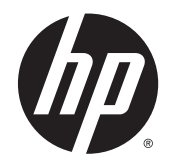

# HP Color LaserJet Enterprise M750 打印机 系列

用户指南

#### 版权和许可证

#### © Copyright 2015 HP Development Company, L.P.

未经事先书面许可,严禁进行任何形式 的复制、改编或翻译,除非版权法另有 规定。

此处包含的信息如有更改,恕不另行通 知。

HP 产品及服务的保修仅以随该产品及 服务提供的书面保修声明为准。本文所 述任何内容不应被视为附加保修。对任 何技术或编辑错误或者本文所述内容的 遗漏,HP 不承担任何责任。

Edition 1, 9/2015

#### 商标声明

Java™ 是 Sun Microsystems, Inc. 在美国 的商标。

Microsoft®、Windows®、Windows® XP 和 Windows Vista® 是 Microsoft Corporation 在美国的注册商标。

ENERGY STAR® 和 ENERGY STAR® 标记是 在美国的注册标记。

### 本指南使用的惯例

举 提示:提示提供有用的暗示或快捷方式。

学注: 注释提供解释某个概念或完成某项任务的重要信息。

注意:注意指示您应遵循的步骤以免丢失数据或损坏产品。

警告!警告提醒您应遵循的特定步骤,以免受到人身伤害、灾难性的数据丢失或对产品造成重大损坏。

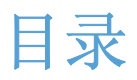

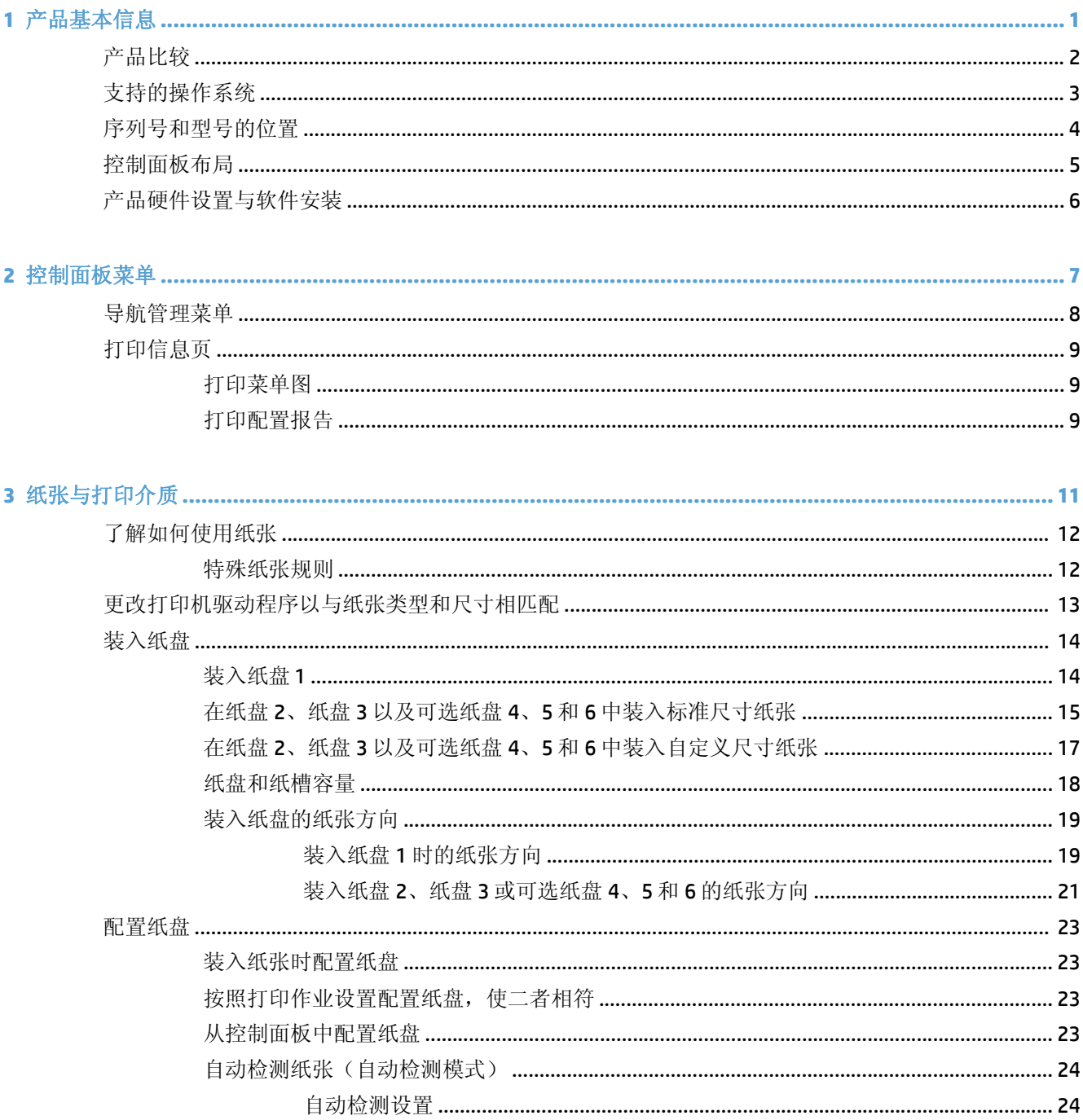

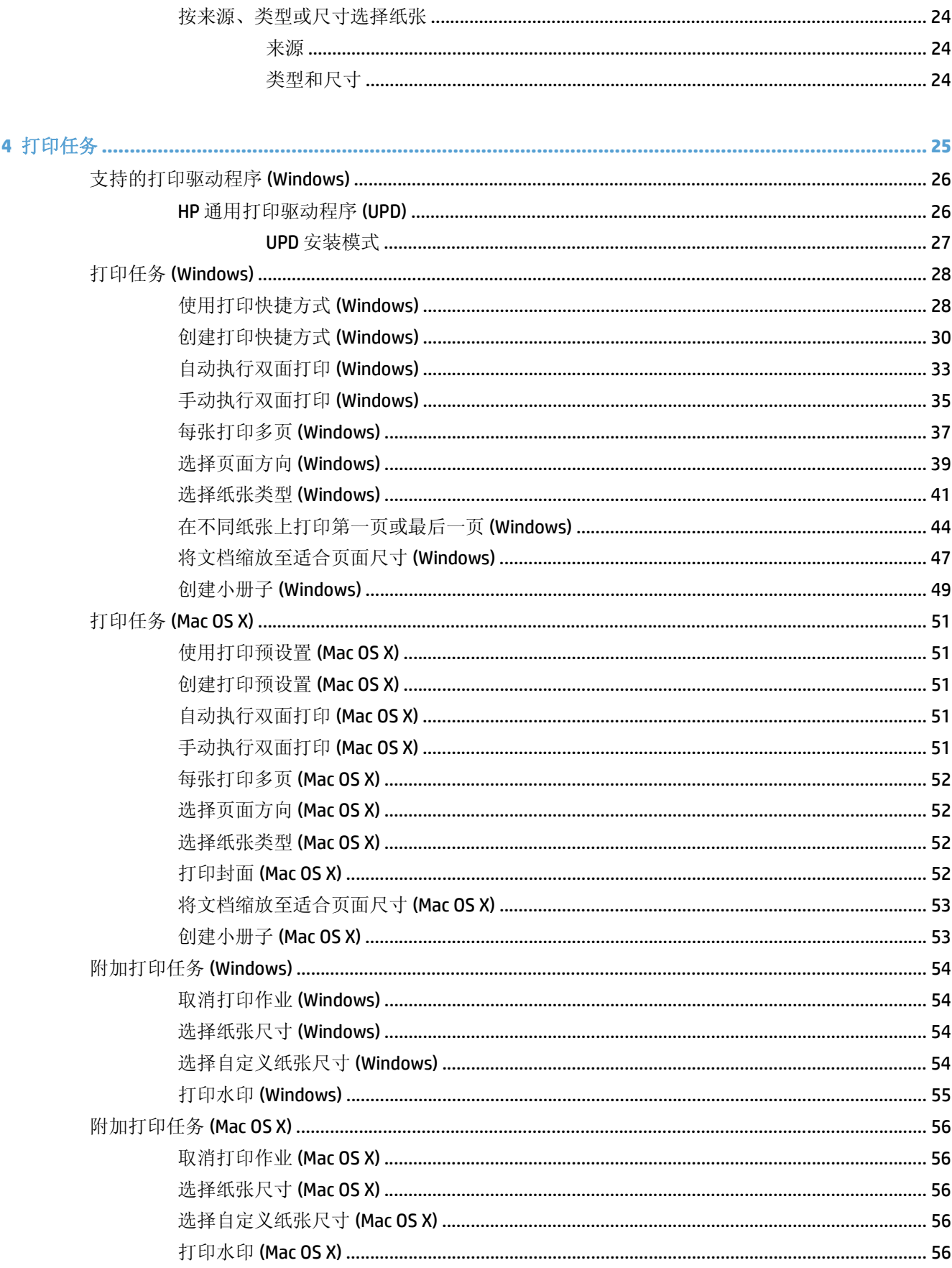

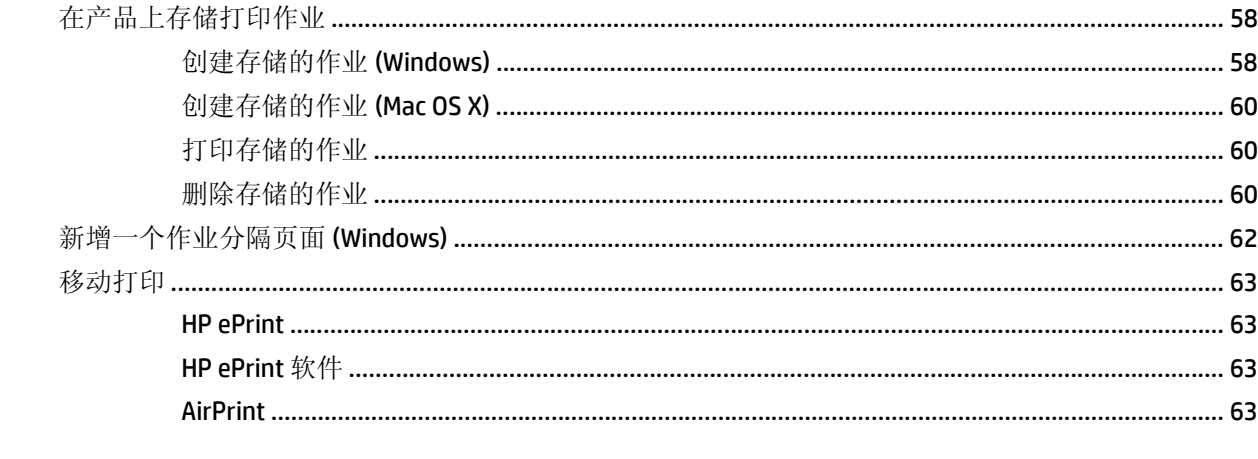

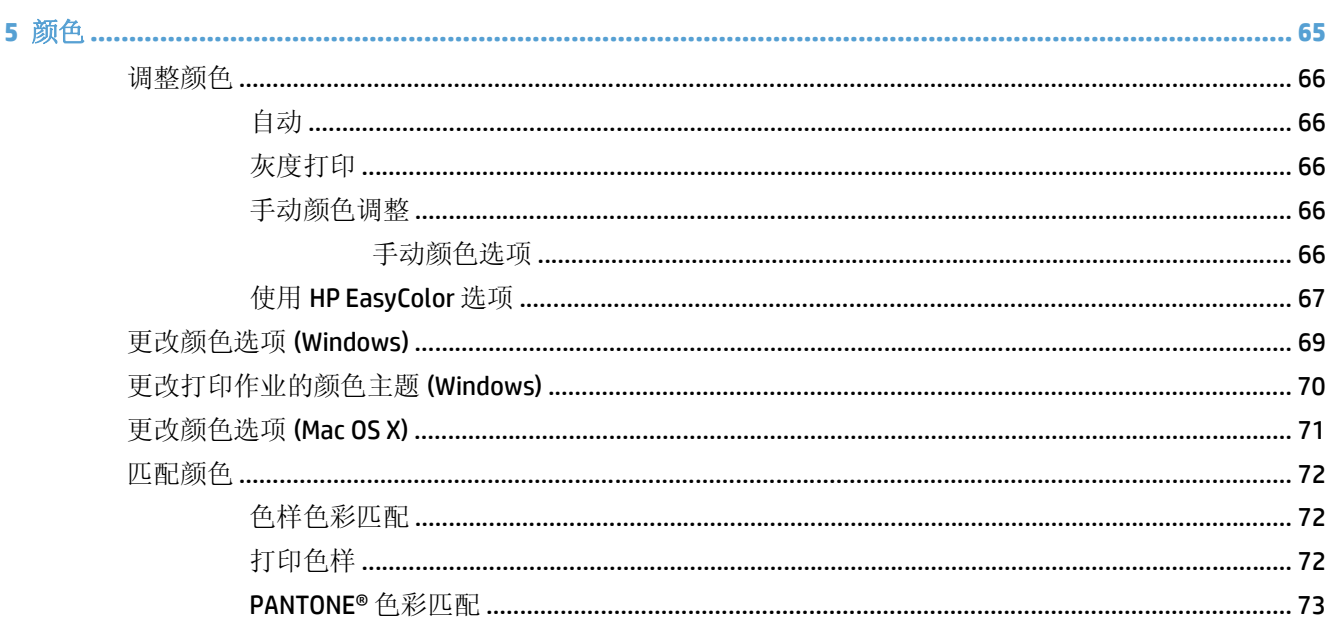

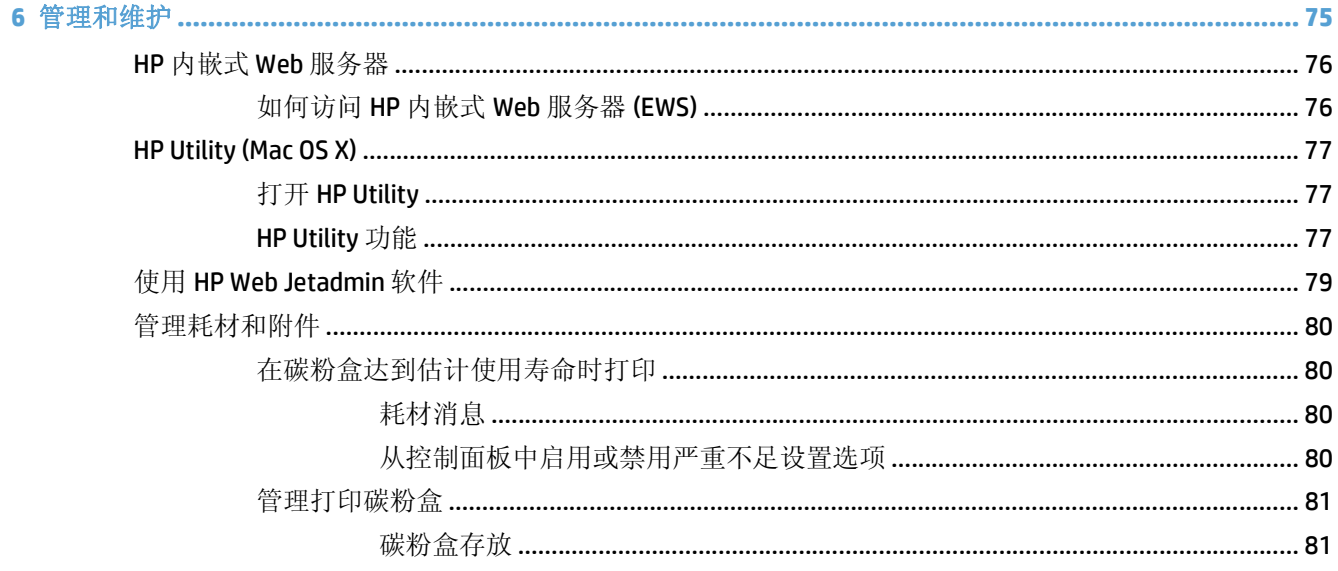

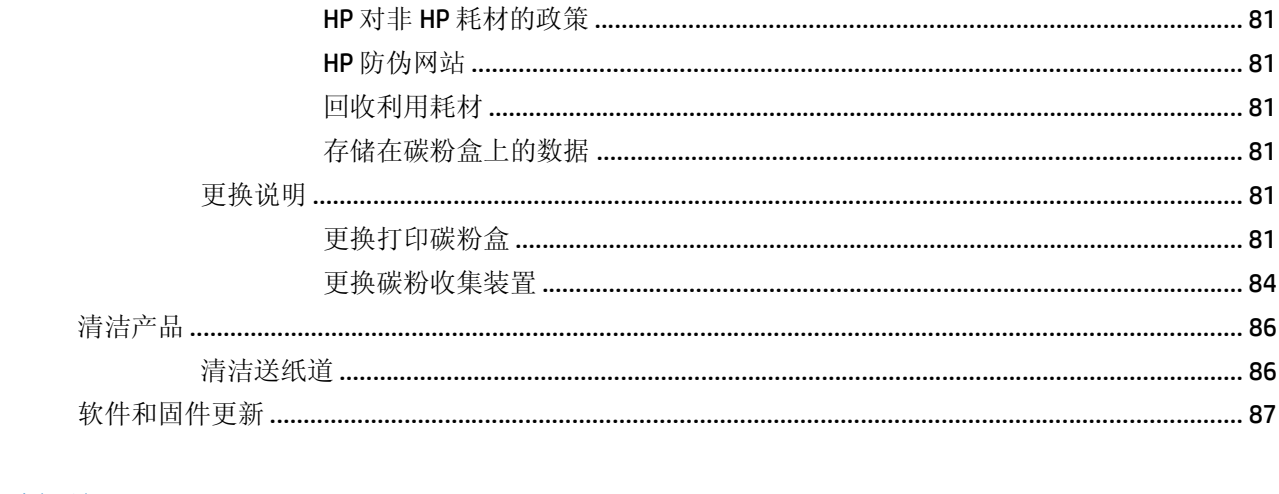

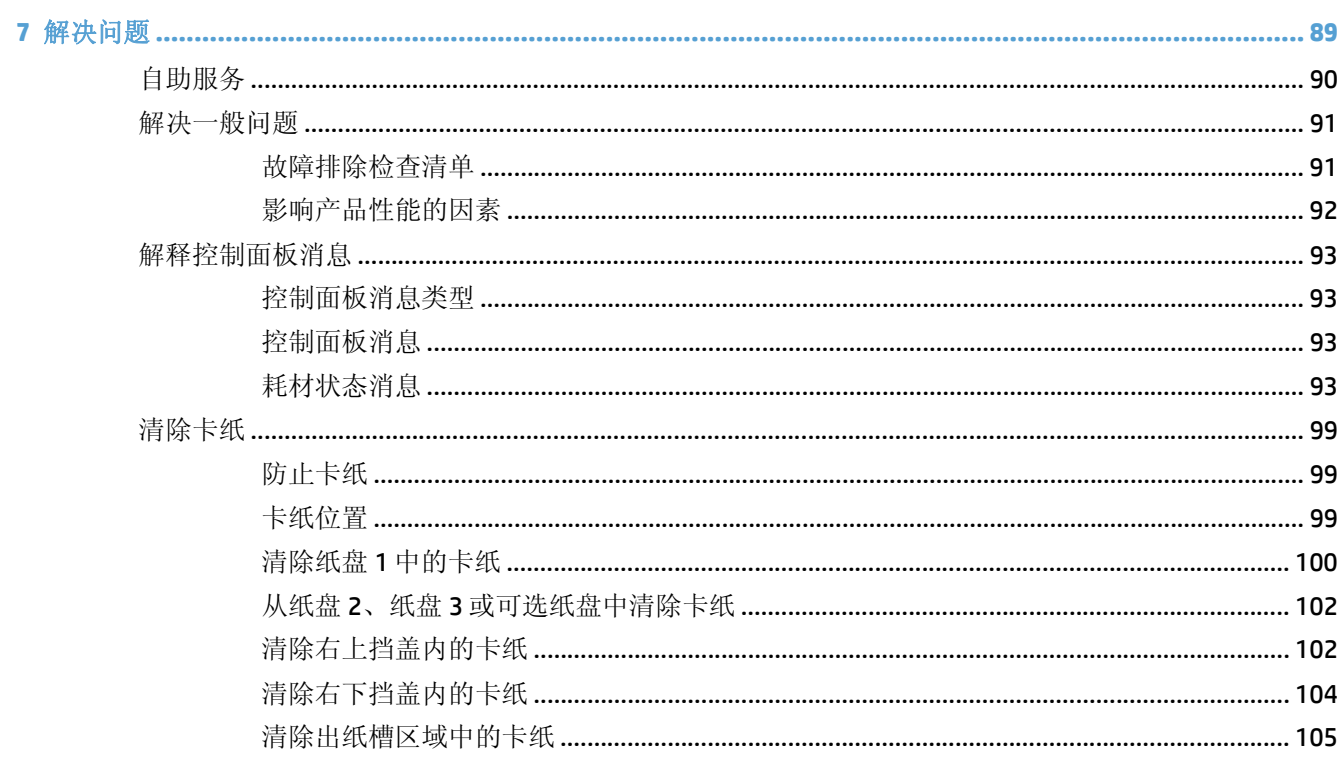

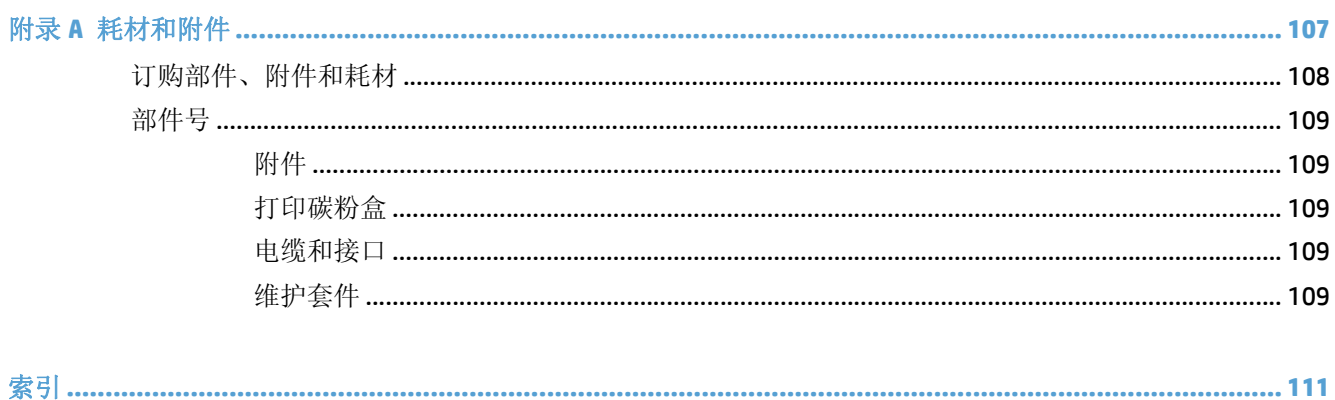

# <span id="page-10-0"></span>**1** 产品基本信息

- [产品比较](#page-11-0)
- [支持的操作系统](#page-12-0)
- [序列号和型号的位置](#page-13-0)
- 控制面板布局
- [产品硬件设置与软件安装](#page-15-0)

# <span id="page-11-0"></span>产品比较

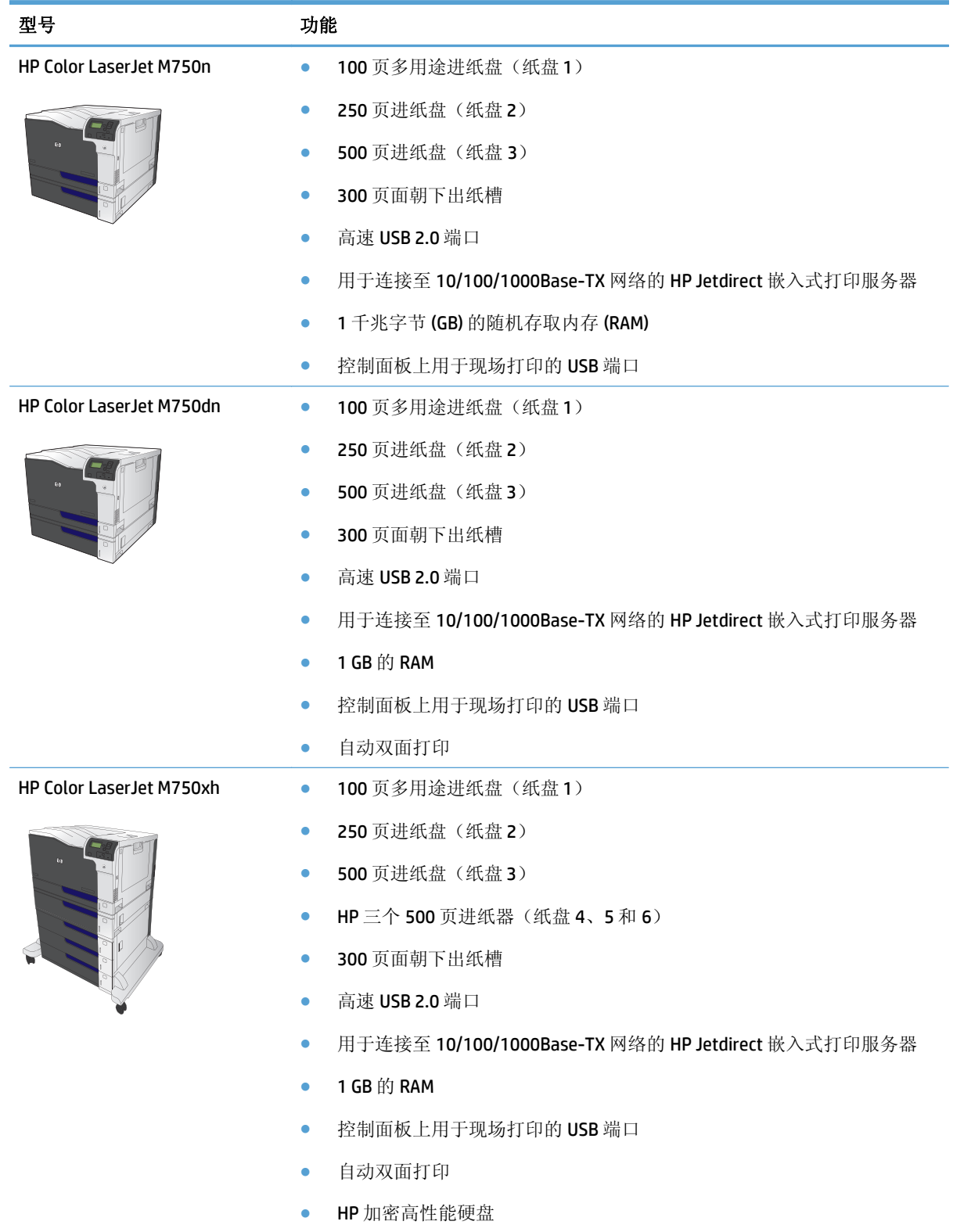

# <span id="page-12-0"></span>支持的操作系统

 $\mathbb{D}$  切记: 支持的操作系统列表适用于 Windows PCL 6、UPD PCL 6、UPD PCL 5、UPD PS 和 Mac 打印驱动程序 以及包装箱内的软件安装 CD。如需最新的受支持操作系统列表,请访问 www.hp.com/support/ colorljM855,查找适合您产品的 HP 全包帮助。如果您位于美国之外,请访问 www.hp.com/support,选 择国家/地区,然后单击"驱动程序和软件"。输入产品名称或编号。在"下载选项"区域,单击"驱动 程序、软件和固件"。单击操作系统版本,然后单击"下载"按钮。

CD 中不再提供 Mac 安装程序软件。CD 中提供了从 www.hp.com 下载 Mac 安装程序软件的步骤。某些 Mac 产品不再提供内部驱动器用于安装来自 CD 的新软件。如果您没有外接式 Apple USB SuperDrive, 则 下载 Mac 安装程序软件的步骤如下: 访问 www.hp.com/support, 选择国家/地区, 然后单击"驱动程序 和软件"。输入产品名称或编号。在"下载选项"区域,单击"驱动程序、软件和固件"。单击操作系 统版本,然后单击"下载"按钮。

Windows XP SP3 或更高版本, 32 位和 64 位。

 $\overline{\mathbb{B}}$  注: Microsoft 已于 2009 年 4 月停止了对 Windows XP 的主流支持。HP 将继续对停止生产的 XP 操作系统 提供最大努力的支持。

Microsoft 已于 2009 年 4 月停止了对 Windows XP 的主流支持。HP 将继续对停止生产的 XP 操作系统提 供最大努力的支持。

Windows Vista (32 位和 64 位)注: 软件安装程序或打印驱动程序不支持 Windows Vista Starter。

Windows 7, 32 位和 64 位

Windows 8, 32 位和 64 位

 $\mathbb{F}$  注: Windows 8 不支持 UPD PCL 5。

Windows 2003 Server SP2 或更高版本, 32 位和 64 位

- 2 注: 软件安装程序不支持 64 位版本, 但打印驱动程序支持。
- 注:Microsoft 已于 2010 年 7 月停止了对 Windows Server 2003 的主流支持。HP 将继续对停止生产的 Server 2003 操作系统提供最大努力的支持。

Windows Server 2008, 32 位和 64 位

Windows Server 2008 R2, 64 $\hat{w}$ 

Windows Server 2012  $(64 \text{ ft})$ 

 $\mathbb{F}$  注: Windows Server 2012 不支持 UPD PCL 5。

Mac OS X 10.6、10.7 Lion 和 10.8 Mountain Lion

HP 软件安装程序 CD 会为 Windows 操作系统安装 HP PCL 6 个别驱动程序以及其他可选软件。

# <span id="page-13-0"></span>序列号和型号的位置

型号和序列号列在产品左侧的标识标签上。序列号包含产品的原产国家/地区、版本、产品代码和产品编 号信息。

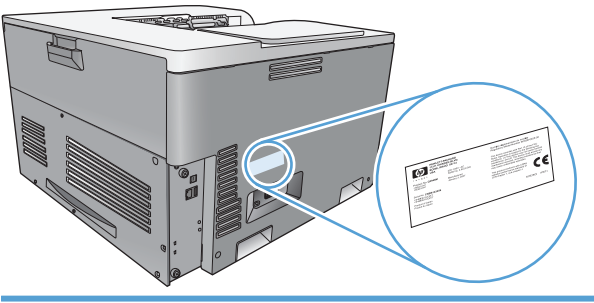

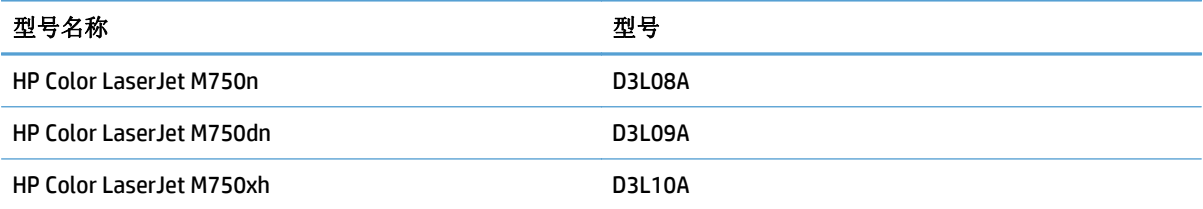

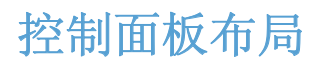

控制面板包括一个彩色图形和文本显示屏、作业控制按钮和三个发光二级管 (LED) 状态指示灯。

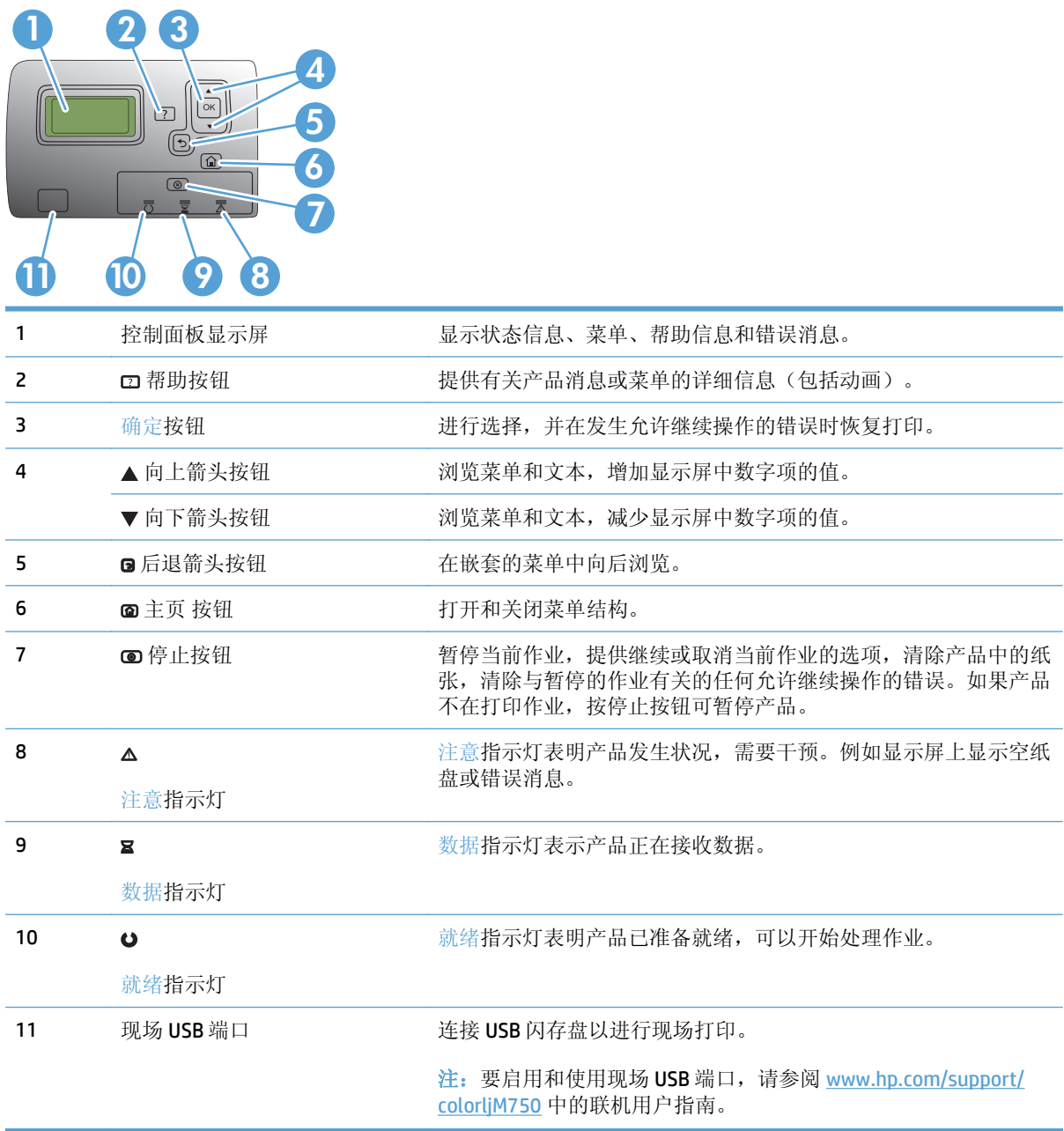

### <span id="page-15-0"></span>产品硬件设置与软件安装

要了解基本设置说明,请参阅产品随附的《硬件安装指南》。要了解其他说明,请访问 HP 的网上支持。 在美国,请访问 [www.hp.com/support/colorljM750](http://www.hp.com/support/colorljM750) 了解 HP 产品的全包帮助。 美国以外,请执行以下步骤:

- **1.** 访问 [www.hp.com/support](http://www.hp.com/support)。
- **2.** 选择所在国家/地区。
- **3.** 单击产品支持和故障排除。
- **4.** 输入产品名称,然后选择搜索。 选择您的产品查找下列支持:
- 安装和配置
- 学习和使用
- 解决问题
- 下载软件更新
- 加入支持论坛
- 查找保修和监管信息

# <span id="page-16-0"></span>**2** 控制面板菜单

- [导航管理菜单](#page-17-0)
- [打印信息页](#page-18-0)

<span id="page-17-0"></span>导航管理菜单

管理菜单有几个子菜单,当您选择该菜单并按确定按钮后,子菜单便会列出。要返回到上一级别,请按 后退按钮。

- **1.** 在控制面板上,按主页按钮 。
- **2.** 使用箭头按钮导航到管理菜单,然后按确定按钮。

 $\mathbb{B}^n$ 注: 可通过使用管理菜单来执行基本产品设置。要执行更高级的产品设置, 请使用 HP 内嵌式 Web 服务 器。要打开 HP 内嵌式 Web 服务器,请在 Web 浏览器的地址栏中输入产品 IP 地址或主机名。

## <span id="page-18-0"></span>打印信息页

信息页提供有关产品及其当前配置的详细信息。可以使用以下步骤打印常用的信息页:

### 打印菜单图

菜单图报告提供了管理菜单的整个结构,因此,您可以了解如何浏览到任何选项。

- **1.** 在控制面板上,按主页按钮 。
- **2.** 打开以下菜单:
	- 管理
	- 报告
	- 配置/状态页
- **3.** 选择管理菜单图项。
- **4.** 选择打印项目。
- **5.** 按确定按钮以打印页面。

### 打印配置报告

配置报告列出了当前产品设置和安装的选件。可以使用此报告查找产品 IP 地址或主机名、当前固件版本 以及有关网络协议的信息。

- **1.** 在控制面板上,按主页按钮 。
- **2.** 打开以下菜单:
	- 管理
	- 报告
	- 配置/状态页
- **3.** 选择配置页项。
- **4.** 按确定按钮以打印报告。报告包含几个页面。

 $\mathbb{B}^n$  注: 产品 IP 地址或主机名在 Jetdirect 页中列出。

# <span id="page-20-0"></span>**3** 纸张与打印介质

● [了解如何使用纸张](#page-21-0)

- [更改打印机驱动程序以与纸张类型和尺寸相匹配](#page-22-0)
- [装入纸盘](#page-23-0)
- 配置纸盘

## <span id="page-21-0"></span>了解如何使用纸张

本产品支持符合本用户指南规定的多种纸张和其它打印介质。不符合这些规定的纸张或打印介质可能 会导致打印质量差、卡纸次数增多以及产品过早磨损。

为获得最佳效果,请仅使用专为激光打印机或多用途打印机设计的 HP 品牌的纸张和打印介质。不要使 用为喷墨打印机设计的纸张或打印介质。HP 公司不建议使用其它品牌的介质,因为 HP 不能控制它们的 质量。

纸张虽符合本用户指南中的全部规格但打印效果仍不能令人满意的情况也是有可能发生的。这种情况 可能是由于操作不当、温度和/或湿度超过允许范围或其它 HP 无法控制的不确定因素造成的。

 $\Delta$ 注意: 使用不符合 HP 规格的纸张或打印介质可能造成产品故障, 需要进行维修。这种维修不包括在 HP 的担保或服务协议之内。

### 特殊纸张规则

本产品支持在特殊介质上打印。请遵循以下准则以获得满意的结果。使用特殊纸张或打印介质时,请务 必在打印机驱动程序中设置类型和尺寸,以获得最佳效果。

 $\Delta$ 注意: HP LaserJet 使用热凝器将干碳粉颗粒以十分精确的墨点形式附着在纸张上。HP 激光纸设计为可承 受这种极热环境。使用喷墨纸会损坏产品。

| 介质类型      | 正确做法                                               | 错误做法                                                           |
|-----------|----------------------------------------------------|----------------------------------------------------------------|
| 信封        | 信封应平整存储。<br>使用接缝延伸到信封角的信封。                         | 不要使用有褶皱、缺口、粘连或<br>损坏的信封。                                       |
|           | 使用经核准可用于激光打印机<br>的可揭下的不干胶封条。                       | 不要使用带有别针、按扣、窗口<br>或涂层衬里的信封。                                    |
|           |                                                    | 不要使用自粘不干胶或其他合<br>۰<br>成材料。                                     |
| 标签        | 仅使用未暴露衬纸的标签。                                       | 不要使用起皱、起泡或损坏的标<br>签。                                           |
|           | 使用平整的标签。                                           |                                                                |
|           | 仅使用整张的标签。                                          | 不要在不完整的标签上进行打<br>印。                                            |
| 投影胶片      | 仅使用批准用于彩色激光打印<br>$\bullet$<br>机的投影胶片。              | 不要使用不适用于激光打印机<br>۰<br>的透明打印介质。                                 |
|           | 从产品中取出投影胶片后, 应将<br>其放在一个平整的面上。                     |                                                                |
| 信头纸或预打印表单 | 仅使用经核准适用于激光打印<br>$\bullet$<br>机的信头纸或预打印表单。         | 不要使用凸起或含金属的信头<br>$\bullet$<br>纸。                               |
| 重质纸       | 仅使用经核准适用于激光打印<br>$\bullet$<br>机并满足本产品重量规格的重<br>质纸。 | 不要使用重量超过本产品推荐<br>$\bullet$<br>介质规格的纸张,除非是经核准<br>适用于本产品的 HP 纸张。 |
| 光面纸或涂层纸   | 仅使用经核准适用于激光打印<br>$\bullet$<br>机的光面纸或涂层纸。           | 不要使用设计用于喷墨产品的<br>$\bullet$<br>光面纸或涂层纸。                         |

## <span id="page-22-0"></span>更改打印机驱动程序以与纸张类型和尺寸相匹配

#### 更改纸张尺寸和类型 **(Windows)**

- **.** 在软件程序的文件菜单中,单击打印。
- 2. 选择产品,然后单击属性或首选项按钮。
- **.** 单击纸张**/**质量选项卡。
- **.** 从纸张尺寸下拉列表中选择一个尺寸。
- **.** 从纸张类型下拉列表中选择一种纸张类型。
- **.** 单击确定按钮。

#### 更改纸张尺寸和类型 **(Mac)**

- **.** 在软件程序的文件菜单中,单击打印选项。
- 2. 在份数和页数菜单中,单击页面设置按钮。
- **.** 从纸张尺寸下拉列表中选择一个尺寸,然后单击确定按钮。
- **.** 打开完成菜单。
- **.** 从介质类型下拉列表中选择一种类型。
- **.** 单击打印按钮。

<span id="page-23-0"></span>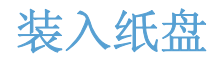

### 装入纸盘 **1**

**.** 打开纸盘 1。

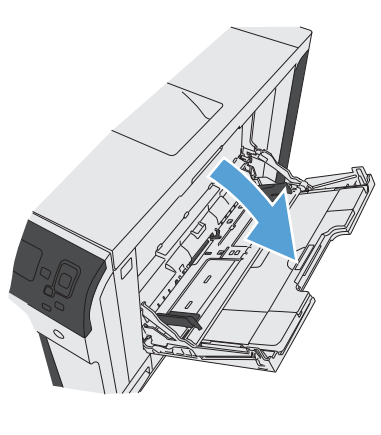

**.** 拉出纸盘延伸板来支撑纸张。

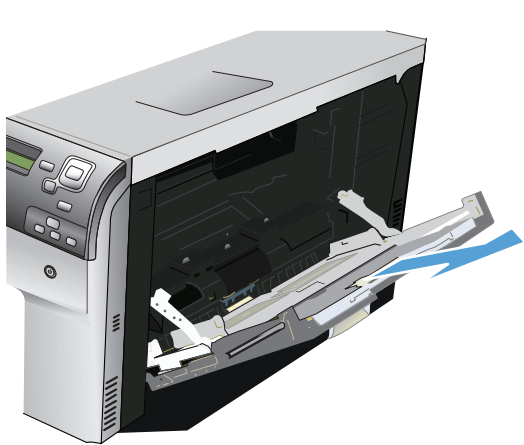

**.** 将纸张装入纸盘。

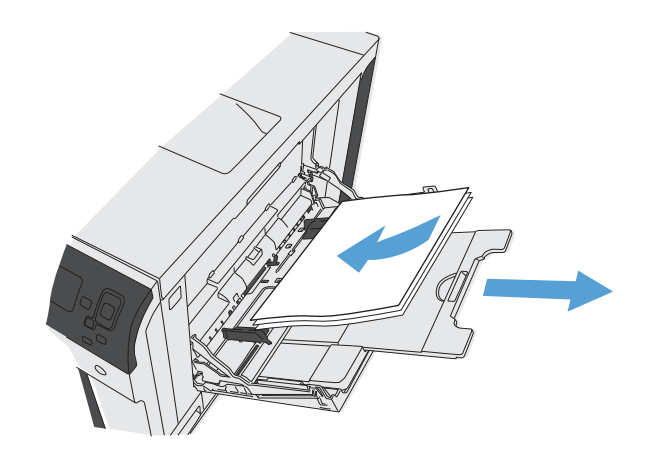

<span id="page-24-0"></span>**4.** 确保将纸叠压在导板压片的下面,并且未超过 超载标志。

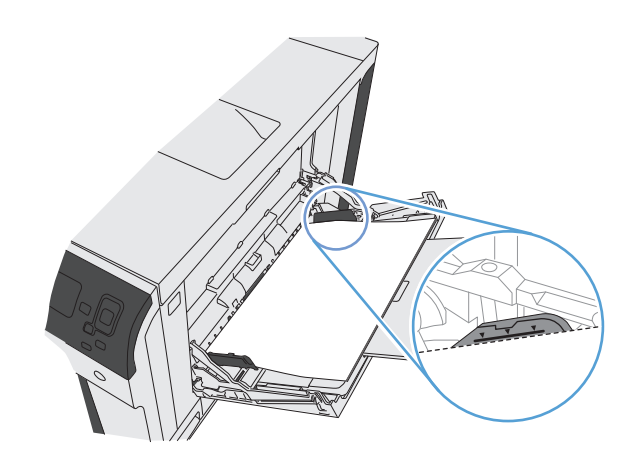

**5.** 调整两侧导板,使其轻触纸叠,但是不要压弯 纸张。

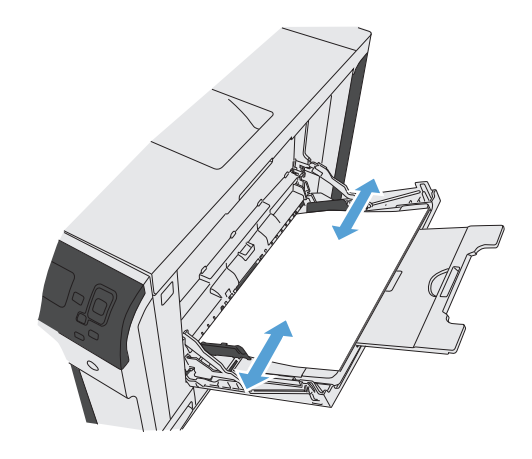

### 在纸盘 **2**、纸盘 **3** 以及可选纸盘 **4**、**5** 和 **6** 中装入标准尺寸纸张

**1.** 打开纸盘。

注:在纸盘正在使用时,请勿将其打开。

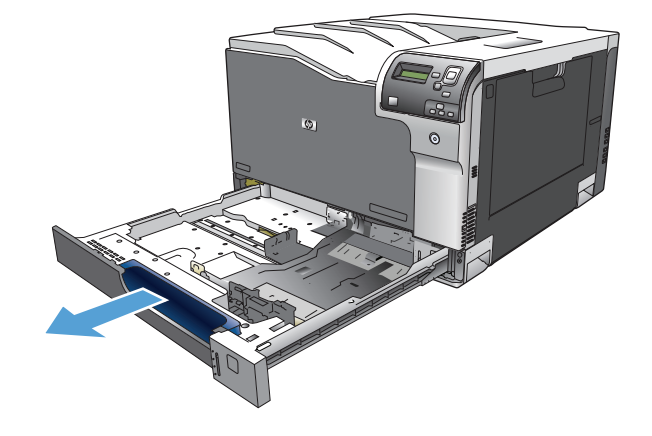

**2.** 挤压调整栓并将导板滑到要使用的纸张尺寸位 置,调整纸张长度和纸张宽度导板。

**3.** 在纸盘中装入纸张。检查纸张以验证导板是否 只是紧靠纸叠而未将纸叠压弯。

注:为防止卡纸,请勿将纸盘装得过满。确保 纸叠顶部在纸盘已满指示器下面。

注:如果纸盘调整不正确,在打印过程中可能 会出现错误消息或可能会卡纸。

**4.** 合上纸盘。

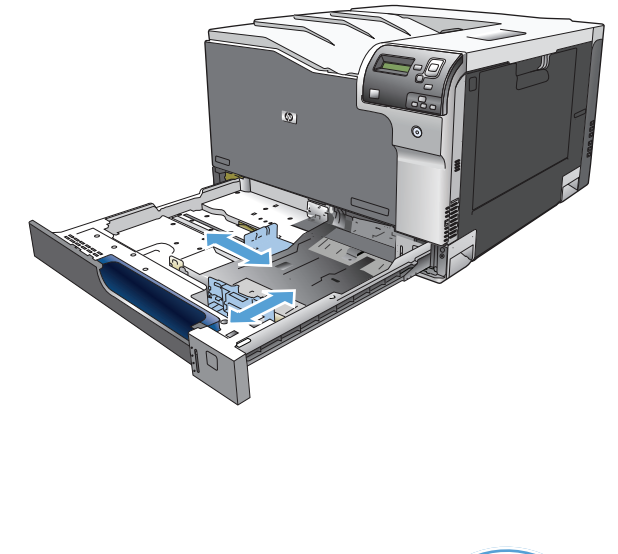

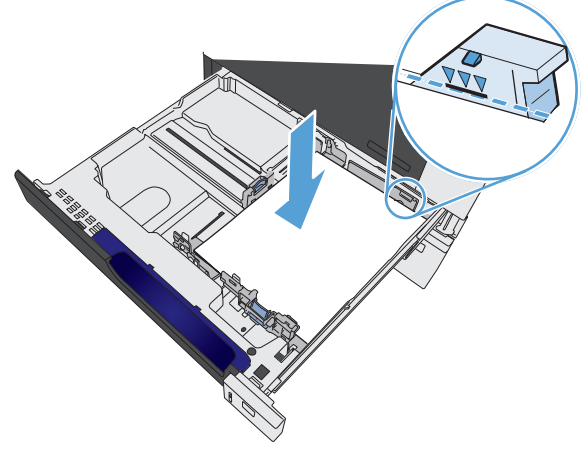

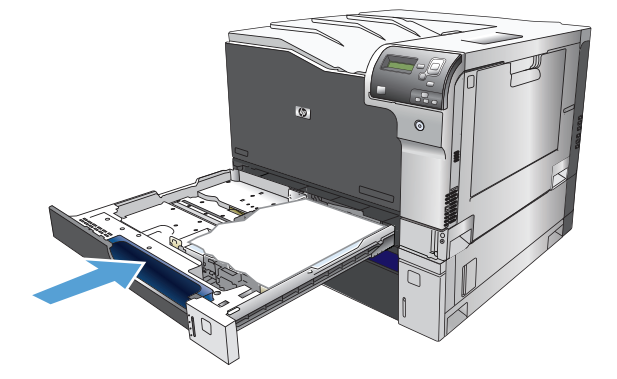

**5.** 控制面板会显示纸盘的纸张类型和尺寸。如果 配置不正确,请按照控制面板上的说明更改尺 寸或类型。

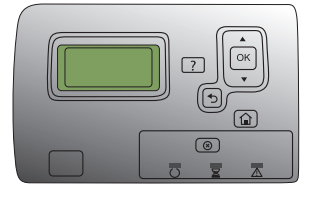

### <span id="page-26-0"></span>在纸盘 **2**、纸盘 **3** 以及可选纸盘 **4**、**5** 和 **6** 中装入自定义尺寸纸张

**1.** 打开纸盘。

**2.** 挤压调整栓并将导板滑到要使用的纸张尺寸位 置,调整纸张长度和纸张宽度导板。

**3.** 在纸盘中装入纸张。检查纸张以验证导板是否 只是紧靠纸叠而未将纸叠压弯。

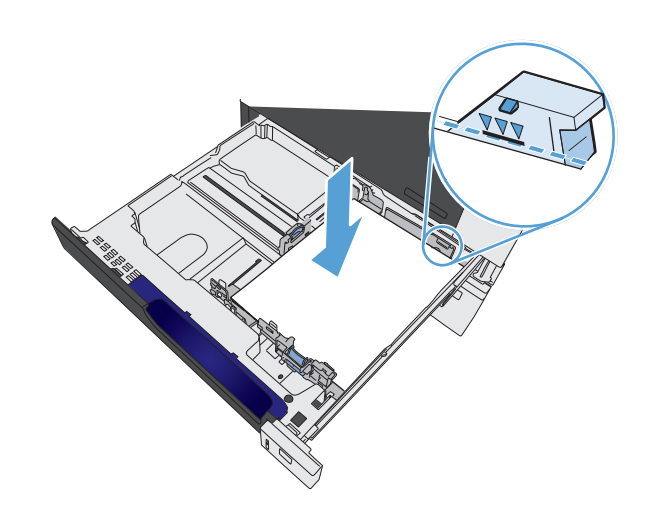

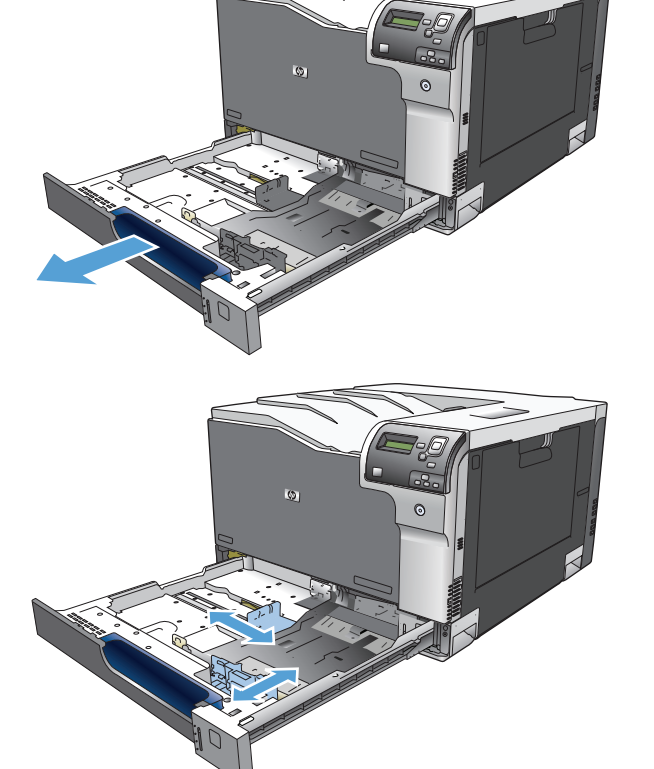

- **CRANTS**
- <span id="page-27-0"></span>**5.** 控制面板将提示您设置纸张尺寸和类型。选择 自定义设置,然后配置自定义纸张尺寸的 X 和 Y 尺寸。
	- 注:参考纸盘中的标签或下图确定 X 和 Y 尺寸。

### 纸盘和纸槽容量

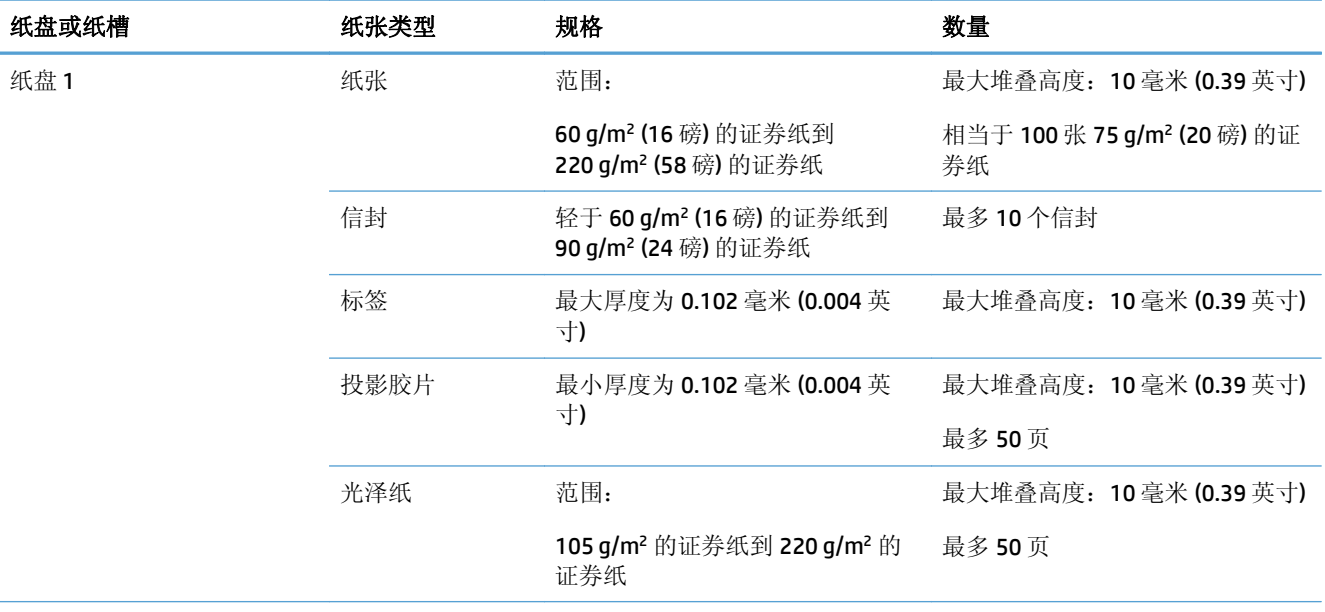

<span id="page-28-0"></span>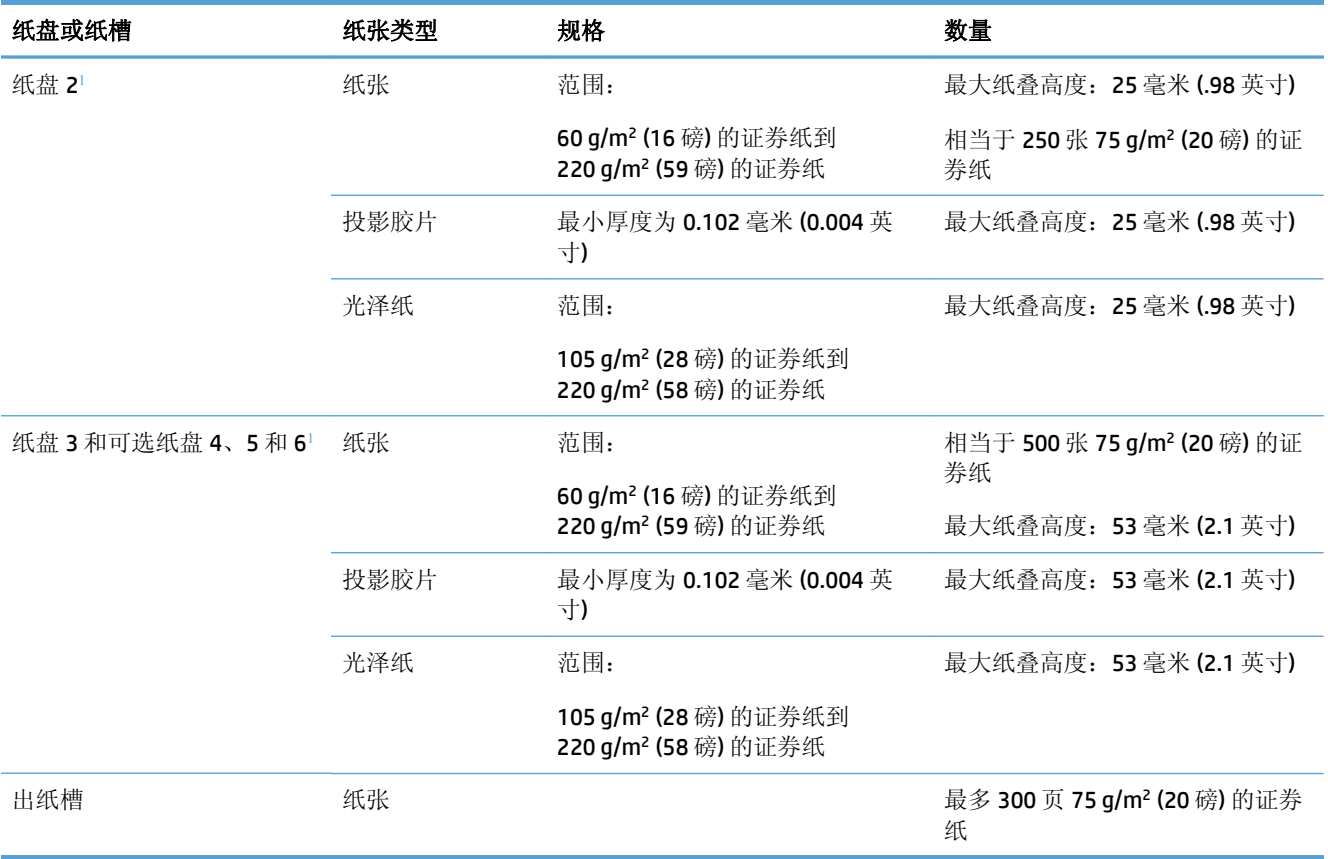

1 纸盘 2、3、4、5 和 6 在某些情况下可以在重量大于 220 g/m<sup>2</sup> (59 磅) 的证券纸上打印, 但 HP 不保证结果。

### 装入纸盘的纸张方向

如果您所用的纸张需要按特定方向打印,请根据下表中的信息装入这类纸张。

 $\overleftrightarrow{B}$  注: 备用信头纸模式和图像旋转设置影响装入信头纸或预打印纸的方式。以下信息描述的是默认设置。

#### 装入纸盘 **1** 时的纸张方向

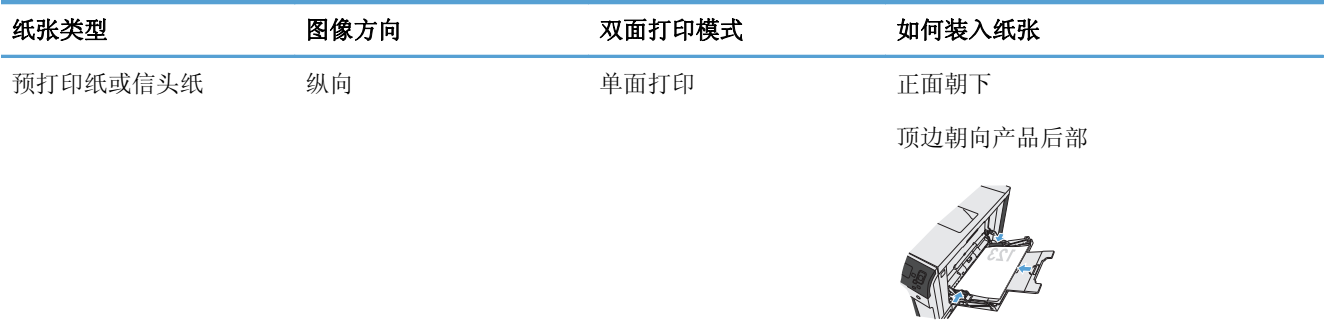

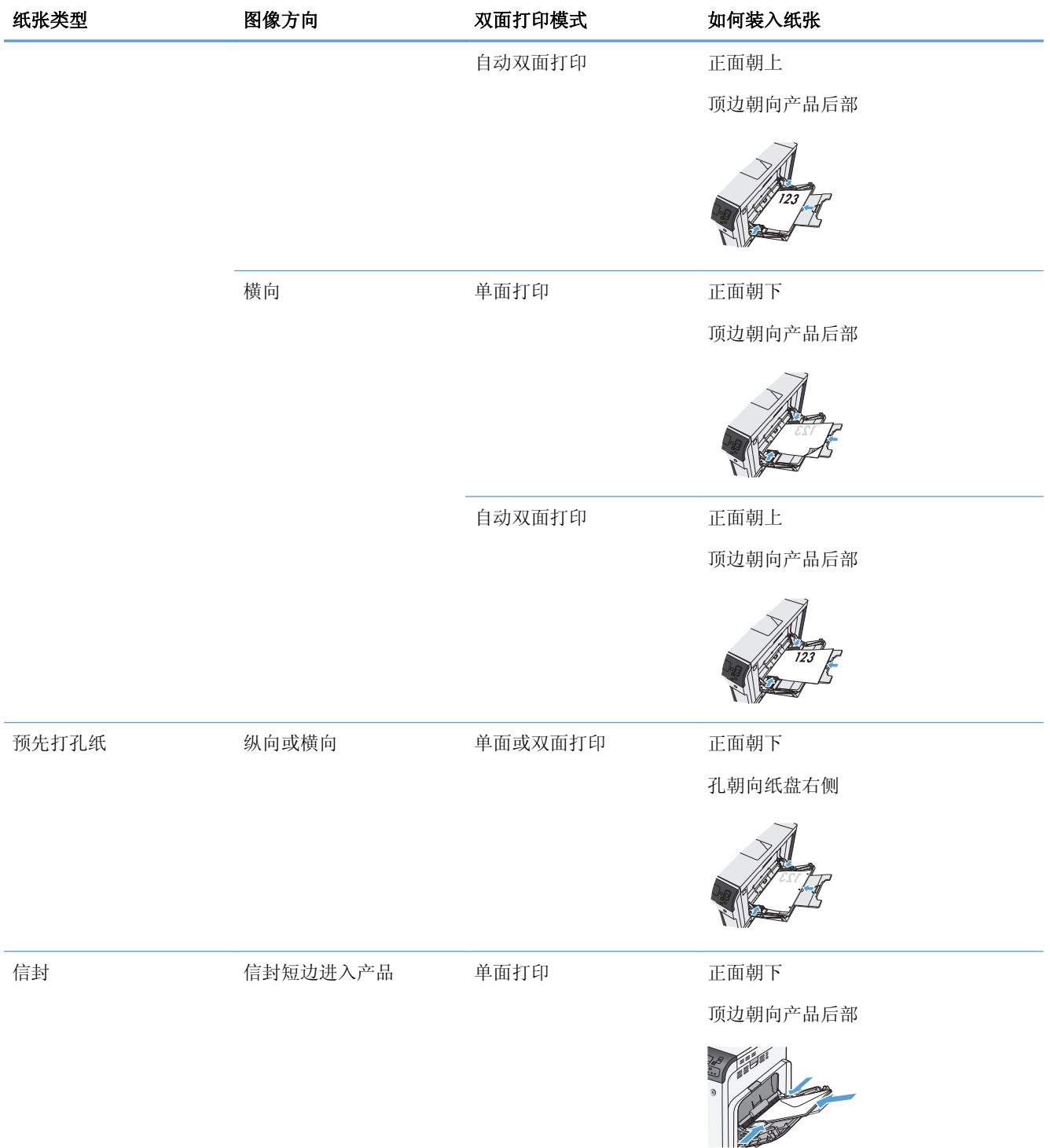

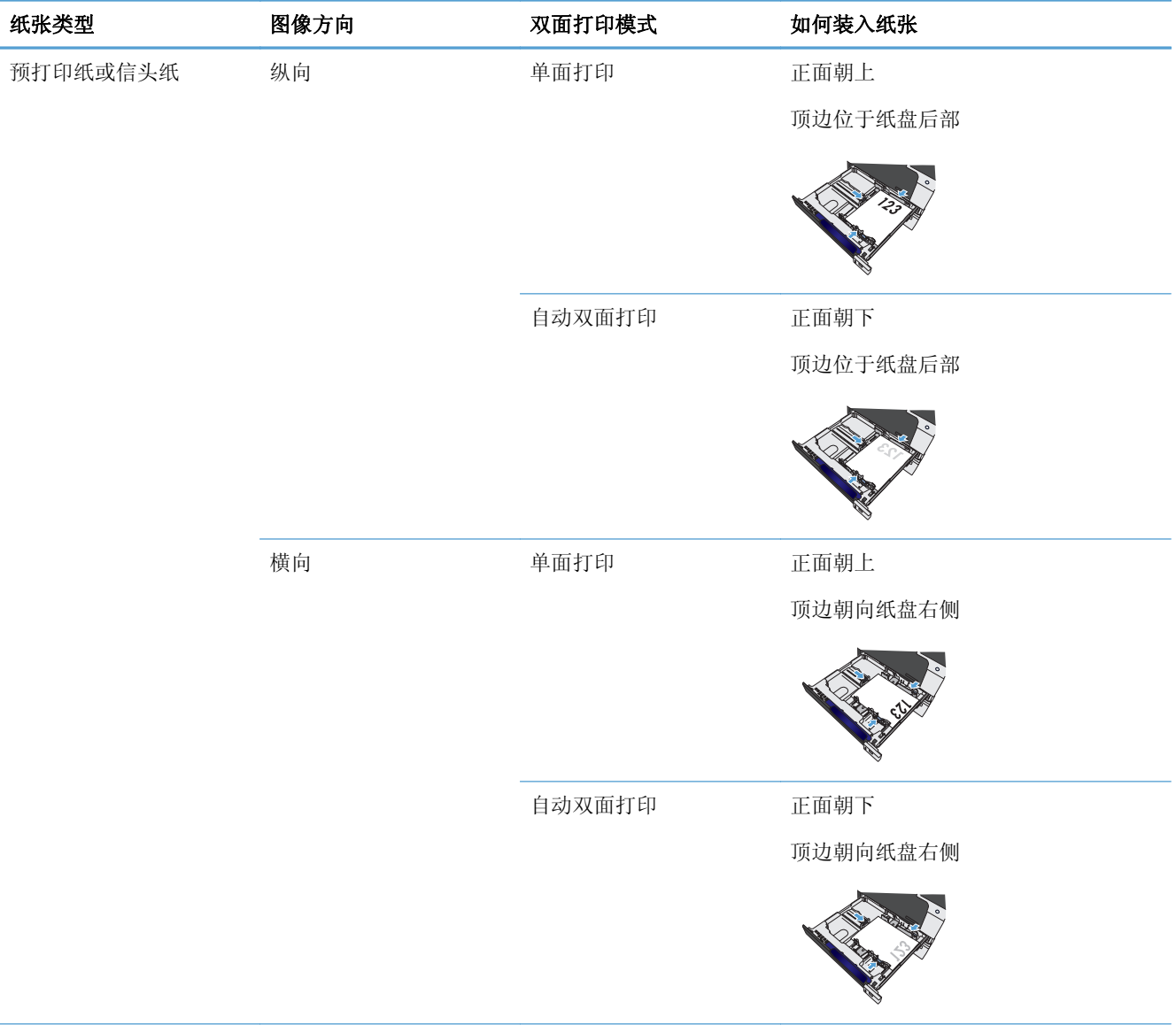

### <span id="page-30-0"></span>装入纸盘 **2**、纸盘 **3** 或可选纸盘 **4**、**5** 和 **6** 的纸张方向

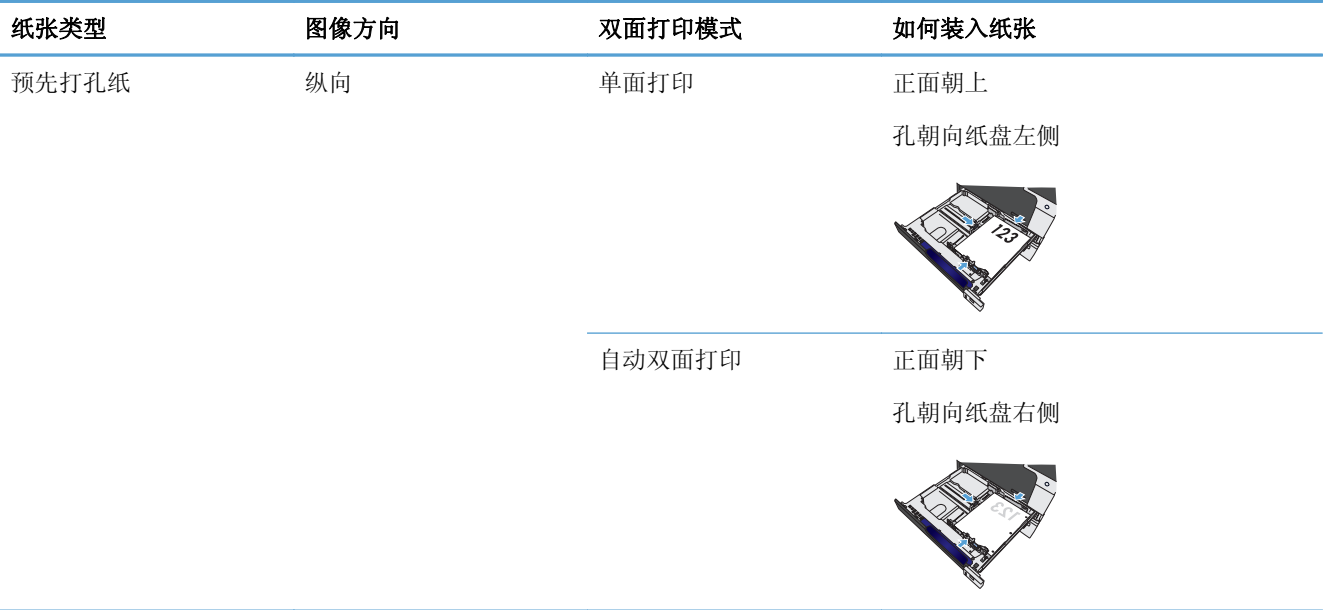

配置纸盘

在下列情况下,产品将自动提示您配置纸盘的类型和尺寸:

- 将纸张装入纸盘后
- 通过打印机驱动程序或软件程序为打印作业指定某个特定纸盘或介质类型后,尚未按照打印作业的 设置对纸盘进行配置,使二者相符

2 注: 如果从纸盘 1 进行打印, 而且纸盘 1 配置了任意尺寸和任意类型设置, 则不会出现提示信息。在这 种情况下,如果打印作业未指定纸盘,产品将从纸盘 1 进行打印,即使打印作业中的纸张尺寸和类型设 置与纸盘 1 中装入的纸张不匹配。

### 装入纸张时配置纸盘

- **1.** 将纸张装入纸盘。如果使用的是纸盘 2、3、4、5 或 6,请关闭该纸盘。
- **2.** 即会出现纸盘配置消息。
- 3. 按确定按钮接受尺寸和类型, 或按"修改"并选择其它纸张尺寸或纸张类型。
- **4.** 要修改纸盘尺寸配置,请按下向下箭头 ▼ 以突出显示正确的尺寸, 然后按下确定按钮。
- **5.** 要修改纸盘类型配置,请按下向下箭头▼以突出显示正确的类型,然后按下确定按钮。

#### 按照打印作业设置配置纸盘,使二者相符

- **1.** 在软件程序中,指定源纸盘、纸张尺寸和纸张类型。
- **2.** 向产品发送作业。

如果纸盘需要配置,则将显示纸盘配置消息。

- **3.** 将指定类型和尺寸的纸张装入纸盘,然后合上纸盘。
- **4.** 当显示尺寸和类型确认消息时,按下确定按钮对尺寸和类型进行确认。

#### 从控制面板中配置纸盘

在产品不显示提示信息的情况下,也可以配置纸盘的类型和尺寸。

- **1.** 按下主页按钮 。
- **2.** 打开以下菜单:

#### ● 纸盘

- 3. 按下向下箭头 ▼ 以突出显示所需纸盘的尺寸或类型设置,然后按下确定按钮。
- 4. 按下向上箭头 ▲ 或向下箭头 ▼ 以突出显示尺寸或类型。如果您选择自定义尺寸, 请选择度量单位, 然后设置 X 尺寸和 Y 尺寸。
- **5.** 按下确定按钮以保存您的选择。
- **6.** 按下主页按钮 以退出菜单。

### <span id="page-33-0"></span>自动检测纸张(自动检测模式)

当纸盘配置为任意类型或普通类型设置时,自动介质类型传感器会起作用。当纸盘的打印模式选项设为 自动检测模式时,此传感器也会起作用。

在从纸盘中取纸后,产品将会检测投影胶片、纸张重量和光泽级别。

为了加强控制,必须在作业中选定或在纸盘中配置特定的类型。

#### 自动检测设置

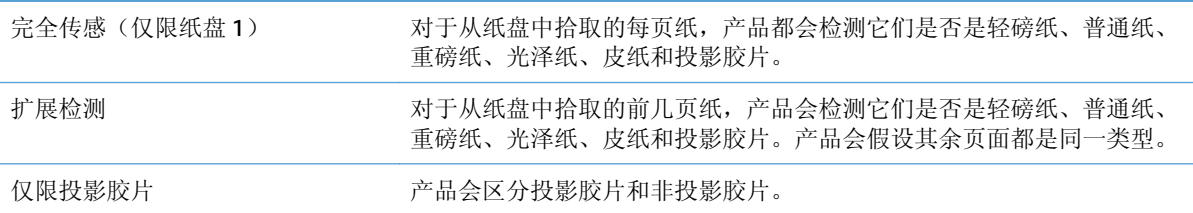

### 按来源、类型或尺寸选择纸张

在 Microsoft Windows 操作系统中,有三个设置会影响发送打印作业时打印机驱动程序取出介质的方式。 大多数软件程序的**页面设置、打印、首选项或打印属性**对话框中均会显示来源、类型和尺寸设置。除非 您更改这些设置,否则产品将会使用默认设置自动选择纸盘。

#### 来源

要按来源进行打印,请从打印机驱动程序中选择产品要从中取纸的具体纸盘。如果为所选纸盘配置的类 型或尺寸与打印作业不匹配,则打印前,产品将提示您在纸盘中装入正确类型或尺寸的纸张。在纸盘中 装入纸张后,产品即开始打印。

#### 类型和尺寸

- 按类型或尺寸打印将使产品从装有正确类型和尺寸介质的纸盘取纸。
- 按类型而不是来源选择纸张有助于防止意外使用特殊类型的纸张。
- 使用错误的设置可能会导致打印质量不佳。对于标签或投影胶片等特殊打印介质,请始终按类型打 印。
- 而对于信封,如果可以,请按类型或尺寸打印。
- 要按类型或尺寸打印,则根据软件程序,从**页面设置**对话框、打印对话框、首选项对话框或打印属 性对话框选择类型或尺寸。
- 如果经常打印某种类型或尺寸的纸张,请将纸盘配置为使用该类型或尺寸。以后,如果您在打印作 业时选择该类型或尺寸,产品将从配置为该类型或尺寸的纸盘中自动取纸。

# <span id="page-34-0"></span>**4** 打印任务

- [支持的打印驱动程序](#page-35-0) (Windows)
- 打印任务 [\(Windows\)](#page-37-0)
- [打印任务](#page-60-0) (Mac OS X)
- [附加打印任务](#page-63-0) (Windows)
- [附加打印任务](#page-65-0) (Mac OS X)
- [在产品上存储打印作业](#page-67-0)
- [新增一个作业分隔页面](#page-71-0) (Windows)
- [移动打印](#page-72-0)

## <span id="page-35-0"></span>支持的打印驱动程序 **(Windows)**

通过打印驱动程序可以访问本产品功能并允许计算机与本产品通信(使用打印机语言)。以下打印驱动 程序可从此处找到 [www.hp.com/support/colorljM750](http://www.hp.com/support/colorljM750)。

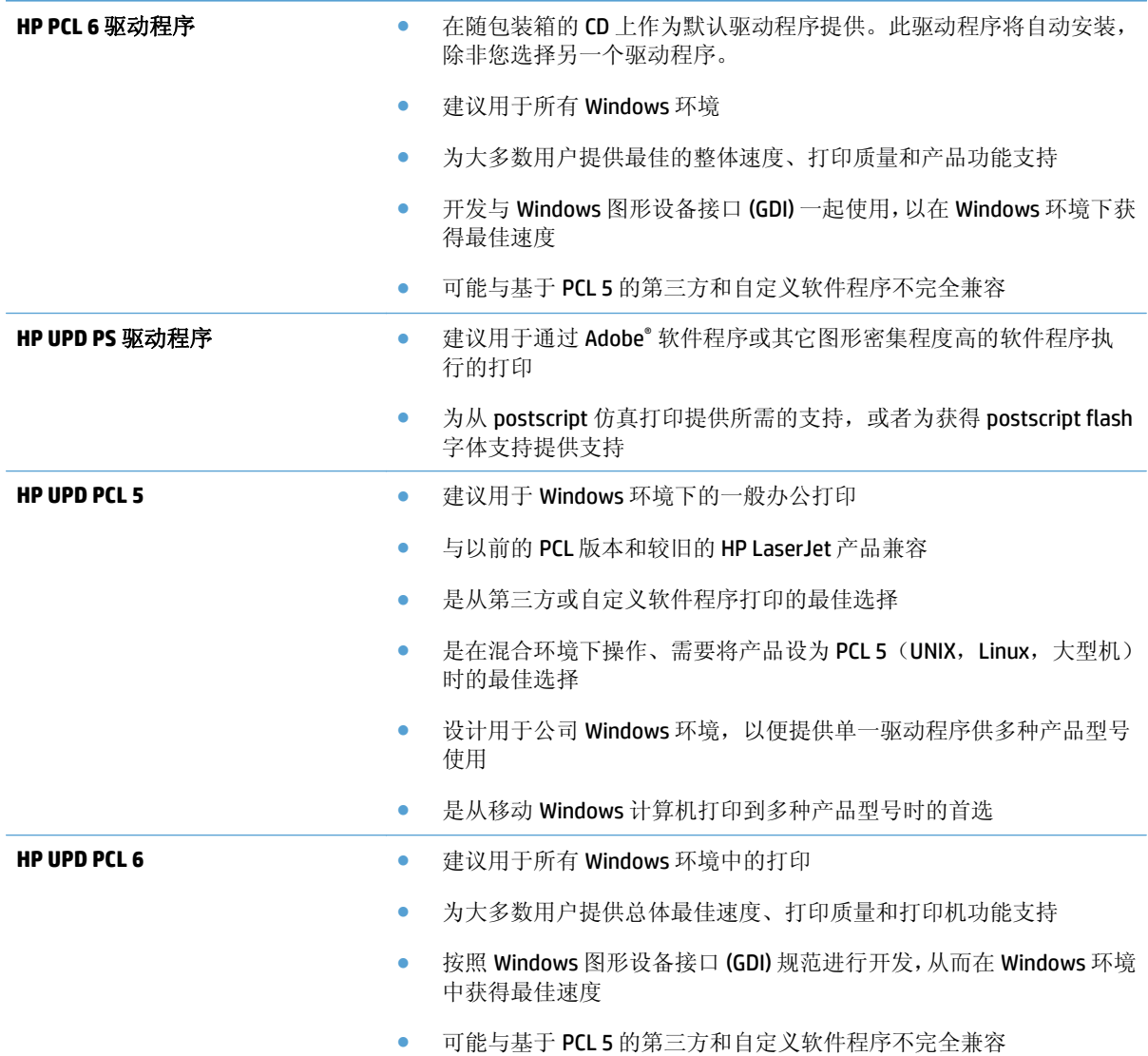

### **HP** 通用打印驱动程序 **(UPD)**

用于 Windows 的 HP Universal Print Driver (UPD) 是一个单一的打印驱动程序, 您无需下载其它单独驱动程 序就可以从任何位置快速访问所有 HP LaserJet 产品。它以公认的 HP 打印驱动程序技术为基础,经过了 全面测试,可与许多软件程序配合使用。它是一个功能强大、可长时间一致工作的解决方案。

HP UPD 可直接与各个 HP 产品通信并收集配置信息,然后自定义用户界面以显示该产品的独特可用功能。 它会自动启用产品的可用功能,如双面打印和装订,这样您便无需手动启用这些功能。

有关更多信息,请访问 [www.hp.com/go/upd](http://www.hp.com/go/upd)。
## **UPD** 安装模式

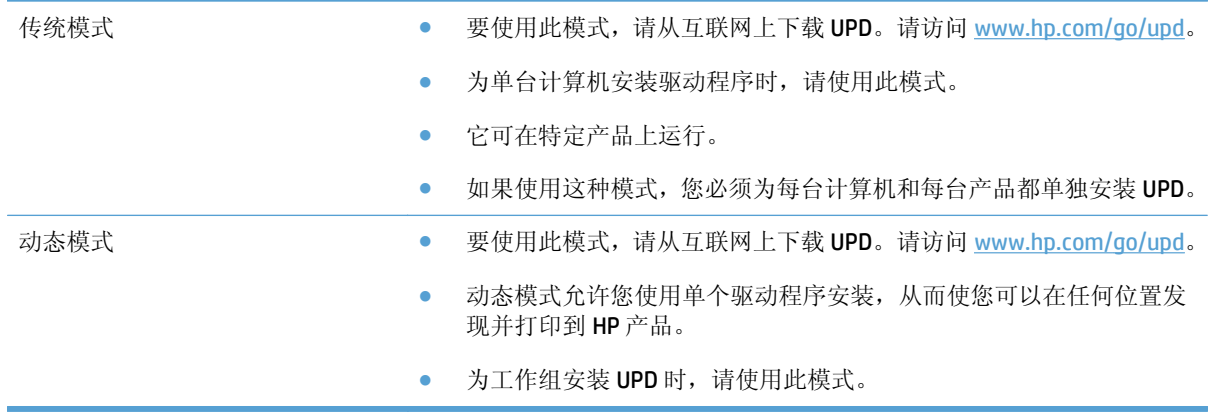

# 打印任务 **(Windows)**

# 使用打印快捷方式 **(Windows)**

- **1.** 从软件程序中,选择打印选项。
- 2. 选择产品,然后单击属性或首选项按钮。

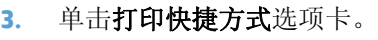

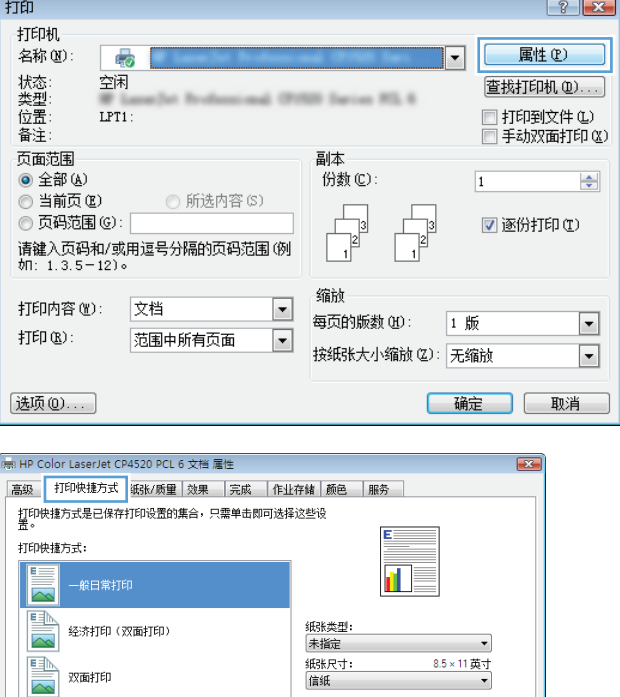

纸张来源:<br>自动选择

方向:<br>| 纵向

装订:<br>无

双面打印:<br>否 每张打印页数:<br>每张打印页数:  $\begin{array}{c}\n\bullet \\
\hline\n8.5 \times 11 \overline{B} \overline{q} \overline{q} \\
\hline\n\end{array}$  $\overline{\phantom{a}}$ 

 $\overline{\phantom{0}}$ 

 $\overline{\phantom{0}}$ 

关于... ] 帮助 确定 取消

经济打印 (双面打印)

Cardstock/Heavy

**Altres Glossy/Presentation** 

工厂默认设置

 $\overline{\sim}$ 

in the second second second in the second second in the second second in the second second in the second second second in the second second second in the second second second second second second second second second secon 双面打印  $\overline{\sim}$ 

 $\mathbb{R}^2$ 

 $\left( \phi p\right)$ 

**4.** 选择一个快捷方式。单击确定按钮以关闭文档 属性对话框。

注:当您选择某个快捷方式之后,打印驱动程 序中其它选项卡上的对应设置也会相应地更 改。

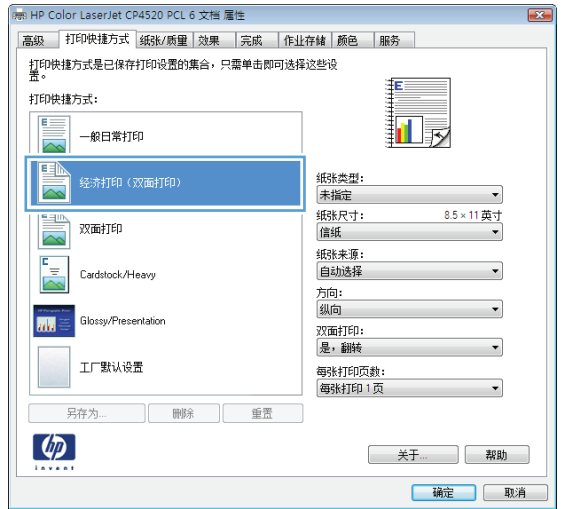

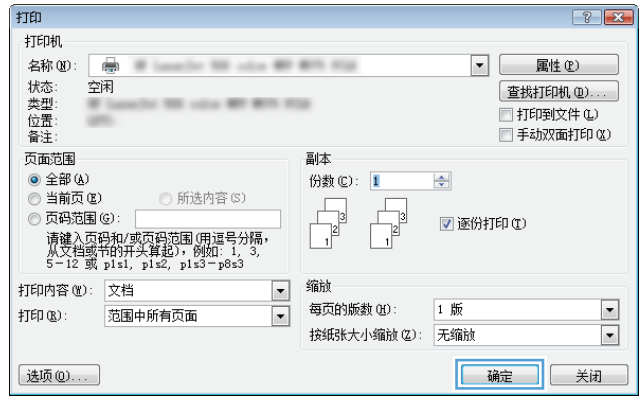

**5.** 在打印对话框中,单击确定按钮以打印作业。

## 创建打印快捷方式 **(Windows)**

- **1.** 从软件程序中,选择打印选项。
- 2. 选择产品,然后单击属性或首选项按钮。

**3.** 单击打印快捷方式选项卡。

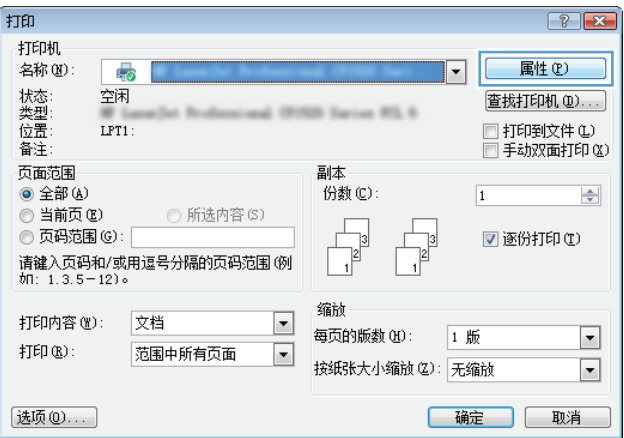

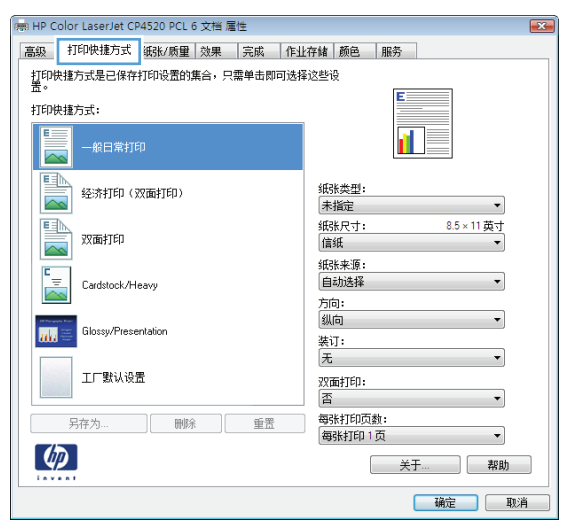

**4.** 选择一个现有快捷方式作为基础。

注:在屏幕右侧调整任何设置之前,务必先选 择快捷方式。如果先调整设置,再选择快捷方 式,则所有调整都将丢失。

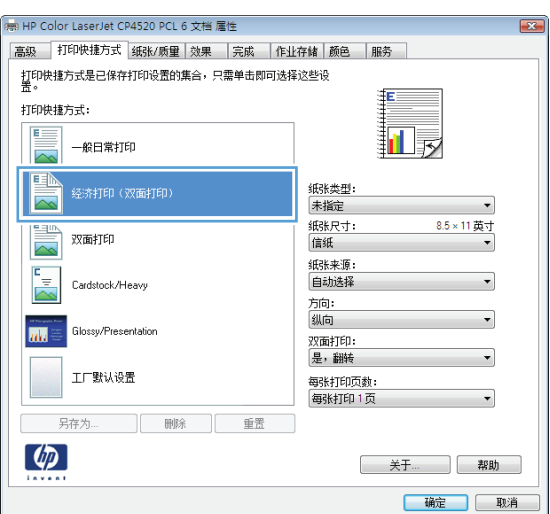

**.** 为新快捷方式选择打印选项。

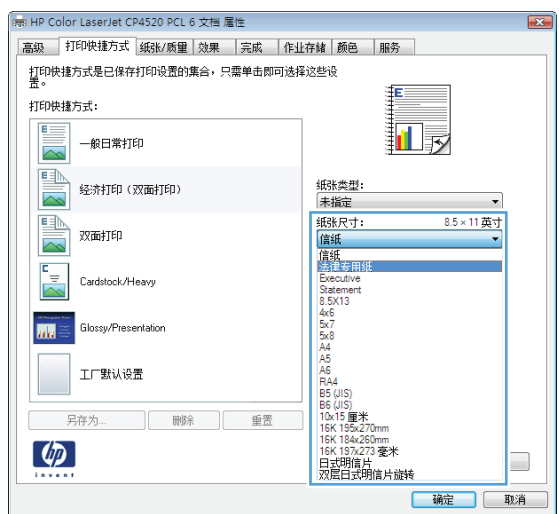

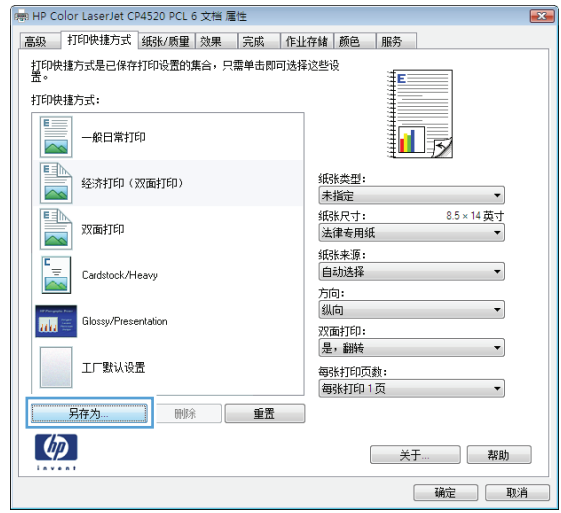

**.** 单击另存为按钮。

**7.** 输入快捷方式的名称,然后单击确定按钮。

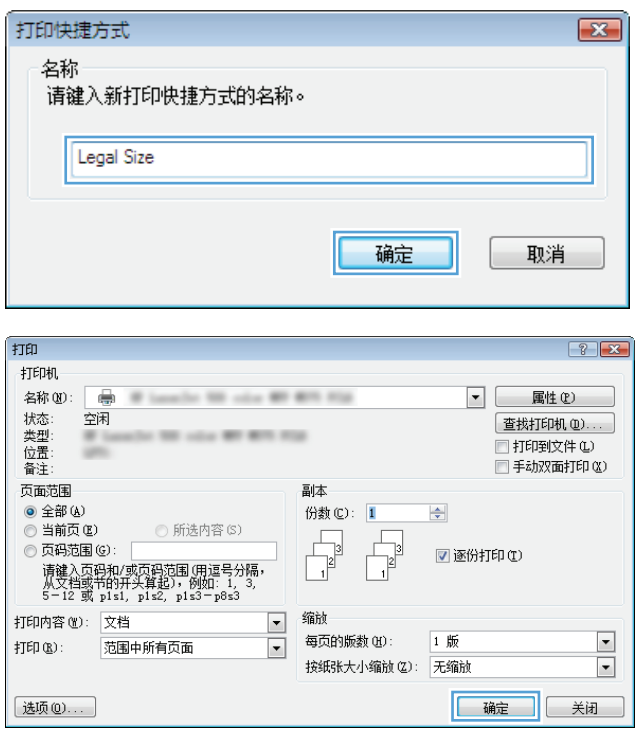

**8.** 单击确定按钮以关闭文档属性对话框。在打印 对话框中,单击**确定**按钮以打印作业。

## 自动执行双面打印 **(Windows)**

- **1.** 从软件程序中,选择打印选项。
- 2. 选择产品,然后单击属性或首选项按钮。

**3.** 单击完成选项卡。

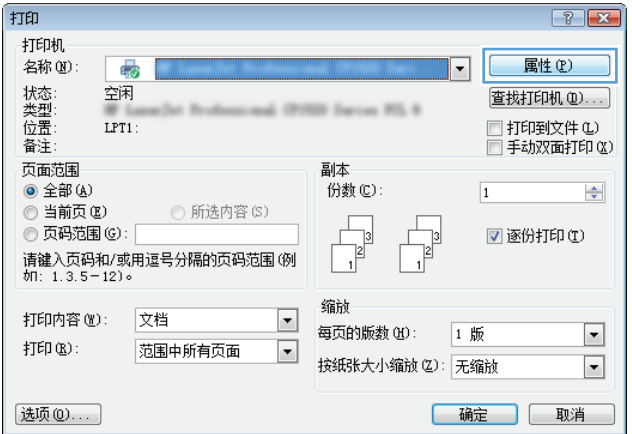

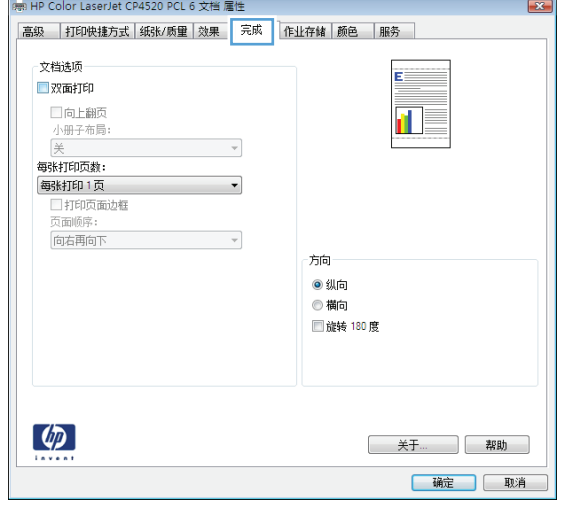

**4.** 选中双面打印复选框。单击确定按钮以关闭文 **档属性**对话框。

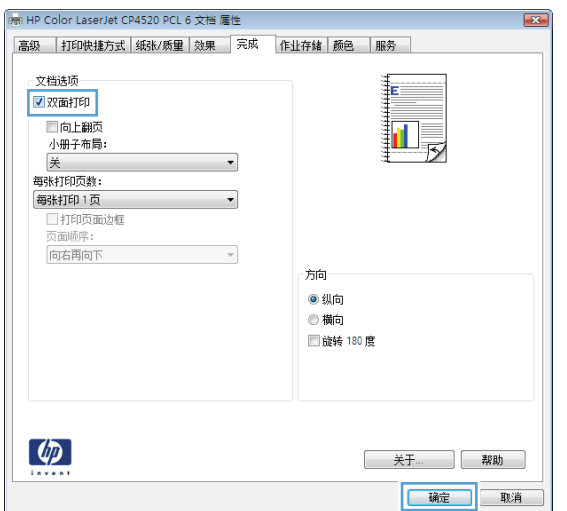

**5.** 在打印对话框中,单击确定按钮以打印作业。

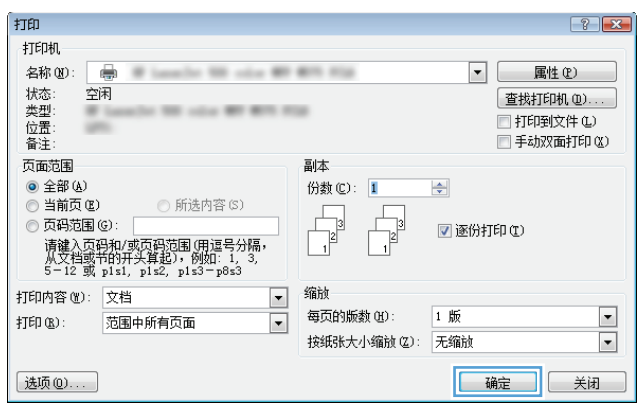

# 手动执行双面打印 **(Windows)**

- **1.** 从软件程序中,选择打印选项。
- 2. 选择产品,然后单击属性或首选项按钮。

**3.** 单击完成选项卡。

**4.** 选中双面打印复选框。单击确定按钮打印作业 的第一面。

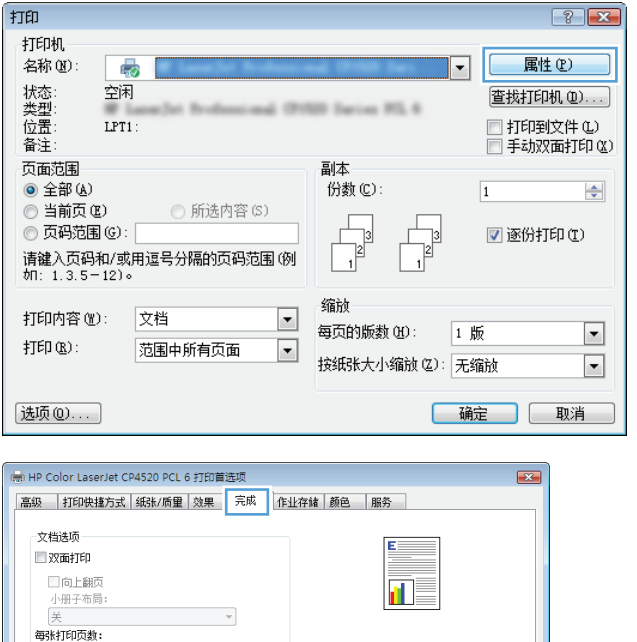

 $\overline{a}$ 

母张打印页数:<br>|每张打印 1 页<br>| □打印页面边框<br>| 页面顺序:<br>| 向右再向下

 $\left( \phi \right)$ 

 $\sim$ 

 $\mathcal{A}$ 

方向  $^{\circ}$ 纵向 ◎ 構向 ■旋转 180度

> 关于... | 帮助 **[確定] 取消]** [ 应用 (A)

 $\boxed{? |X|}$ 

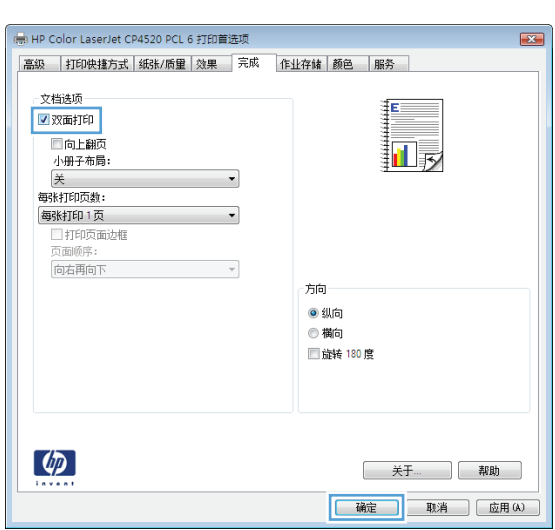

**5.** 从出纸槽收起已打印的纸叠,然后将其已打印 面朝上的方向放入纸盘 1。

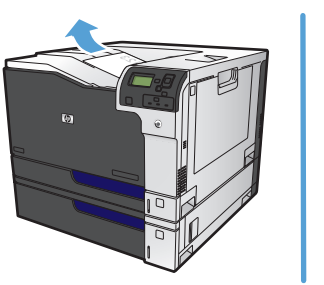

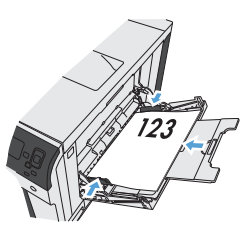

**6.** 如果出现提示,请轻触相应的控制面板按钮以 继续。

## 每张打印多页 **(Windows)**

- **1.** 从软件程序中,选择打印选项。
- 2. 选择产品,然后单击属性或首选项按钮。

**3.** 单击完成选项卡。

**4.** 从每张打印页数下拉列表中选择要在每张纸上 打印的页数。

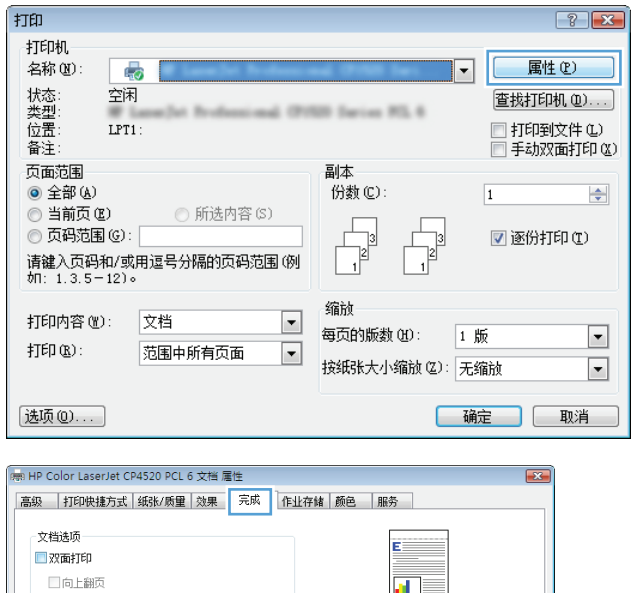

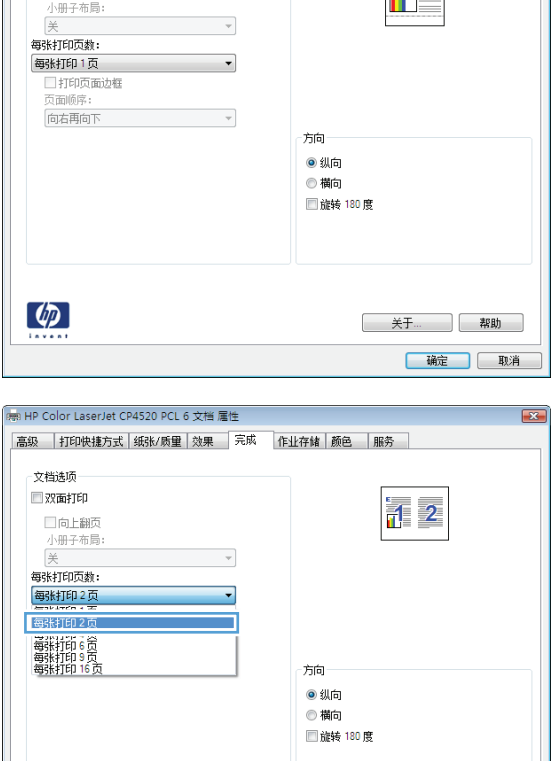

 $\left( \phi \right)$ 

关于... 一 帮助 磁定 取消 **5.** 选择正确的打印页面边框、页面顺序和方向选 项。单击**确定**按钮以关闭**文档属性**对话框。

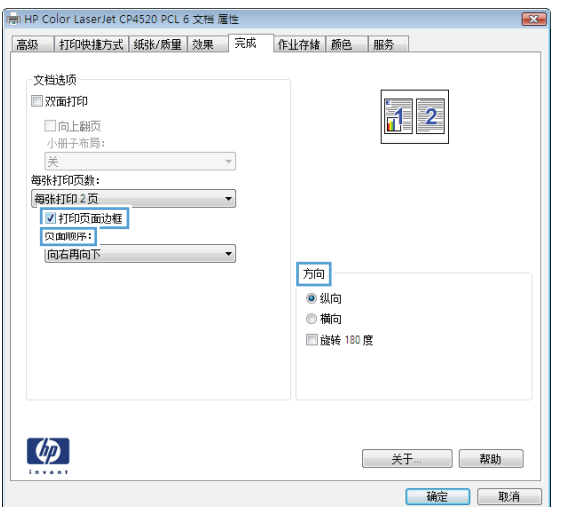

**6.** 在打印对话框中,单击确定按钮以打印作业。

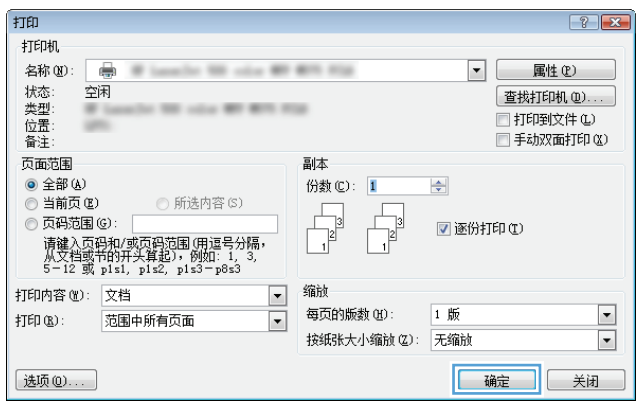

# 选择页面方向 **(Windows)**

- **1.** 从软件程序中,选择打印选项。
- 2. 选择产品,然后单击属性或首选项按钮。

**3.** 单击完成选项卡。

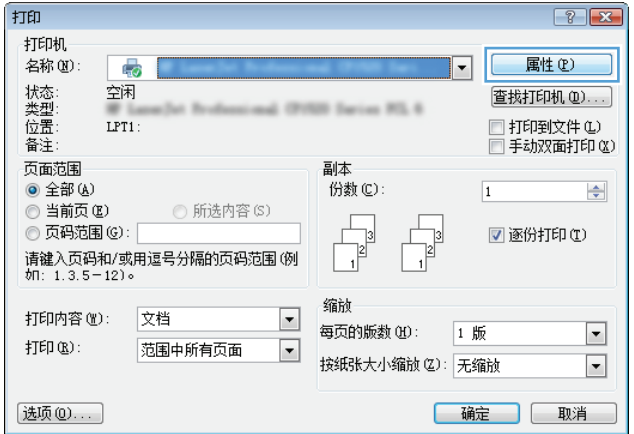

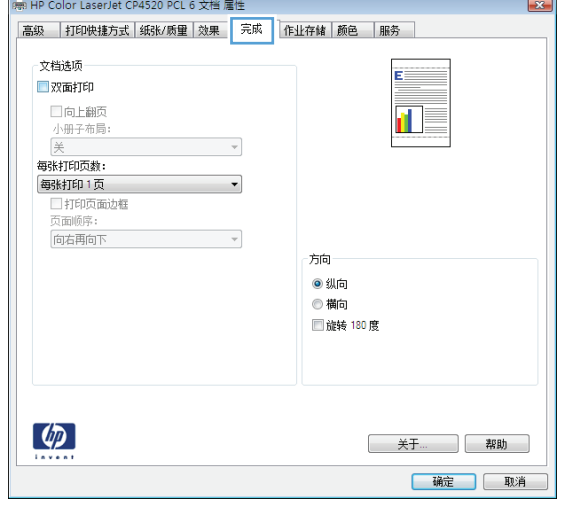

**4.** 在方向区域中,选择纵向或横向选项。

要上下颠倒打印页面图像,请选择旋转 **180** 度 选项。

单击确定按钮以关闭文档属性对话框。

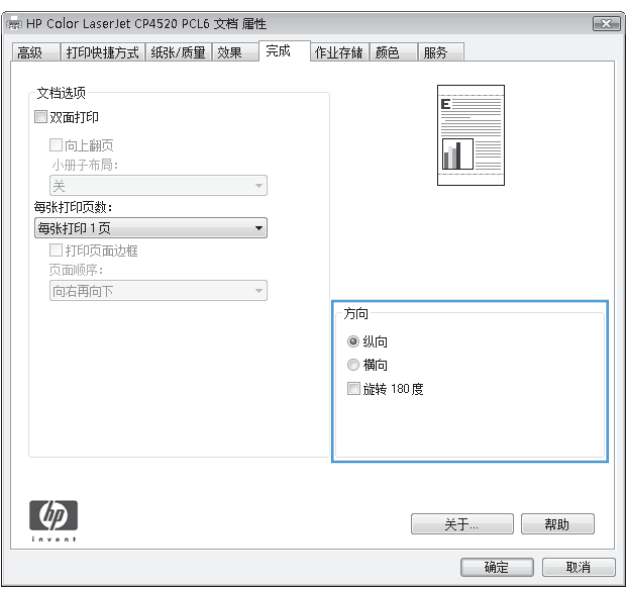

5. 在打印对话框中,单击确定按钮以打印作业。

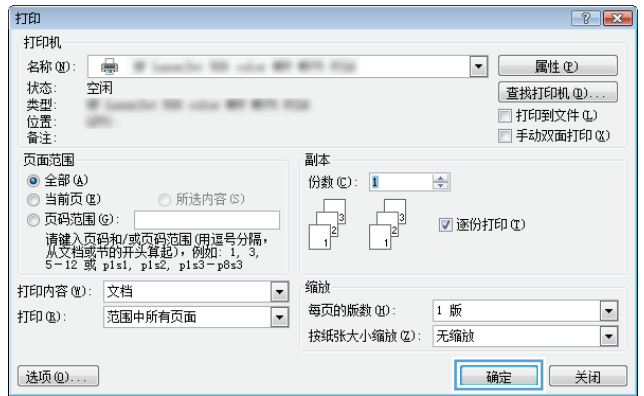

## 选择纸张类型 **(Windows)**

- **1.** 从软件程序中,选择打印选项。
- 2. 选择产品,然后单击属性或首选项按钮。

**3.** 单击纸张**/**质量选项卡。

**4.** 在纸张类型下拉列表中,单击更多**...**选项。

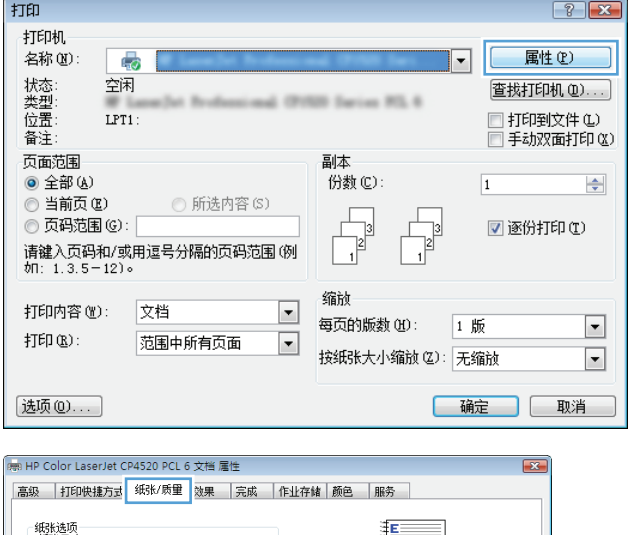

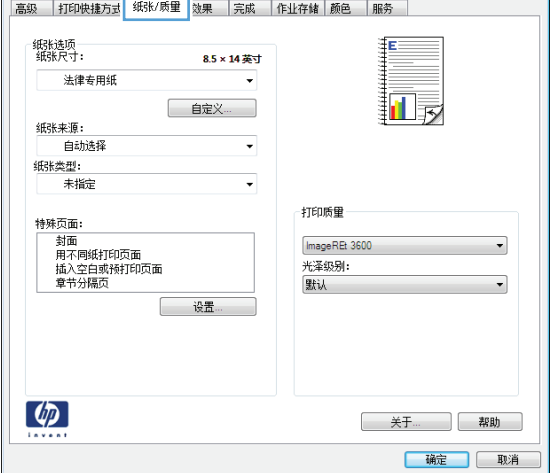

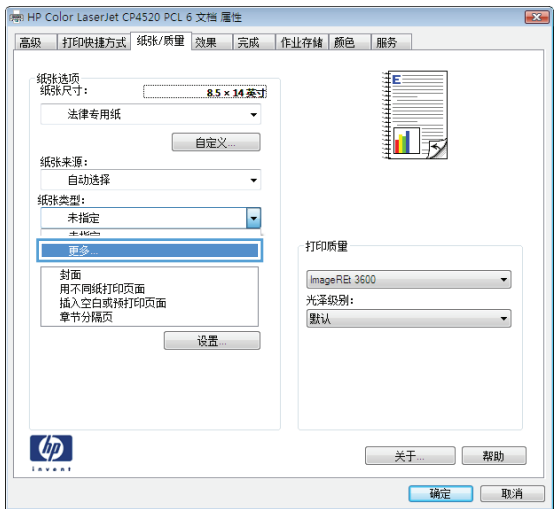

5. 展开类型:选项列表。

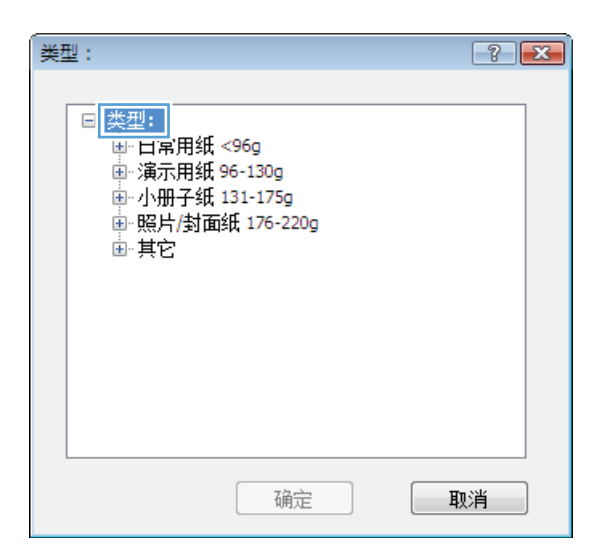

- **类型:**  $\boxed{?}$   $\boxed{X}$ □ 类型:  $\blacktriangle$ 中 演示用纸 96-130g 中小册子纸 131-175g 画 昭片/封面纸 176-220g 山其它 E 彩色激光投影胶片 -<br>标签 - 信头纸 - 信封 预打印纸 预先打孔纸 彩纸 ÷ 确定 取消
- **6.** 展开能最准确描述您的纸张的纸张类型类别。

**7.** 选择要使用的纸张类型对应的选项,然后单击 确定按钮。

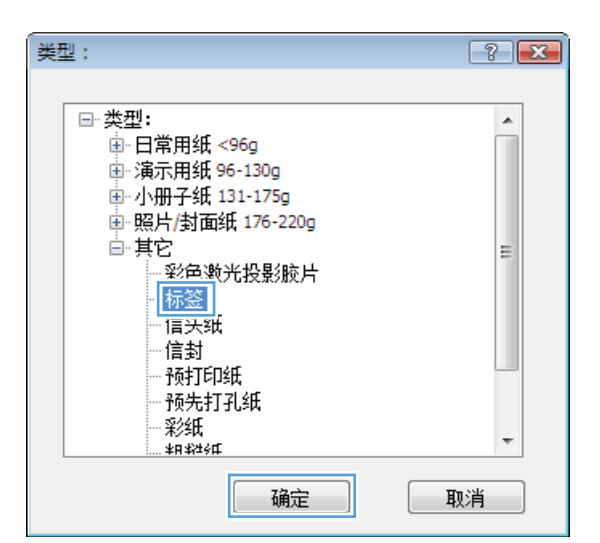

**8.** 单击确定按钮以关闭文档属性对话框。在打印 对话框中,单击**确定**按钮以打印作业。

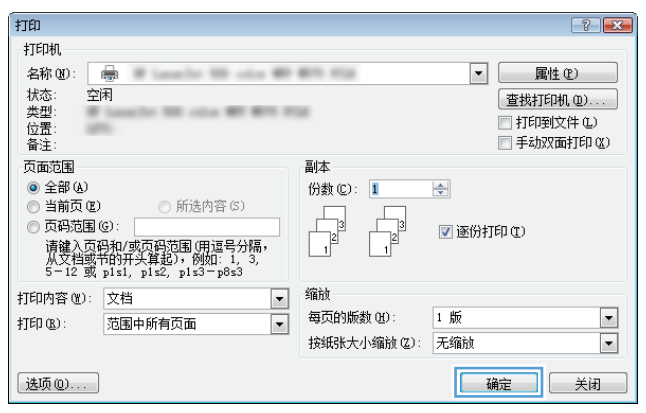

## 在不同纸张上打印第一页或最后一页 **(Windows)**

打印

打印机

 $\lceil d\rho \rceil$ 

- **1.** 从软件程序中,选择打印选项。
- 2. 选择产品,然后单击属性或首选项按钮。

**3.** 单击纸张**/**质量选项卡。

**4.** 在特殊页区域中,单击用不同纸打印页面选项, 然后单击设置按钮。

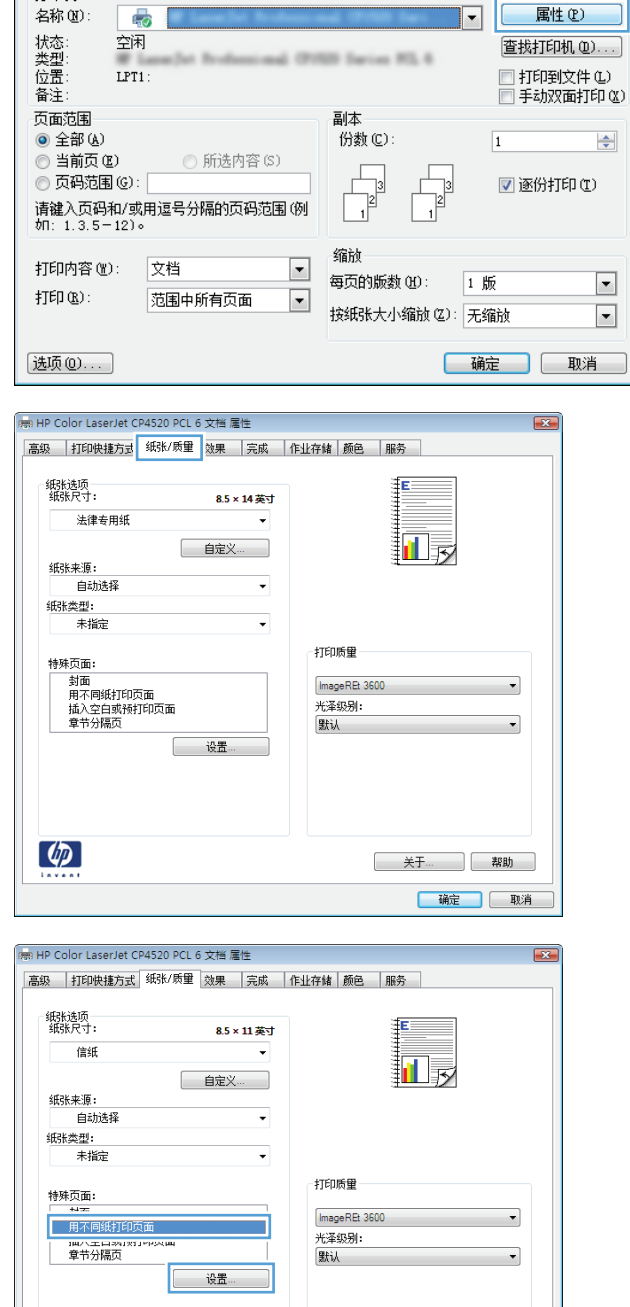

关于... | 帮助 | 确定 | 取消 |

 $\boxed{? \; | \; x}$ 

**5.** 在文档中的页面区域中,选择第一页或最后一 页选项。

**6.** 从纸张来源和纸张类型下拉列表中选择正确的 选项。单击**添加**按钮。

**7.** 如果同时在不同的纸张上打印第一页和最后一 页,请重复步骤 5 和步骤 6,为另一页选择相应 的选项。

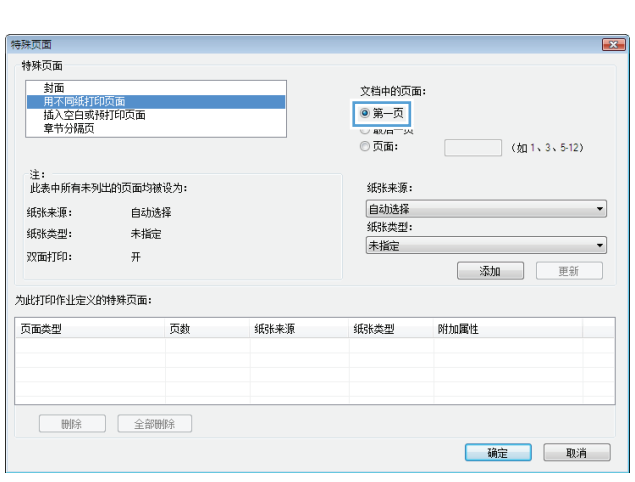

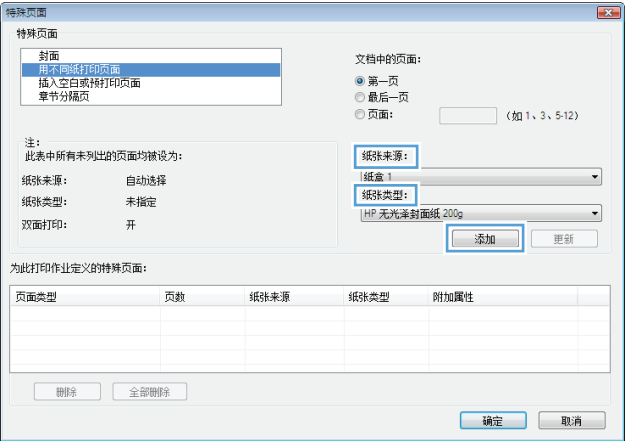

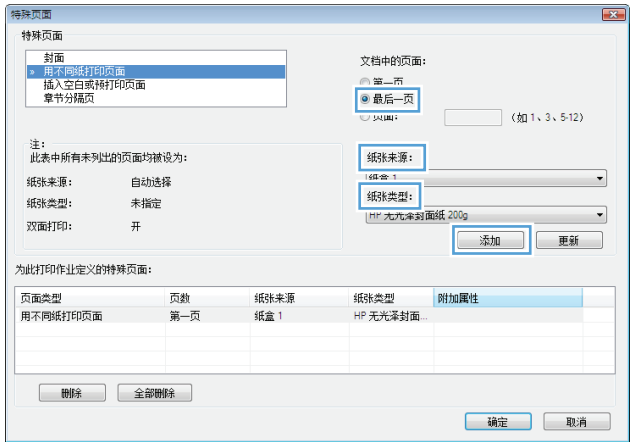

**8.** 单击确定按钮。

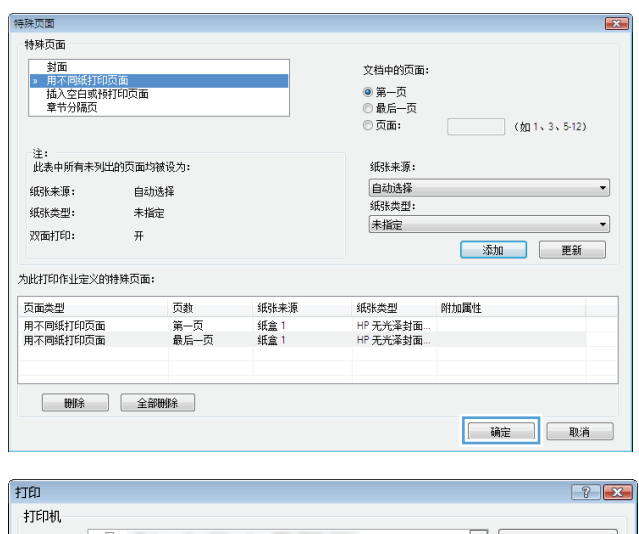

G

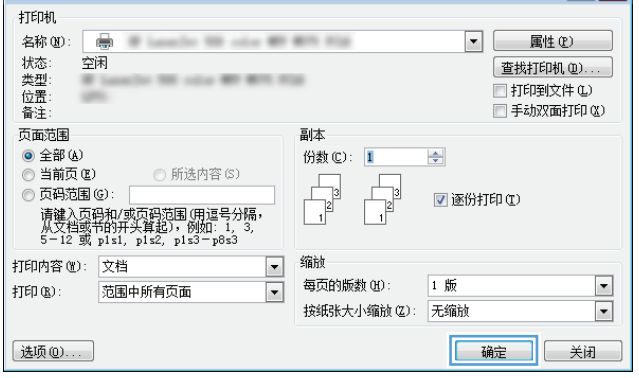

**9.** 单击确定按钮以关闭文档属性对话框。在打印 对话框中,单击**确定**按钮以打印作业。

# 将文档缩放至适合页面尺寸 **(Windows)**

- **1.** 从软件程序中,选择打印选项。
- 2. 选择产品,然后单击属性或首选项按钮。

**3.** 单击效果选项卡。

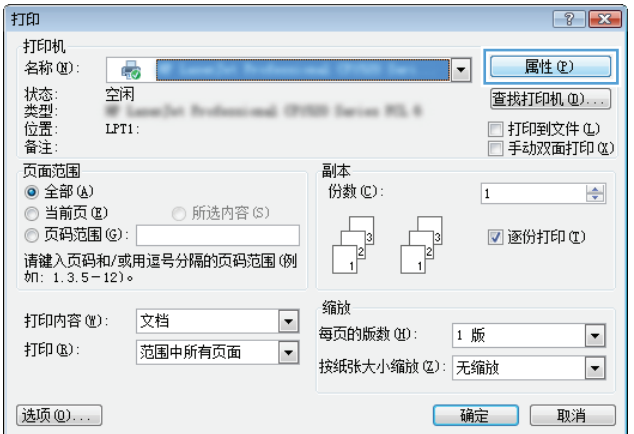

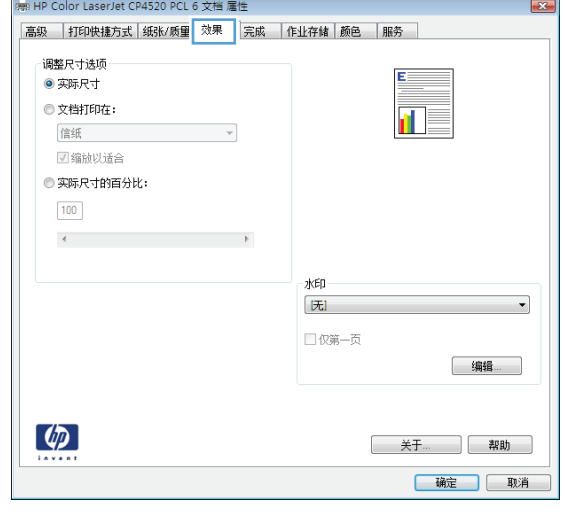

**4.** 选择文档打印在选项,然后从下拉列表中选择 一个尺寸。

单击确定按钮以关闭文档属性对话框。

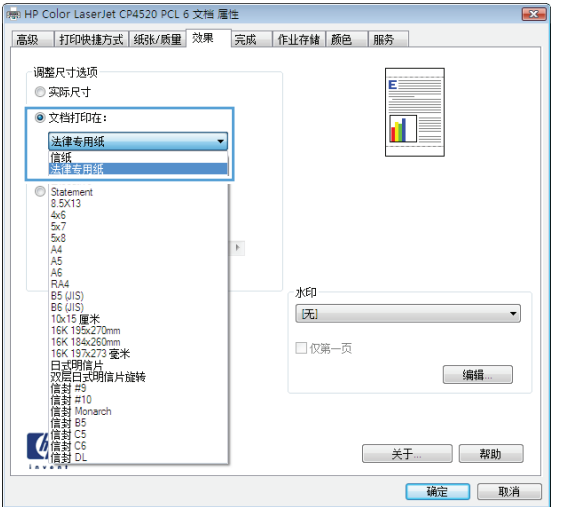

**5.** 在打印对话框中,单击确定按钮以打印作业。

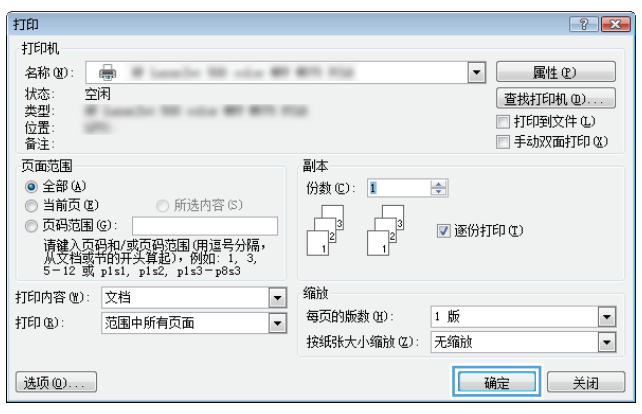

## 创建小册子 **(Windows)**

- **1.** 从软件程序中,选择打印选项。
- 2. 选择产品,然后单击属性或首选项按钮。

**3.** 单击完成选项卡。

**4.** 选中双面打印复选框。

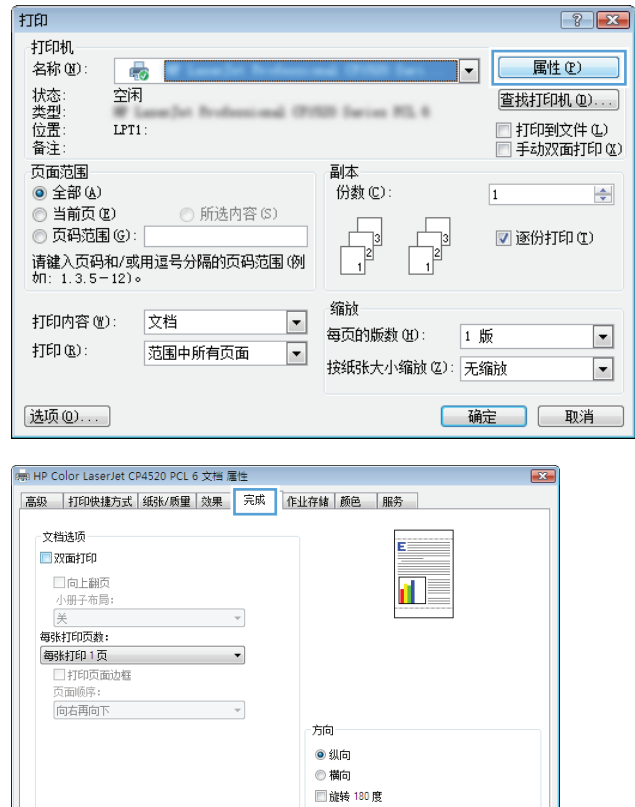

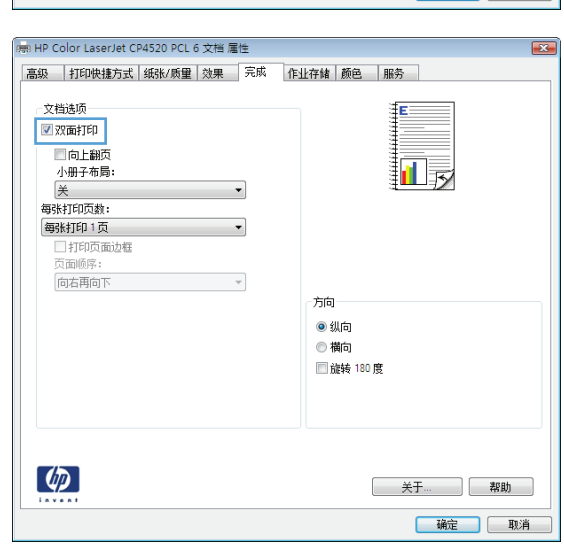

 $\left($ 

关于... 【 帮助 】 确定 | 取消 **5.** 在小册子布局下拉列表中,单击左侧装订或右 侧装订选项。每张打印页数选项会自动更改为 每张打印 **2** 页。

单击确定按钮以关闭文档属性对话框。

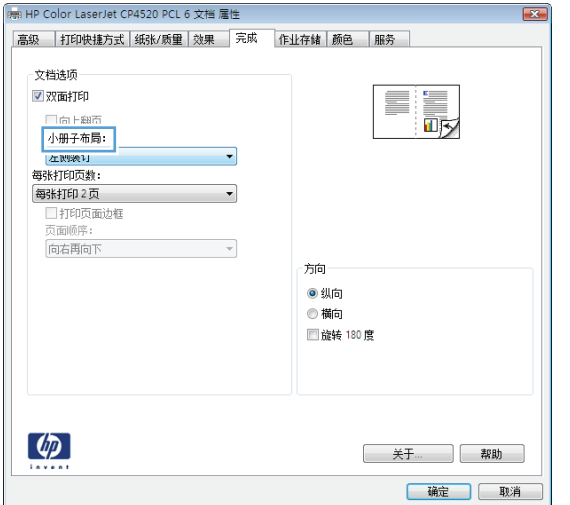

- 打印  $\boxed{? \mid x}$ 打印机 名称(N): ▼ 属性(P) ÷  $\overline{a}$ an are my 1 状类位备 空闲 **查找打印机(D)... MITS INCH** ■ 打印到文件 ①<br>■ 打印到文件 ①<br>■ 手动双面打印 ③ m 页面范围 副本 《山の山』<br>◎ 全部 (A)<br>◎ 当前页 (B)<br>◎ 页码范围 (G): 份数(C): 1  $\left\vert \frac{\Delta }{\Delta }\right\vert$ **◎ 所选内容(S)** ■逐份打印(I) ス+5033 で、<br>请建入页码和/或页码范围(用逗号分隔,)<br>从文档或节的开头算起),例如: 1, 3,<br>5-12 或 p1s1, p1s2, p1s3-p8s3  $\frac{2}{1}$ 打印内容(M): 文档 缩放  $\blacksquare$ 每页的版数(N): 1 版  $\Box$  $\sharp \mathbb{J} \mathsf{E} \mathsf{D} \left( \underline{\mathsf{R}} \right)$  : 范围中所有页面  $\boxed{\bullet}$ 按纸张大小缩放(Z): 无缩放  $\overline{\phantom{a}}$ 福定 关闭 选项(0)...
- **6.** 在打印对话框中,单击确定按钮以打印作业。

# 打印任务 **(Mac OS X)**

有关更多信息, 请访问 [www.hp.com/support](http://www.hp.com/support)。

### 使用打印预设置 **(Mac OS X)**

- **1.** 单击文件菜单,然后单击打印选项。
- **2.** 在打印机菜单中,选择本产品。
- **3.** 在预置菜单中,选择打印预置。
- **4.** 单击打印按钮。

2 注: 要使用打印驱动程序默认设置, 请选择标准选项。

#### 创建打印预设置 **(Mac OS X)**

使用打印预置可保存当前的打印设置以备重新使用。

- 1. 单击文件菜单,然后单击打印选项。
- **2.** 在打印机菜单中,选择本产品。
- **3.** 默认情况下,打印驱动程序显示份数和页数菜单。打开菜单下拉列表,然后打开想要更改打印设置 的菜单。
- **4.** 对于每个菜单,请选择您想要保存以备重新使用的打印设置。
- **5.** 在预置菜单中,单击另存为**...**选项并键入预置的名称。
- **6.** 单击确定按钮。

#### 自动执行双面打印 **(Mac OS X)**

- 1. 单击文件菜单,然后单击打印选项。
- **2.** 在打印机菜单中,选择本产品。
- **3.** 默认情况下,打印驱动程序显示份数和页数菜单。打开菜单下拉列表,然后单击布局菜单。
- **4.** 从双面下拉列表中选择一个绑定选项。
- **5.** 单击打印按钮。

#### 手动执行双面打印 **(Mac OS X)**

- 1. 单击文件菜单,然后单击打印选项。
- **2.** 在打印机菜单中,选择本产品。
- **3.** 默认情况下,打印驱动程序显示份数和页数菜单。 打开菜单的下拉列表,然后单击手动双面打印菜 单。
- **4.** 单击手动双面打印框,选择一个装订选项。
- **5.** 单击打印按钮。
- **.** 转至产品,然后取出纸盘 1 中的所有空白纸张。
- **.** 从出纸槽收起已打印的纸叠,然后将其以打印面朝上的方向放入进纸盘。
- **.** 如果出现提示,请轻触相应的控制面板按钮以继续。

#### 每张打印多页 **(Mac OS X)**

- 1. 单击文件菜单,然后单击打印选项。
- **.** 在打印机菜单中,选择本产品。
- **.** 默认情况下,打印驱动程序显示份数和页数菜单。打开菜单下拉列表,然后单击布局菜单。
- **.** 从每张打印页数下拉列表中,选择要在每张纸上打印的页数。
- **.** 在布局方向区域选择页面在纸张上的放置顺序和位置。
- 6. 从边界菜单, 选择要在纸张上每页周围打印的边框的类型。
- **.** 单击打印按钮。

### 选择页面方向 **(Mac OS X)**

- 1. 单击文件菜单,然后单击打印选项。
- **.** 在打印机菜单中,选择本产品。
- **.** 在份数和页数菜单中,单击页面设置按钮。
- **.** 单击代表您要使用的页面方向的图标,然后单击确定按钮。
- **.** 单击打印按钮。

#### 选择纸张类型 **(Mac OS X)**

- 1. 单击文件菜单,然后单击打印选项。
- **.** 在打印机菜单中,选择本产品。
- **.** 默认情况下,打印驱动程序显示份数和页数菜单。打开菜单下拉列表,然后单击完成菜单。
- **.** 从介质类型下拉列表中选择一种类型。
- **.** 单击打印按钮。

### 打印封面 **(Mac OS X)**

- 1. 单击文件菜单,然后单击打印选项。
- **.** 在打印机菜单中,选择本产品。
- **.** 默认情况下,打印驱动程序显示份数和页数菜单。打开菜单下拉列表,然后单击封面菜单。
- **.** 选择打印封面的位置。单击文档前按钮或文档后按钮。
- **.** 在封面类型菜单中,选择要打印在封面上的消息。
- 2 注: 要打印空白封面, 请从封面类型菜单选择标准选项。
- **.** 单击打印按钮。

## 将文档缩放至适合页面尺寸 **(Mac OS X)**

- **.** 单击文件菜单,然后单击打印选项。
- **.** 在打印机菜单中,选择本产品。
- **.** 默认情况下,打印驱动程序显示份数和页数菜单。打开菜单下拉列表,然后单击纸张处理菜单。
- **.** 在目标纸张尺寸区域单击缩放以适合纸张尺寸框,然后从下拉列表中选择尺寸。
- **.** 单击打印按钮。

## 创建小册子 **(Mac OS X)**

- **.** 单击文件菜单,然后单击打印选项。
- **.** 在打印机菜单中,选择本产品。
- **.** 默认情况下,打印驱动程序显示份数和页数菜单。打开菜单下拉列表,然后单击布局菜单。
- **.** 从双面下拉列表中选择一个绑定选项。
- 5. 打开菜单下拉列表,然后单击**小册子打印**菜单。
- 6. 单击格式输出为小册子框,选择一个装订选项。
- **.** 选择纸张尺寸。
- **.** 单击打印按钮。

# 附加打印任务 **(Windows)**

## 取消打印作业 **(Windows)**

- 2 注: 如果打印作业已完成了大部分, 您可能无法取消打印。
	- **1.** 如果当前正在打印作业,请按照以下步骤从产品控制面板中取消作业:
		- **a.** 从产品控制面板的主屏幕中,轻触停止按钮。产品暂停作业,并打开作业状态屏幕。
		- **b.** 从触摸屏上的列表中,轻触要取消的打印作业,然后轻触取消作业按钮。
		- **c.** 产品将提示您确认取消。轻触是按钮。
	- **2.** 您还可以从软件程序或打印队列取消打印作业。
		- 软件程序: 通常, 计算机屏幕上会短暂出现一个对话框, 可使您取消打印作业。
		- **Windows** 打印队列: 如果打印队列(计算机内存)或打印后台处理程序中有正在等待的打印 作业,请删除该处的作业。
			- **Windows XP**、**Server 2003** 或 **Server 2008**: 依次单击开始、设置和打印机和传真。双击 产品图标以打开窗口,右击想要取消的打印作业,然后单击取消。
			- **Windows Vista**: 单击屏幕左下角的 Windows 图标,单击设置,然后单击打印机。双击产 品图标以打开窗口,右键单击要取消的打印作业,然后单击取消。
			- **Windows 7**: 单击屏幕左下角的 Windows 图标,然后单击设备和打印机。双击产品图标 以打开窗口,右键单击要取消的打印作业,然后单击取消。
			- **Windows 8**(桌面应用程序)**/Server 2012**: 滚动到已打开桌面的左下角。右键单击显示 在左下角中的小窗口。选择控制面板。在硬件和声音下,选择查看设备和打印机。双击 产品图标以打开窗口,右键单击要取消的打印作业,然后单击取消。如果打印队列未直 接打开,请在打印机操作下,单击查看正在打印的内容。

## 选择纸张尺寸 **(Windows)**

- **1.** 从软件程序中,选择打印选项。
- 2. 选择产品,然后单击属性或首选项按钮。
- **3.** 单击纸张**/**质量选项卡。
- **4.** 从纸张尺寸下拉列表中选择一个尺寸。
- **5.** 单击确定按钮。
- **6.** 在打印对话框中,单击确定按钮以打印作业。

#### 选择自定义纸张尺寸 **(Windows)**

- 1. 从软件程序中,选择"打印"选项。
- 2. 选择产品,然后单击属性或首选项按钮。
- **3.** 单击纸张**/**质量选项卡。
- **4.** 单击自定义按钮。
- **5.** 键入自定义尺寸的名称,并指定尺寸。
	- 宽度是指纸张的短边。
	- 长度是指纸张的长边。
- 6. 单击保存按钮,然后单击关闭按钮。
- **7.** 单击确定按钮以关闭文档属性对话框。在打印对话框中,单击确定按钮以打印作业。

## 打印水印 **(Windows)**

- 1. 从软件程序中,选择"打印"选项。
- 2. 选择产品,然后单击属性或首选项按钮。
- **3.** 单击效果选项卡。
- **4.** 从水印下拉列表中选择一个水印。 或者,要向列表添加一个新水印,请单击编辑按钮。指定水印设置,然后单击确定按钮。
- **5.** 要仅在第一页上打印水印,请选择仅第一页复选框。否则,将在每一页上都打印水印。
- **6.** 单击确定按钮以关闭文档属性对话框。在打印对话框中,单击确定按钮以打印作业。

# 附加打印任务 **(Mac OS X)**

有关更多信息, 请访问 [www.hp.com/support](http://www.hp.com/support)。

## 取消打印作业 **(Mac OS X)**

- 2 注: 如果打印作业已完成了大部分, 您可能无法取消打印。
	- **1.** 如果当前正在打印作业,请按照以下步骤从产品控制面板中取消作业:
		- **a.** 从产品控制面板的主屏幕中,轻触停止按钮。该产品停止作业,将打开作业状态屏幕。
		- **b.** 从触摸屏上的列表中,轻触要取消的打印作业,然后轻触取消作业按钮。
		- **c.** 产品将提示您确认取消。轻触是按钮。
	- **2.** 您还可以从软件程序或打印队列取消打印作业。
		- 软件程序: 通常, 计算机屏幕上会短暂出现一个对话框, 可使您取消打印作业。
		- **Mac** 打印队列:双击 dock 中的产品图标,打开打印队列。突出显示打印作业,然后单击删除。

#### 选择纸张尺寸 **(Mac OS X)**

- 1. 单击文件菜单,然后单击打印选项。
- **2.** 在打印机菜单中,选择本产品。
- **3.** 在份数和页数菜单中,单击页面设置按钮。
- **4.** 从纸张尺寸下拉列表中选择一个尺寸,然后单击确定按钮。
- **5.** 单击打印按钮。

### 选择自定义纸张尺寸 **(Mac OS X)**

- 1. 单击文件菜单,然后单击打印选项。
- **2.** 在打印机菜单中,选择本产品。
- **3.** 在份数和页数菜单中,单击页面设置按钮。
- 4. 在纸张尺寸下拉列表中, 选择管理自定义尺寸选项。
- **5.** 指定纸张尺寸的尺寸,然后单击确定按钮。
- **6.** 单击确定按钮以关闭页面设置对话框。
- **7.** 单击打印按钮。

### 打印水印 **(Mac OS X)**

- 1. 单击文件菜单,然后单击打印选项。
- **2.** 在打印机菜单中,选择本产品。
- **3.** 默认情况下,打印驱动程序显示份数和页数菜单。打开菜单下拉列表,然后单击水印菜单。
- **.** 在模式菜单中选择水印选项。
- **.** 从页数下拉列表中选择是在所有页面上打印水印还是仅在第一页上打印。
- **.** 从文本下拉列表中选择其中一个标准消息,或者选择自定义选项并在框中键入新消息。
- **.** 选择其它设置选项。
- **.** 单击打印按钮。

# 在产品上存储打印作业

# 创建存储的作业 **(Windows)**

您可以将作业存储在产品上,以便随时打印它们。

- **1.** 从软件程序中,选择打印选项。
- 2. 选择产品,然后单击属性或首选项按钮。

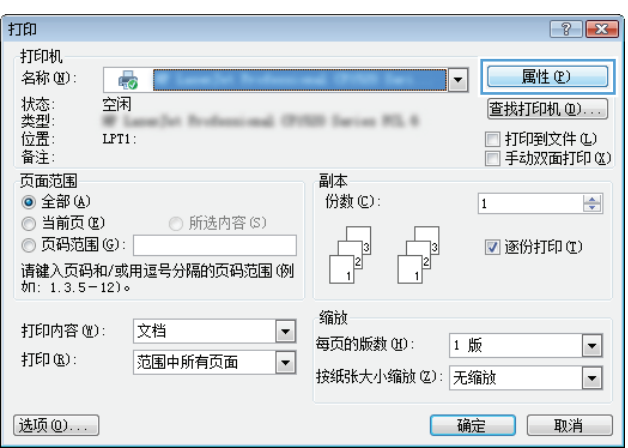

**3.** 单击作业存储选项卡。

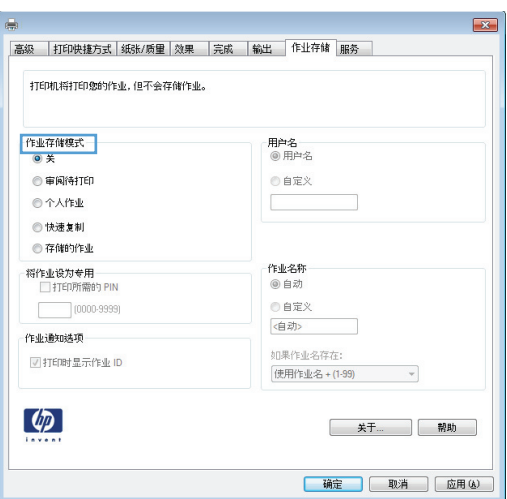

- **4.** 选择作业存储模式选项。
	- 审阅待打印: 打印和打样作业的一个副本, 然后打印更多副本。
	- 个人作业: 在从产品控制面板请求该作业 之前,该作业不会打印。对于此作业存储模 式,您可以选择其中一个将作业设为专用**/** 使作业安全选项。如果为作业指定了个人 识别码 (PIN), 则必须通过控制面板提供必 要的 PIN。如果您对作业加密,在控制面板 必须提供必需的密码。
	- 快速复制: 打印请求数量的作业副本,然 后将作业副本存储在产品内存上以便日后 再次打印。
	- 存储的作业: 将作业存储在产品上,允许 其他用户随时打印作业。对于此作业存储 模式,您可以选择其中一个将作业设为专 用**/**使作业安全选项。如果为作业指定了个 人识别码 (PIN), 打印作业的人则必须通过 控制面板提供必要的 PIN。如果您对作业 加密,打印作业的人必须通过控制面板提供 必要的密码。
- **5.** 要使用自定义用户名或作业名,请单击自定义 按钮,然后输入用户名或作业名。

如果另一个存储作业已使用了该名称,请选择 要使用的选项。

- 使用作业名 + (1-99): 在作业名末尾附加一 个唯一编号。
- 替换现有文件: 用新的存储作业覆盖现有 的存储作业。

**6.** 单击确定按钮以关闭文档属性对话框。在打印 对话框中,单击确定按钮以打印作业。

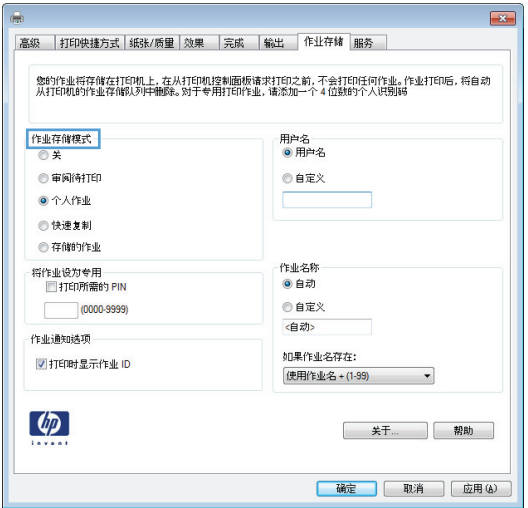

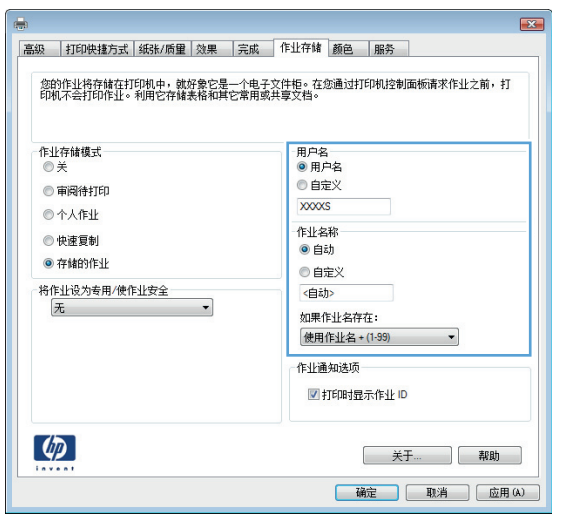

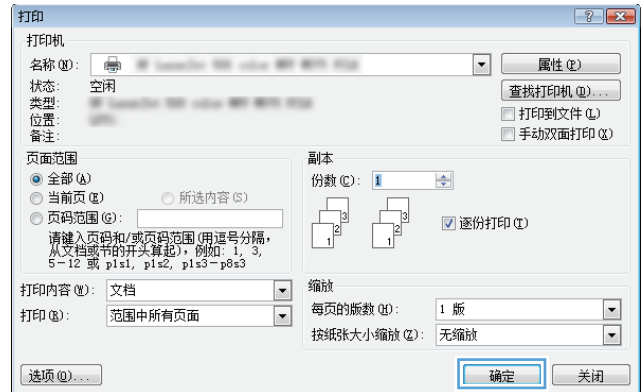

## 创建存储的作业 **(Mac OS X)**

您可以将作业存储在产品上,以便随时打印它们。

- 1. 单击文件菜单,然后单击打印选项。
- **2.** 在打印机菜单中,选择本产品。
- 3. 默认情况下,打印驱动程序显示份数和页数菜单。打开菜单下拉列表,然后单击作业存储菜单。
- **4.** 在模式下拉列表中,选择存储的作业类型。
	- 审阅待打印: 打印并打样一份作业,然后打印多份。
	- 个人作业:在产品控制面板请求该作业之前,该作业不会打印。如果为作业指定了个人识别码 (PIN), 则必须通过控制面板提供必要的 PIN。
	- 快速复制: 打印请求的作业份数,然后将作业副本存储在产品内存中,以便稍后再次打印。
	- **存储的作业:** 将作业存储在产品上,允许其他用户随时打印此作业。如果为作业指定了个人 识别码 (PIN), 则必须通过控制面板提供必要的 PIN。
- **5.** 要使用自定义用户名或作业名,请单击自定义按钮,然后输入用户名或作业名。

如果另一个存储作业已使用了该名称,请选择要使用的选项。

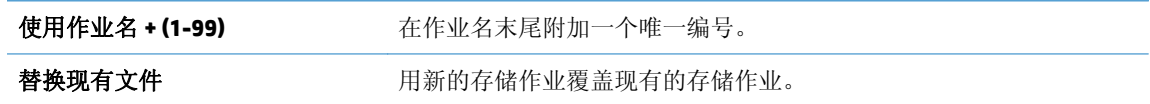

- **6.** 如果在步骤 3 中选择存储的作业或个人作业选项,则可以使用 PIN 保护作业。在使用 **PIN** 打印字段 中键入 4 位数的 PIN。当其他人试图打印此作业时,产品会提示他们输入此 PIN 码。
- **7.** 单击打印按钮以处理作业。

#### 打印存储的作业

可以使用以下过程打印产品内存中存储的作业。

- **1.** 在产品控制面板上按主页 按钮。
- **2.** 突出显示从设备内存检索项,然后按 确定 按钮。
- 3. 突出显示存储作业的文件夹的名称,然后按确定按钮。
- **4.** 突出显示作业名称,然后按 确定 按钮。 如果作业为私有或加密,请输入 PIN 或密码。
- 5. 调整份数,然后按 确定 按钮以打印作业。

### 删除存储的作业

在将存储的作业发送到产品内存时,产品将覆盖具有相同用户和作业名称的任何以前作业。 如果产品中 尚未存储具有相同用户名和作业名的作业,且产品需要更多空间,则产品可能会从最早的作业开始删除 其它存储的作业。 您可以从产品控制面板的常规设置菜单更改产品可存储的作业数量。

可以使用以下过程删除产品内存中存储的作业。

- **.** 在产品控制面板上按主页 按钮。
- **.** 突出显示从设备内存检索选项,然后按 确定 按钮。
- **.** 选择存储作业的文件夹名称。
- **.** 选择作业名称,然后按 确定 按钮
- 5. 如果作业为私有或加密,请输入 PIN 或密码,然后按确定按钮。
- **.** 突出显示删除选项,然后按 确定 按钮。

# 新增一个作业分隔页面 **(Windows)**

产品可以在每个打印作业的开始部分插入一个空白页,让排序作业变得简单些。

2 注: 下列步骤将为所有打印作业打开本设置。

**1. Windows XP**、**Windows Server 2003** 和 **Windows Server 2008**(使用默认开始菜单视图): 单击开 始,然后单击打印机和传真。

**Windows XP**、**Windows Server 2003** 和 **Windows Server 2008**(使用经典开始菜单视图): 单击开 始、设置,然后单击打印机。

**Windows Vista**: 单击屏幕左下角的 Windows 图标,单击控制面板,然后单击打印机。

**Windows 7**: 单击屏幕左下角的 Windows 图标,然后单击设备和打印机。

**Windows 8**、**Server 2012**: 滚动到已打开桌面的左下角。右键单击显示在左下角中的小窗口。选择 控制面板。在硬件和声音下,选择查看设备和打印机。

- 2. 右击驱动程序图标,然后选择属性或打印机属性。
- **3.** 单击设备设置标签。
- **4.** 展开可安装选项列表。
- **5.** 在作业分隔下拉列表中,选择已启用选项。
- **6.** 单击确定按钮。
# 移动打印

HP 提供多种移动和 ePrint 解决方案,可通过笔记本电脑、平板电脑、智能手机或其他移动设备在 HP 打 印机上进行无线打印。要确定满足需要的最佳产品,请访问 [www.hp.com/go/LaserJetMobilePrinting](http://www.hp.com/go/LaserJetMobilePrinting)(仅 英文版)。

#### **HP ePrint**

使用 HP ePrint 可从任何具有电子邮件功能的设备将文档作为电子邮件附件发送到产品的电子邮件地址, 从而打印文档。

2 注: 产品可能需要固件更新以使用此功能。

要使用 HP ePrint, 产品必须满足以下要求:

- 产品必须连接到有线或无线网络并可访问 Internet。
- 产品上必须启用 HP Web 服务, 并且产品必须注册 HP Connected。
	- **1.** 在 Web 浏览器的地址行中键入产品 IP 地址,以打开 HP 内嵌式 Web 服务器。
	- **2.** 单击 **HP Web** 服务选项卡。
	- **3.** 选择用于启用 Web 服务的选项。
		- 3 注: 启用 Web 服务可能需要几分钟。
	- **4.** 访问 [www.hpconnected.com](http://www.hpconnected.com) 以创建 HP ePrint 帐户并完成设置流程。

有关更多信息,请访问 [www.hp.com/go/support](http://www.hp.com/go/support) 以查看您产品的其他支持信息。

#### **HP ePrint** 软件

借助 HP ePrint 软件,可轻松从台式机或笔记本电脑打印到任何支持 HP ePrint 的产品。安装该软件后, 从应用程序中打开打印选项,然后从已安装的打印机列表中选择 **HP ePrint**。通过此软件,可轻松找到注 册到您的 HP Connected 帐户并且具有 HP ePrint 功能的产品。目标 HP 产品可放在您的办公桌上, 也可放 在远程位置,如分支办事处或全世界任何地点。

在 Windows 下, HP ePrint 软件也支持将传统的通过网络(LAN 或 WAN)直接 IP 打印至本地网络打印机 的作业打印至支持的 PostScript® 产品。

有关驱动程序和信息,请访问 [www.hp.com/go/eprintsoftware](http://www.hp.com/go/eprintsoftware)。

 $\widetilde{\mathbb{F}}$  注: HP ePrint 软件是用于 Mac 的一种 PDF 工作流实用程序,在技术上并非打印驱动程序。适用于 Mac 的 HP ePrint 软件仅支持通过 HP Connected 的打印路径, 不支持直接 IP 打印到本地网络打印机。

#### **AirPrint**

iOS 4.2 或更高版本支持使用 Apple 的 AirPrint 功能进行直接打印。使用 AirPrint 可从 iPad、iPhone(3GS 或更新产品)或 iPod touch(第三代或更新产品)的以下应用程序中直接打印到本产品:

- 邮件
- 照片
- **Safari**

#### ● iBooks

● 某些第三方应用程序

要使用 AirPrint,本产品必须与 Apple 设备连接到同一个无线网络。有关使用 AirPrint 和有关哪些 HP 产品 与 AirPrint 兼容的详细信息,请访问 [www.hp.com/go/airprint](http://www.hp.com/go/airprint)。

 $\overrightarrow{2}$ 注: AirPrint 不支持 USB 连接。

# **5** 颜色

- [调整颜色](#page-75-0)
- [更改颜色选项](#page-78-0) (Windows)
- [更改打印作业的颜色主题](#page-79-0) (Windows)
- [更改颜色选项](#page-80-0) (Mac OS X)
- [匹配颜色](#page-81-0)

### <span id="page-75-0"></span>调整颜色

通过以下方式管理颜色:更改打印机驱动程序中的颜色选项卡 (Windows) 上的设置, 或者更改颜色选项 或颜色**/**质量选项菜单 (Mac) 上的设置。

#### 自动

通常,打印彩色文档时,将颜色选项设为默认或自动设置可以产生最佳打印质量。默认或自动颜色调整 选项可以对文档中的每个元素进行中性灰色处理、半色调和边缘增强优化。有关更多信息,请参阅打印 机驱动程序联机帮助。

#### 灰度打印

从打印机驱动程序中选择灰度打印选项 (Windows) 或以灰度打印彩色选项 (Mac), 以使用黑白色打印彩色 文档。此选项对于打印准备复印或传真的彩色文档非常有用。本产品使用单色模式,因此将减少彩色碳 粉盒的使用。

#### 手动颜色调整

手动设置颜色选项,以便为文本、图形和照片调整中性灰色处理、半色调及边缘增强效果。要打开手动 颜色调整选项,请执行以下步骤之一:

- **Windows**:从颜色选项卡单击 **HP EasyColor** 复选框以取消选中该框,单击手动按钮,然后单击设置 按钮。
- **Mac**:打开高级菜单,或者通过颜色**/**质量选项选项卡选择相应的选项卡。单击 **HP EasyColor** 复选框 将其清除,然后启用手动设置。

#### 手动颜色选项

使用手动颜色选项为文本、图形和照片调节中性灰色、半色调和边缘控制选项。

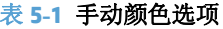

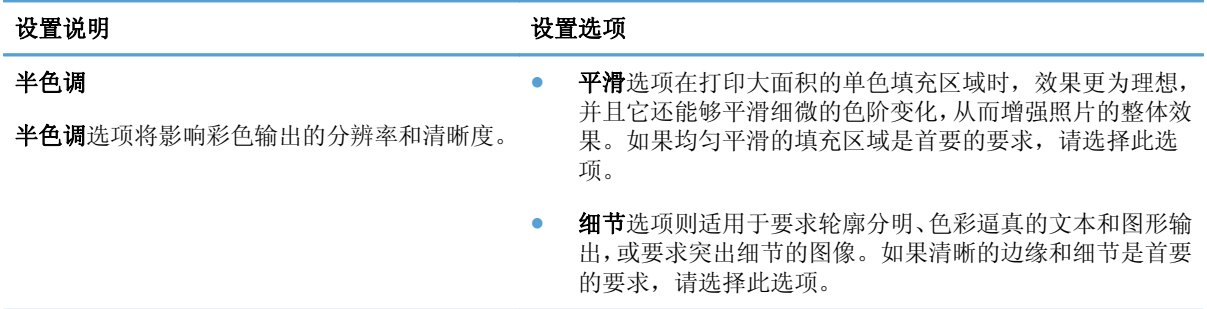

#### 表 **5-1** 手动颜色选项 (续)

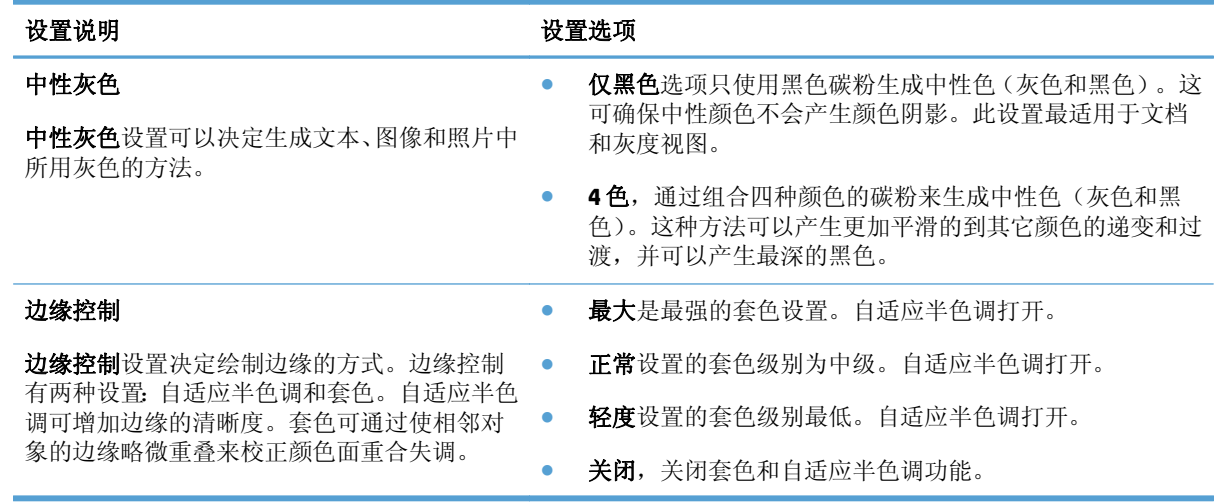

### 使用 **HP EasyColor** 选项

如果您在 Windows 上使用 HP PCL 6 打印机驱动程序,**HP EasyColor** 技术会自动改善从 Microsoft Office 程 序打印的混合内容文档的质量。此技术将扫描文档并自动调整 .JPEG 或 .PNG 格式的照片图像。 HP EasyColor 技术一次便可改善整个图像的效果,而非将其分成多个部分,因而提高了色彩一致性,细 节更清晰并且打印速度更快。

如果您使用针对 Mac 的 HP Postscript 打印机驱动程序,**HP EasyColor** 技术就会扫描所有文档,并自动调 整所有照片图像以实现同样的照片改进效果。

在下面的示例中,左侧的图像创建时没有使用 **HP EasyColor** 选项。右侧的图像显示了使用 **HP EasyColor** 选项后结果有所改善。

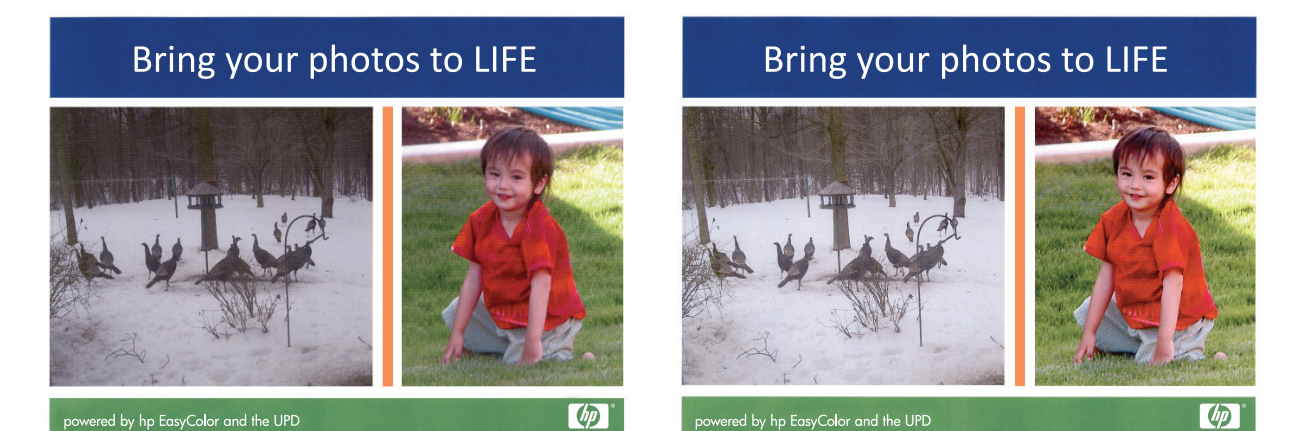

默认情况下,**HP EasyColor** 选项在 HP PCL 6 打印机驱动程序和 HP Mac Postscript 打印机驱动程序中处于 启用状态,因此您无需手动进行颜色调整。要想禁用此选项以便手动进行颜色调整,请在 Windows 驱动 程序中打开颜色选项卡或在 Mac 驱动程序中打开颜色**/**质量选项选项卡,然后单击 **HP EasyColor** 复选框 将其清除。

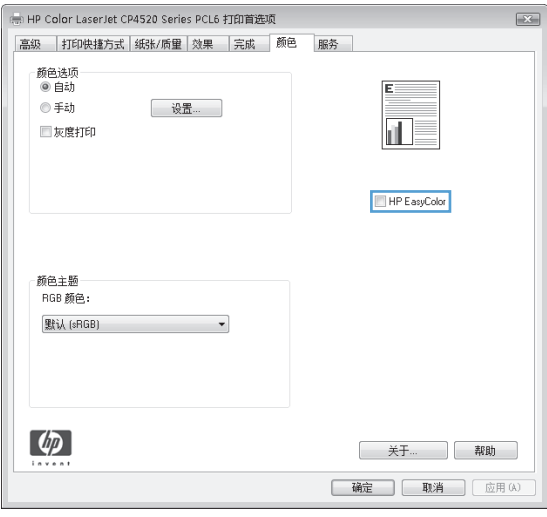

# <span id="page-78-0"></span>更改颜色选项 **(Windows)**

- **1.** 从软件程序中,选择打印选项。
- 2. 选择产品,然后单击属性或首选项按钮。
- **3.** 单击颜色选项卡。
- **4.** 单击 **HP EasyColor** 复选框以取消选中该项。
- **5.** 单击自动或手动设置。
	- 自动设置:为大多数彩色打印作业选择此设置
	- 手动设置: 选择此设置可单独调整颜色设置, 而其它设置仍保持不变。单击设置按钮打开手 动颜色调整窗口。

 $\overrightarrow{2}$  注: 手动更改颜色设置可能影响输出。HP 建议只由彩色图形专家更改这些设置。

- **6.** 单击灰度打印选项以用黑色和灰度阴影打印彩色文档。使用此选项打印要复印或传真的彩色文档。 也可以使用此选项来打印草本或节省彩色碳粉。
- **7.** 单击确定按钮以关闭文档属性对话框。在打印对话框中,单击确定按钮以打印作业。

# <span id="page-79-0"></span>更改打印作业的颜色主题 **(Windows)**

- **1.** 从软件程序中,选择打印选项。
- 2. 选择产品,然后单击属性或首选项按钮。
- **3.** 单击颜色选项卡。
- **4.** 选择 **HP EasyColor** 复选框以取消选中该项。
- **5.** 从 颜色主题 下拉列表中选择颜色主题。
	- 默认 **(sRGB)**: 此主题将产品设为在原始设备模式下打印 RGB 数据。使用此主题时,可在软件 程序或操作系统中管理颜色,以确保正确着色。
	- 鲜明 **(sRGB)**: 本产品增强了中色调的颜色饱和度。打印商务图形时请使用此主题。
	- 照片 **(sRGB)**: 本产品将 RGB 颜色解释为如同使用数码彩扩机打印照片。它渲染的色彩比默认 (sRBG) 主题更深、更饱和。打印照片时请使用此主题。
	- 照片 **(Adobe RGB 1998)**: 此主题适合打印使用 AdobeRGB 色彩空间而非 sRGB 的数码照片。使 用此主题时,请关闭软件程序中的颜色管理功能。
	- 无: 不使用颜色主题。
	- 自定义配置文件: 选择此选项可使用自定义输入配置文件准确控制颜色输出(例如,模拟特 定的 HP Color LaserJet 产品)。从 [www.hp.com](http://www.hp.com) 上下载自定义配置文件。
- **6.** 单击确定按钮以关闭文档属性对话框。在打印对话框中,单击确定按钮以打印作业。

# <span id="page-80-0"></span>更改颜色选项 **(Mac OS X)**

- **.** 单击文件菜单,然后单击打印选项。
- **.** 在打印机菜单中,选择本产品。
- 3. 默认情况下,打印驱动程序显示份数和页数菜单。打开菜单下拉列表,然后单击颜色选项菜单。
- **.** 单击 **HP EasyColor** 复选框将其清除。
- **.** 打开高级设置。
- **.** 分别调整文本、图形和照片的设置。
- **.** 单击打印按钮。

### <span id="page-81-0"></span>匹配颜色

因为打印机与计算机显示器用来生成颜色的方法不同,所以本产品输出颜色与计算机屏幕显示颜色匹配 是个很复杂的过程。显示器是通过光像素使用 RGB(红色、绿色和蓝色)三色原理来*显示*颜色,而打印 机则使用 CMYK (青色、品红色、黄色和黑色) 四色原理来*打印*颜色。

有多种因素可以影响打印的颜色与显示器颜色能否匹配。这些因素包括:

- 纸张
- 打印机色料(如墨水或碳粉)
- 打印流程(如喷墨、印刷或激光技术)
- 投影照明
- 个人对颜色的感觉差异
- 软件程序
- 打印驱动程序
- 计算机操作系统
- 显示器和显示器设置
- 显卡和驱动程序
- 工作环境(如湿度)

大多数情况下,如果要使屏幕显示的颜色与打印页面的颜色匹配,最好的方法就是打印 SRGB 颜色。

#### 色样色彩匹配

使产品的输出与预印制的色样和标准色彩基准匹配的过程相当复杂。一般而言,如果色样是用青色、品 红色、黄色和黑色油墨印制的,则可以获得非常好的颜色匹配。这些通常称为原色印刷色样。

有些色样由专色生成,专色由特殊的色料生成。许多专色都超出了产品的色域。大多数专色样本都配有 一个类似的色样, 提供了专色的 CMYK 近似值。

大多数原色印刷色样会注明打样时所采用的原色印刷标准。一般情况下,它们是 SWOP、EURO 或 DIC。 要得到原色印刷色样的最佳颜色匹配,可在产品菜单中选择相应的油墨仿真。如果无法确定原色印刷标 准,请选择 SWOP 油墨仿真。

#### 打印色样

要使用颜色样本,请选择与所需颜色最为接近的颜色样本。使用软件程序中样本的颜色值来描述所要匹 配的对象。颜色随使用的纸张类型和软件程序的不同而不同。

按下列步骤,通过控制面板在产品上打印颜色样本:

- **1.** 从产品控制面板的主屏幕中,滚动至并轻触管理按钮。
- **2.** 打开以下菜单:
- 报告
- 其它页
- 3. 选择 RGB 样本或 CMYK 样本选项,然后轻触确定按钮。

### **PANTONE®** 色彩匹配

PANTONE 可提供多个配色系统。PANTONE MATCHING SYSTEM® 使用非常普遍, 可以利用固色墨生成各种 色度和色调。

 $\overleftrightarrow{B}$   $\overleftarrow{E}$ : 生成的 PANTONE 色彩可能与 PANTONE 确定的标准不匹配。要得到准确的色彩, 请参考当前 PANTONE 出版物。

# **6** 管理和维护

- HP [内嵌式](#page-85-0) Web 服务器
- [HP Utility \(Mac OS X\)](#page-86-0)
- 使用 [HP Web Jetadmin](#page-88-0) 软件
- [管理耗材和附件](#page-89-0)
- 清洁产品
- [软件和固件更新](#page-96-0)

## <span id="page-85-0"></span>**HP** 内嵌式 **Web** 服务器

使用 HP 内嵌式 Web 服务器通过计算机(而不是通过产品控制面板)管理打印功能。

- 查看产品状态信息
- 确定所有耗材的剩余寿命以及订购新耗材。
- 查看和更改纸盘配置
- 查看并更改产品控制面板菜单配置
- 查看和打印内部页
- 接收产品和耗材事件的通知
- 查看和更改网络配置

产品连接至基于 IP 的网络时, HP 内嵌式 Web 服务器即会工作。HP 内嵌式 Web 服务器不支持基于 IPX 的 产品连接。您无需访问互联网即可打开并使用 HP 内嵌式 Web 服务器。

当产品连接至网络时, HP 内嵌式 Web 服务器自动可供使用。

3 注: 无法穿越网络防火墙访问 HP 内嵌式 Web 服务器。

#### 如何访问 **HP** 内嵌式 **Web** 服务器 **(EWS)**

- 1. 在产品控制面板上的主屏幕中,轻触"网络" 图 按钮以显示 IP 地址或主机名。
- 2. 打开 Web 浏览器,然后在地址行中,按照在产品控制面板上显示的那样键入该 IP 地址或主机名。 按计算机键盘上的 Enter 键。 随后将打开 EWS。

https://10.10.XXXXX/

要使用 HP 内嵌式 Web 服务器, 您的浏览器必须满足下列要求:

- Windows: Microsoft Internet Explorer 5.01 或更高版本或 Netscape 6.2 或更高版本
- Mac OS X: 使用 Bonjour 或 IP 地址的 Safari 或 Firefox
- Linux: 仅限 Netscape Navigator
- HP-UX 10 和 HP-UX 11: Netscape Navigator 4.7

## <span id="page-86-0"></span>**HP Utility (Mac OS X)**

使用 HP Utility (Mac OS X) 从计算机中检查产品状态或者查看/更改产品设置。

当产品通过 USB 电缆进行连接, 或连接到基于 TCP/IP 的网络时, 可使用 HP Utility。

有关更多信息,请访问 [www.hp.com/support](http://www.hp.com/support)。

#### 打开 **HP Utility**

打开 Finder,依次单击应用程序、**HP** 和 **HP Utility**。

如果 HP Utility 不在实用程序列表中,请使用以下步骤将其打开:

- 1. 在计算机中打开 Apple ▲ 菜单,单击系统首选项菜单,然后单击打印和传真图标或打印和扫描图 标。
- **2.** 从窗口左侧选择本产品。
- **3.** 单击选件和耗材按钮。
- **4.** 单击实用程序选项卡。
- **5.** 单击打开打印机实用程序按钮。

#### **HP Utility** 功能

HP Utility 工具栏位于每个页面顶部。它包含以下项目:

- 设备: 单击此按钮显示或隐藏通过屏幕左侧的打印机窗格中的 HP Utility 找到的 Mac 产品。
- **所有设置:** 单击此按钮返回 HP Utility 主页。
- 应用程序: 单击此按钮管理要在 Dock 中出现的 HP 工具或实用程序。
- **HP** 支持: 单击此按钮打开浏览器并转至本产品的 HP 支持网站。
- 耗材: 单击此按钮打开 HP SureSupply 网站。
- 注册: 单击此按钮打开 HP 注册网站。
- 回收: 单击此按钮打开 HP 环球伙伴回收计划网站。

HP Utility 包含一些页面, 在所有设置列表中单击即可打开这些页面。下表说明了可以使用 HP Utility 执行 的任务。

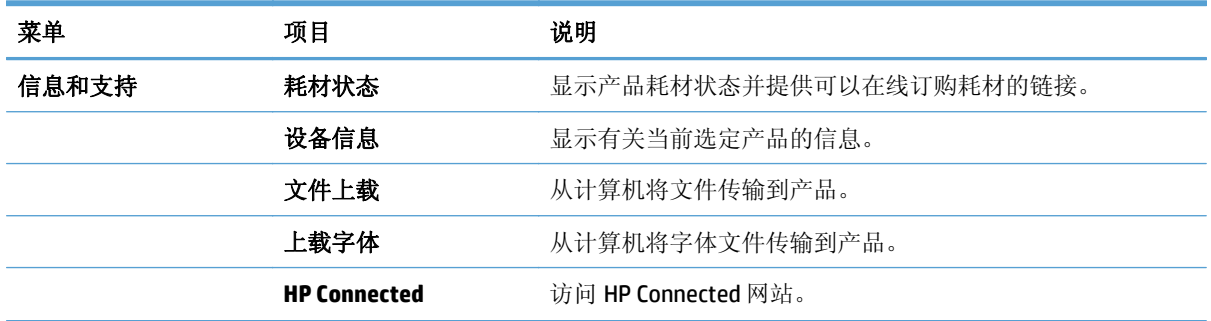

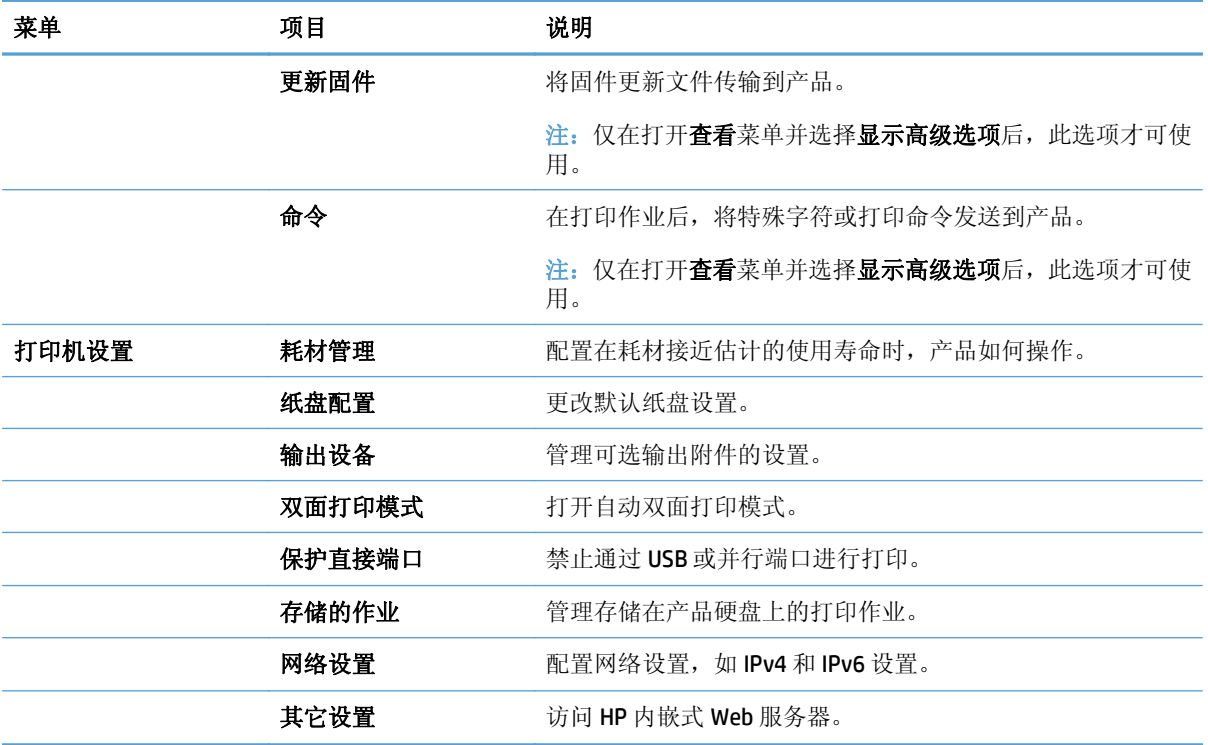

# <span id="page-88-0"></span>使用 **HP Web Jetadmin** 软件

HP Web Jetadmin 是一个屡获殊荣的业界领先工具,可以有效地管理各种不同的联网 HP 设备,包括打印 机、多功能产品和数码发送机。通过使用这一解决方案,您可以远程安装、监视、维护和保护打印和成 像环境以及排除故障,以帮助您节省时间、控制成本和保护投资,从而最终提高企业生产率。

HP Web Jetadmin 定期进行升级,以便为特定产品功能提供支持。请访问 [www.hp.com/go/webjetadmin](http://www.hp.com/go/webjetadmin), 然后单击 **Self Help and Documentation**(自我帮助和文档)链接以了解有关升级的详细信息。

## <span id="page-89-0"></span>管理耗材和附件

### 在碳粉盒达到估计使用寿命时打印

#### 耗材消息

- **<**颜色**> <**耗材**>** 不足 其中 <颜色> 是耗材的颜色,<耗材> 是耗材的类型。当耗材不足时,产品会 发出指示。实际剩余的打印碳粉盒寿命可能会有所不同,但不需要立即更换耗材。请考虑购买更换 碳粉盒,以便在打印质量无法接受时进行安装。只有在 **<**颜色**> <**耗材**>** 严重不足设置为停止时,才 会显示此警告。
- **<**颜色**> <**耗材**>** 严重不足。当耗材严重不足时,产品会发出指示。实际剩余的打印碳粉盒寿命可能 会有所不同。请考虑购买更换碳粉盒,以便在打印质量无法接受时进行安装。一旦 HP 耗材达到严 重不足阈值时,HP 对该碳粉盒的高级保护保修将会终止。

当使用的耗材达到估计使用寿命时,可能会产生打印质量问题。此时并不需要立即更换打印碳粉盒,除 非打印质量无法接受。

#### 从控制面板中启用或禁用严重不足设置选项

可以随时启用或禁用默认设置,并且在安装新碳粉盒时不必重新启用这些设置。

- **1.** 在产品控制面板上,按下主页按钮 。
- **2.** 打开以下菜单:
	- 管理
	- 管理耗材
	- 耗材设置
	- 黑色碳粉盒或彩色碳粉盒
	- 严重不足设置
- **3.** 请选择以下选项之一:
	- 如果选择继续选项,则会在碳粉盒碳粉严重不足时发出警报,但会继续打印。
		- 2 注: 如果使用继续选项, 则允许在碳粉盒碳粉严重不足时继续打印而无需用户进行干预, 但可 能会产生不令人满意的打印质量。
	- 如果选择停止选项,则将产品设置为在更换碳粉盒之前停止打印(包括打印传真)。
	- 如果选择**提示继续**选项, 则将产品设置为停止打印(包括打印传真) 并提示您更换碳粉盒。您 可以确认提示并继续打印。

如果选择停止或**提示继续**选项,则产品在达到严重不足阈值时停止打印。在更换碳粉盒后,产品将自动 恢复打印。

一旦 HP 耗材达到严重不足阈值时,HP 对该耗材的高级保护保修将会终止。

管理打印碳粉盒

#### 碳粉盒存放

除非准备使用碳粉盒,否则请勿将其从包装中取出。

注意:为了防止碳粉盒损坏,请勿使其受到光线照射的时间超过几分钟。

#### **HP** 对非 **HP** 耗材的政策

HP 公司建议您不要使用非 HP 碳粉盒, 无论它是新的还是再造的。

#### $\mathbb{B}^n$ 注: 对 HP 打印机产品而言, 使用非 HP 碳粉盒或重注的碳粉盒既不影响对客户的保修也不影响提供给客 户的任何 HP 支持合同。但是,如果产品的故障或损坏是因为使用非 HP 碳粉盒或重注碳粉盒而造成的, 对于这种特殊的故障或损坏,HP 将根据维修花费的时间和材料按标准进行收费。

#### **HP** 防伪网站

当您安装了 HP 碳粉盒但控制面板消息提示该碳粉盒为非 HP 碳粉盒时,请转至 [www.hp.com/go/](http://www.hp.com/go/anticounterfeit) [anticounterfeit](http://www.hp.com/go/anticounterfeit)。HP 将帮助您确定该碳粉盒是否为原装碳粉盒并采取措施解决问题。

如果您发现以下情况,则使用的碳粉盒可能不是正品 HP 碳粉盒:

- 耗材状态页指出安装了非 HP 耗材。
- 遇到许多与碳粉盒有关的问题。
- 碳粉盒外观不正常(例如,外包装不同于 HP 包装)。

#### 回收利用耗材

要回收原装 HP 碳粉盒,请将用完的碳粉盒放入新碳粉盒的包装箱。使用内附的退还标签将用过的耗材 发送至 HP,以便回收利用。有关完整信息,请参阅每件新 HP 耗材随附的回收指南。

#### 存储在碳粉盒上的数据

本产品所用的 HP 碳粉盒配有一个内存芯片,该内存芯片可协助产品操作。

此外,此内存芯片还可收集有关产品使用的有限信息,其中可能包括以下信息:碳粉盒首次安装日期、 碳粉盒上次使用日期、使用碳粉盒打印的页数、打印范围、所用的打印模式、已出现的任何打印错误及 产品型号。这些信息对 HP 设计将来的产品以满足客户的打印需求大有帮助。

从碳粉盒内存芯片收集的数据不包含任何可用于识别碳粉盒客户或用户的身份或其产品的信息。

HP 还会从退回至 HP 免费退回和回收利用计划(HP 环球伙伴计划: [www.hp.com/recycle](http://www.hp.com/recycle))的碳粉盒中收 集内存芯片样本。HP 将读取和研究此样本内存芯片,以完善其将来的产品。帮助 HP 回收利用此碳粉盒 的合作伙伴也可能会访问这些数据。

任何拥有碳粉盒的第三方均可能访问内存芯片中的匿名信息。

#### 更换说明

#### 更换打印碳粉盒

此产品使用了四种颜色,每种颜色有一个不同的打印碳粉盒:黑色 (K)、品红色 (M)、青色 (C) 和黄色 (Y)。

 $\Delta$ 注意: 如果衣服上沾上碳粉,可用干布擦去,再用凉水洗涤衣服。如果用热水,会使碳粉渗入织物的纤 维中。

学注: 打印碳粉盒包装盒中有如何回收利用旧打印碳粉盒的信息。

**1.** 打开前挡盖。确保挡盖完全打开。

**2.** 抓住旧打印碳粉盒的手柄并向外拉,将其卸下。

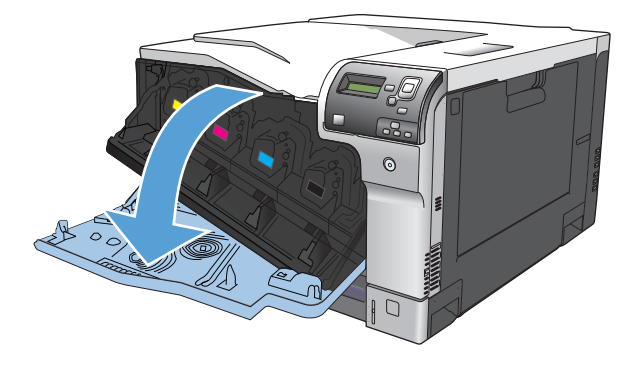

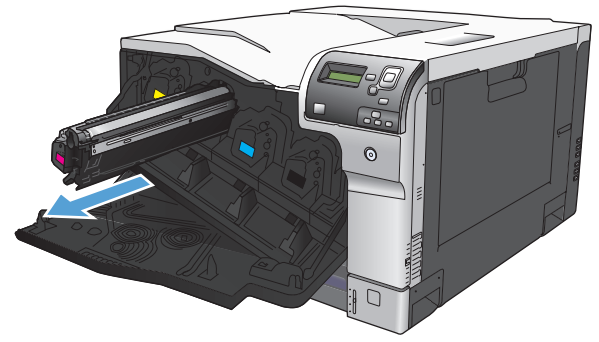

- **3.** 将旧打印碳粉盒存放在保护袋中。打印碳粉盒 包装盒中有如何回收利用旧打印碳粉盒的信 息。
- **4.** 从保护袋中取出新打印碳粉盒。

注:小心不要损坏打印碳粉盒上的内存标记。

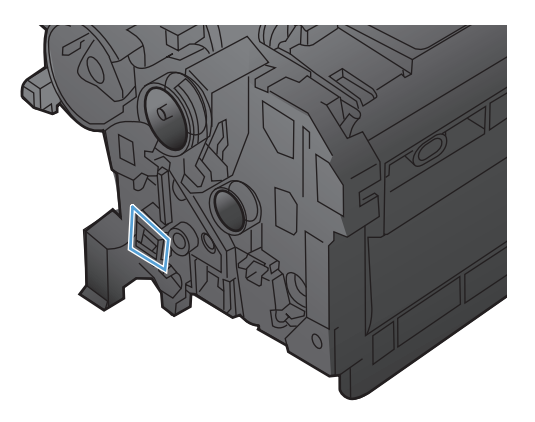

**5.** 抓住打印碳粉盒的两侧,轻摇打印碳粉盒,使 碳粉分布均匀。

**6.** 从打印碳粉盒上取下橙色保护盖。 注意:避免将其长时间暴露在明亮处。 注意:不要触摸绿色滚筒。这样做会损坏碳粉 盒。

**7.** 将打印碳粉盒与其插槽对齐并插入打印碳粉 盒,直至其卡入到位。 注:将打印碳粉盒略微倾斜一点放进打印机。

**8.** 合上前挡盖。

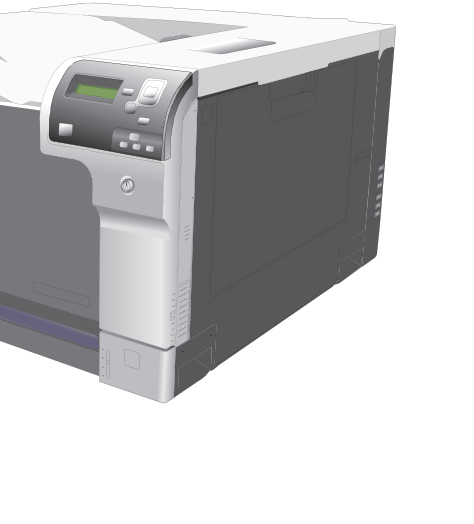

 $\odot$ 

### 更换碳粉收集装置

当控制面板提示更换时,请更换碳粉收集装置。

- 2 注: 一个碳粉收集装置只能使用一次。请勿尝试清空碳粉收集装置, 然后再次使用它。这样做可能导致 碳粉从产品内部溢出,从而导致打印质量下降。使用完后,请根据 HP 环球伙伴计划退回碳粉收集装置 以便回收利用。
- **1.** 打开后挡盖。

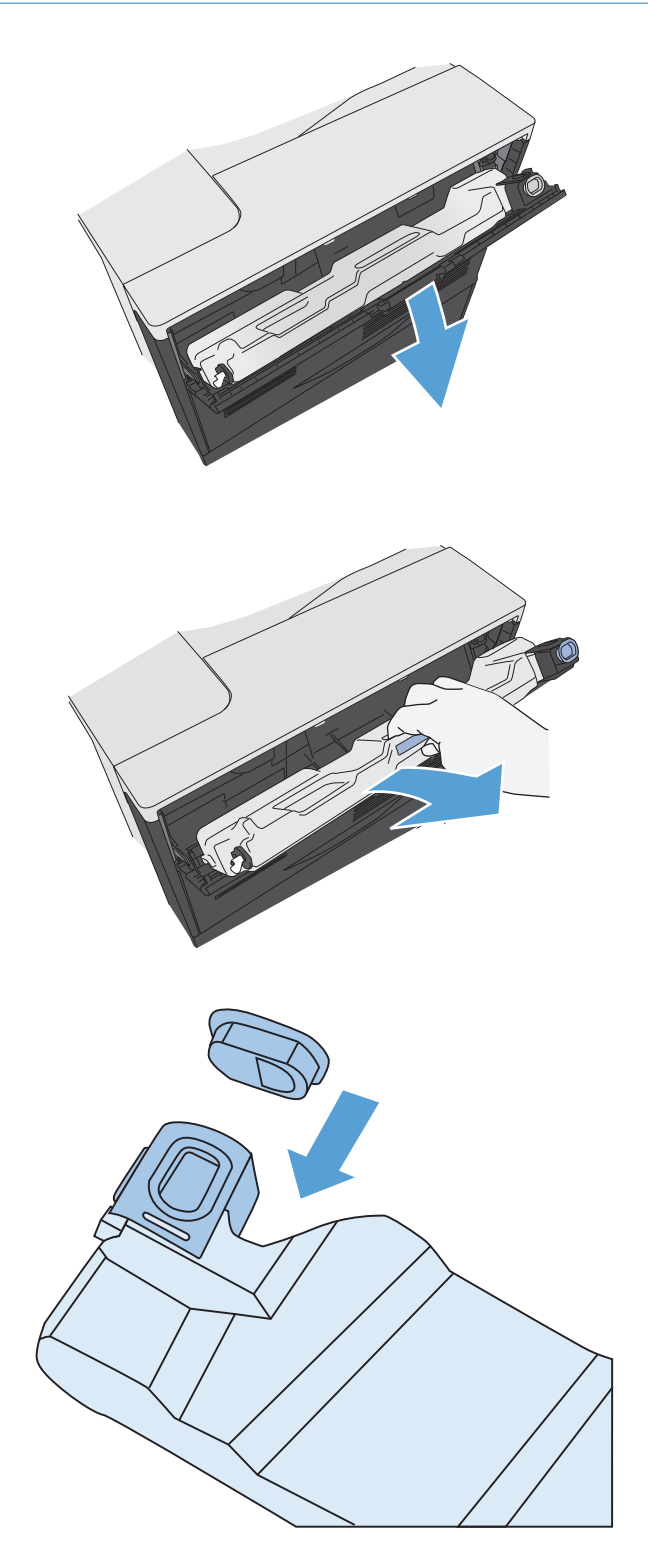

**2.** 抓住碳粉收集装置的顶部,将其从产品上卸下。

**3.** 将附带的护罩扣在装置顶部的开口处。

**4.** 从包装中取出新碳粉收集装置。

**5.** 将新装置插入产品中。

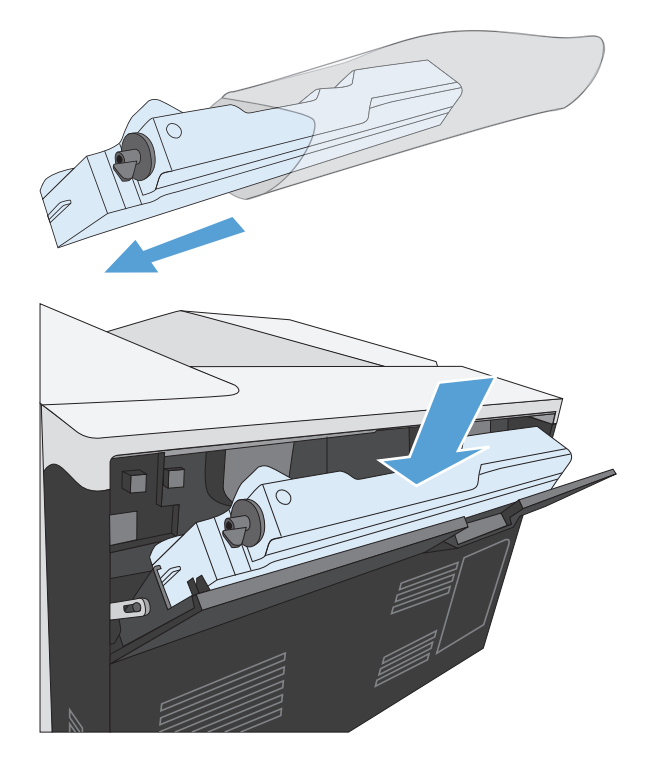

**6.** 合上后挡盖。 要回收用过的碳粉收集装置,请按照新碳粉收 集装置中的说明操作。

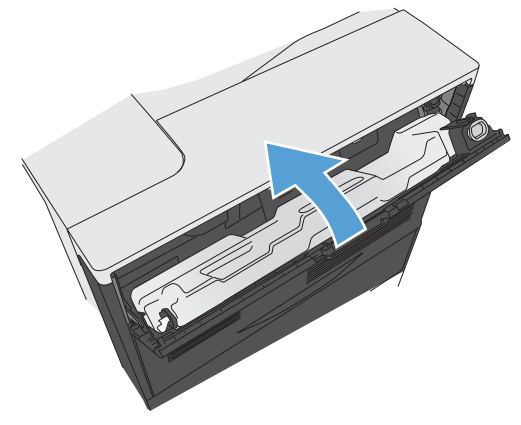

# 清洁产品

随着时间的流逝,碳粉颗粒和纸屑会在产品内部积聚。这可能会导致在打印时出现打印质量问题。清洁 产品后,可消除或减少这些问题。

每次更换打印碳粉盒或发生打印质量问题时,均应清洁送纸道和打印碳粉盒区域。尽量使产品保持清 洁。

要清洁产品表面,请使用柔软的湿布。

#### 清洁送纸道

- 1. 在产品控制面板上, 按下主页按钮 **@**。
- **2.** 打开以下菜单:
	- 设备维护
	- 校准/清洁
- 3. 按下向下箭头 ▼ 以突出显示打印清洁页菜单项, 然后按下确定按钮。
- **4.** 清洁过程的完成取决于产品型号:
	- 不双面打印型号:打印第一面后,按照说明重新将页面装入纸盘 1,然后按下确定按钮。打印 第二面后,任务即完成。丢弃打印的页面。
	- 双面打印型号:打印双面后,任务即完成。丢弃打印的页面。

# <span id="page-96-0"></span>软件和固件更新

HP 定期更新产品固件中提供的功能。要利用最新的功能,请更新产品固件。从 Web 下载最新的固件更 新文件:

- **●** 在美国,请访问 [www.hp.com/support/colorljM750](http://www.hp.com/support/colorljM750)。单击 Drivers & Software (驱动程序和软件)。
- 美国以外,请访问 [www.hp.com/support](http://www.hp.com/support)。选择所在国家/地区。单击 **Drivers & Software**(驱动程序 和软件)。输入产品名称(如"LaserJet M575"),然后选择 **Search**(搜索)。

# **7** 解决问题

- [自助服务](#page-99-0)
- [解决一般问题](#page-100-0)
- [解释控制面板消息](#page-102-0)
- [清除卡纸](#page-108-0)

<span id="page-99-0"></span>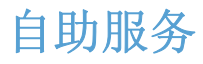

除了本指南中的信息以外,其它来源也提供了一些有用的信息。

控制面板帮助 控制面板具有内置的帮助系统,可指导您完成多种任务,例如,更换打印 碳粉盒和清除卡纸。

### <span id="page-100-0"></span>解决一般问题

如果产品没有正确响应,请按顺序完成以下检查清单中的步骤。如果产品未通过某一步骤,请按照相应 的故障排除建议操作。如果某个步骤解决了问题,则您可以停止操作,而无需执行检查清单中的剩余步 骤。

#### 故障排除检查清单

- **1.** 确保产品的"就绪"指示灯亮起。如果所有指示灯均未亮起,请完成以下步骤:
	- **a.** 检查电源线的连接。
	- **b.** 检查电源是否已打开。
	- **c.** 确保为产品电源配置了正确的线电压。(有关电压要求,请参阅产品背面的标签。)如果您使 用接线板并且其电压不符合规格,请将产品插头直接插入墙上插座。如果已插入墙上插座,请 试用不同的插座。
	- **d.** 如果这些措施均无法恢复通电,请与 HP 客户支持中心联系。
- **2.** 检查电缆线路。
	- **a.** 检查产品与计算机或网络端口之间的电缆连接。确保连接牢固。
	- **b.** 如有可能,请使用另一条电缆来确定电缆本身是否有故障。
	- **c.** 检查网络连接。
- **3.** 检查控制面板显示屏上是否显示任何消息。如果出现任何错误消息,请参阅第 93 [页的解释控制](#page-102-0) [面板消息](#page-102-0)。
- **4.** 确保使用的纸张符合规格。
- **5.** 打印配置页。请参阅第 9 [页的打印信息页](#page-18-0)。如果产品连接至网络,则还会打印 HP Jetdirect 页面。
	- **a.** 如果未打印页面,请检查并确保至少一个纸盘装有纸张。
	- **b.** 如果产品中卡纸,请参阅第 99 [页的清除卡纸。](#page-108-0)
- **6.** 如果打印了配置页,请检查以下项目:
	- **a.** 如果页面打印不正确,则可能是产品硬件有问题。与 HP 客户服务中心联系。
	- **b.** 如果页面打印正确,则表明产品硬件工作正常。您使用的计算机、打印机驱动程序或程序可能 出现问题。
- **7.** 请选择以下选项之一:

**Windows**:单击开始、设置,然后单击打印机或打印机和传真。双击产品名称。

**-** 或 **-**

Mac OS X: 打开打印机设置实用程序或打印与传真列表,然后双击本产品对应的行。

- **8.** 检查是否已为本产品安装了打印机驱动程序。检查程序,确保您正在使用本产品的打印机驱动程 序。
- **9.** 从以前工作正常的其它程序打印一篇简短文档。如果此解决方案有效,则表明您使用的程序出现问 题。如果此解决方案无效(即没有打印文档),请完成以下步骤:
- **a.** 尝试从另一台已安装该产品软件的计算机打印作业。
- **b.** 如果产品连接至网络,请使用 USB 电缆将其直接连接至计算机。选择要使用的新连接类型, 将产品重定向至正确的端口或重新安装软件。

### 影响产品性能的因素

打印作业的时间受若干因素的影响:

- 最大产品速度,以每分钟打印了多少页来度量 (ppm)
- 使用特殊纸张(如投影胶片、重磅纸和自定义尺寸纸张)
- 产品处理和下载时间
- 图形的复杂程度和大小
- 所用计算机的速度
- USB 连接
- 打印机 I/O 配置
- 网络操作系统和配置(如果适用)
- 您正在使用的打印机驱动程序

# <span id="page-102-0"></span>解释控制面板消息

### 控制面板消息类型

产品通过四类控制面板消息来指示产品的状态或故障。

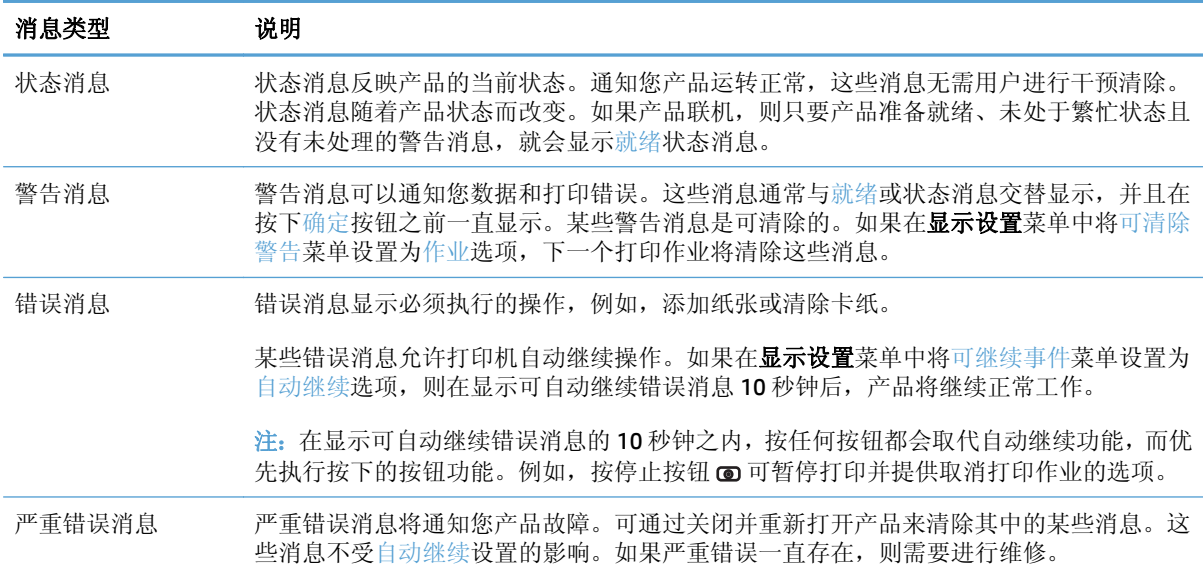

### 控制面板消息

本产品提供了可靠的控制面板消息。当控制面板上显示一则消息时,请按照屏幕上的说明解决问题。如 果本产品显示"错误"或"注意"消息,并且没有显示解决问题的步骤,请关闭本产品电源,然后再打 开。如果本产品仍然出现问题,请与 HP 支持中心联系。

有关各种主题的更多信息,请按下控制面板上的帮助按钮 。

### 耗材状态消息

下表包含有关耗材状态消息的重要信息。

#### 表 **7-1** 耗材状态消息

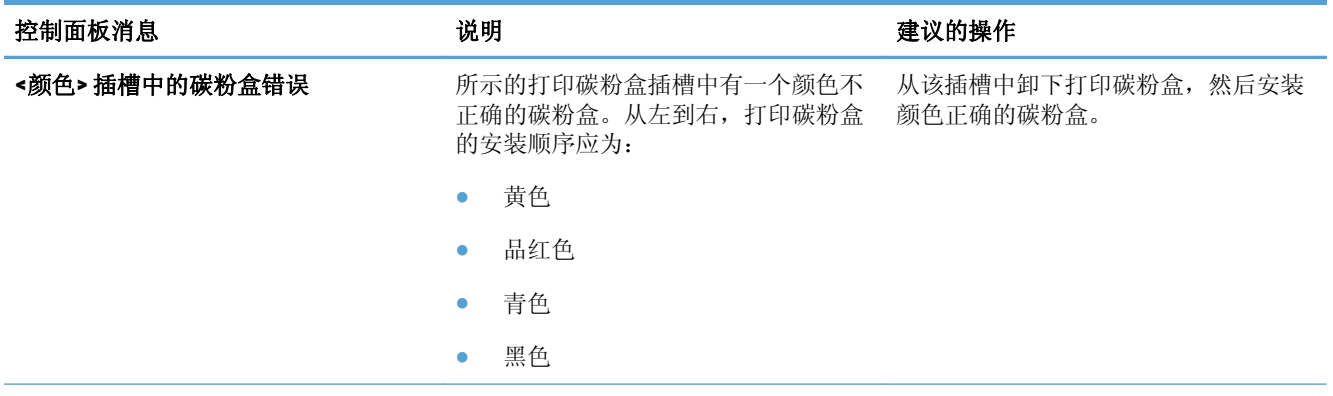

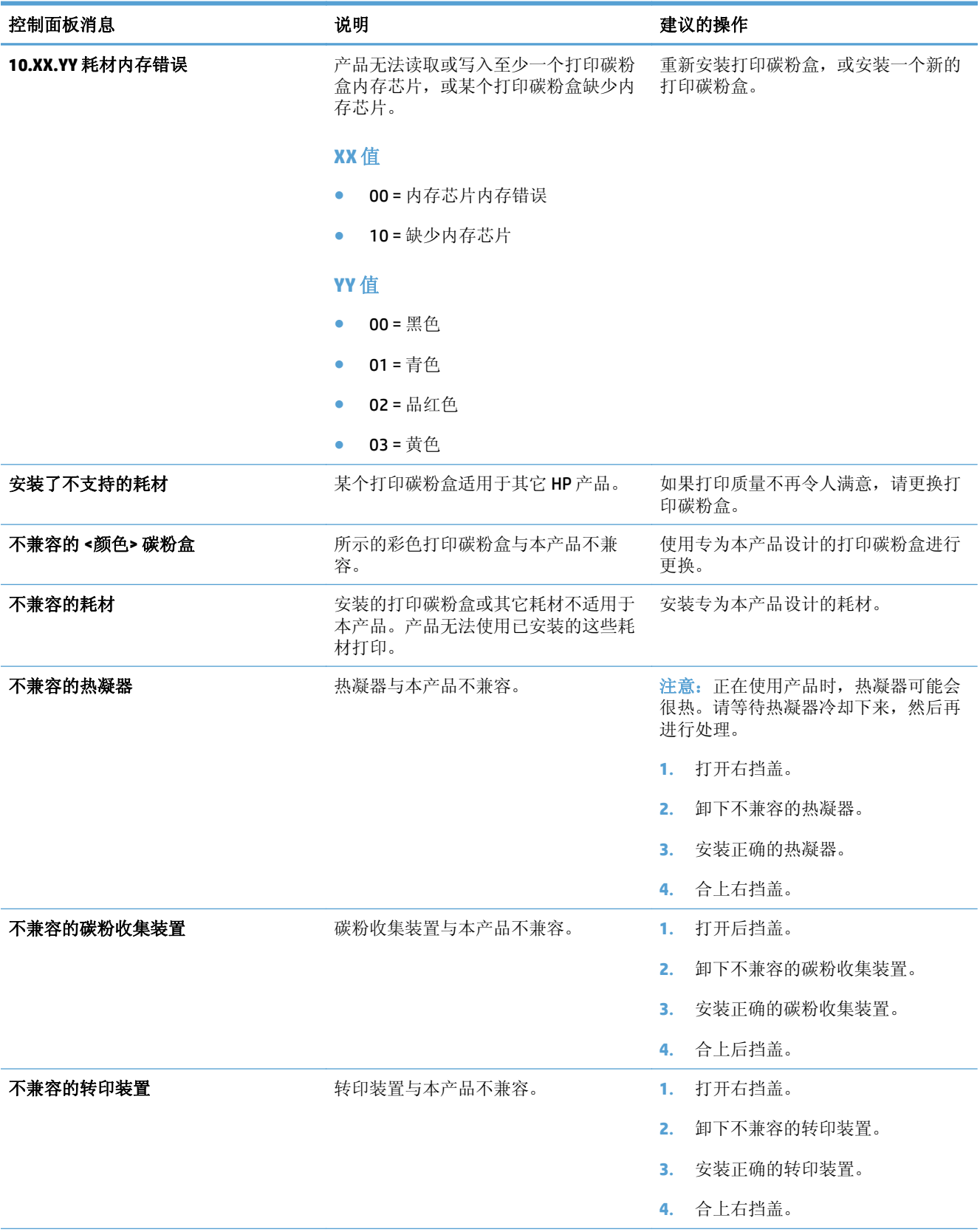

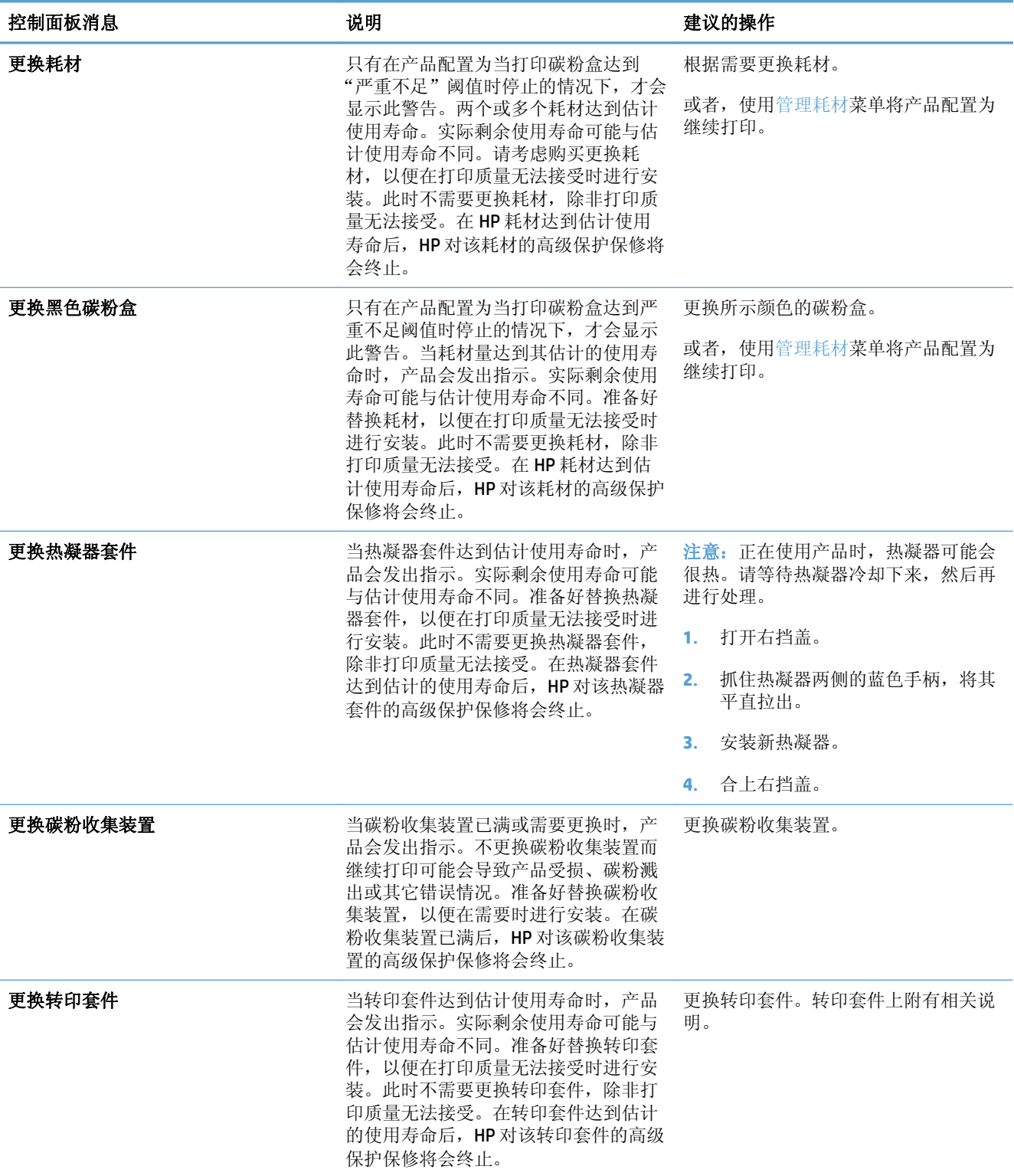

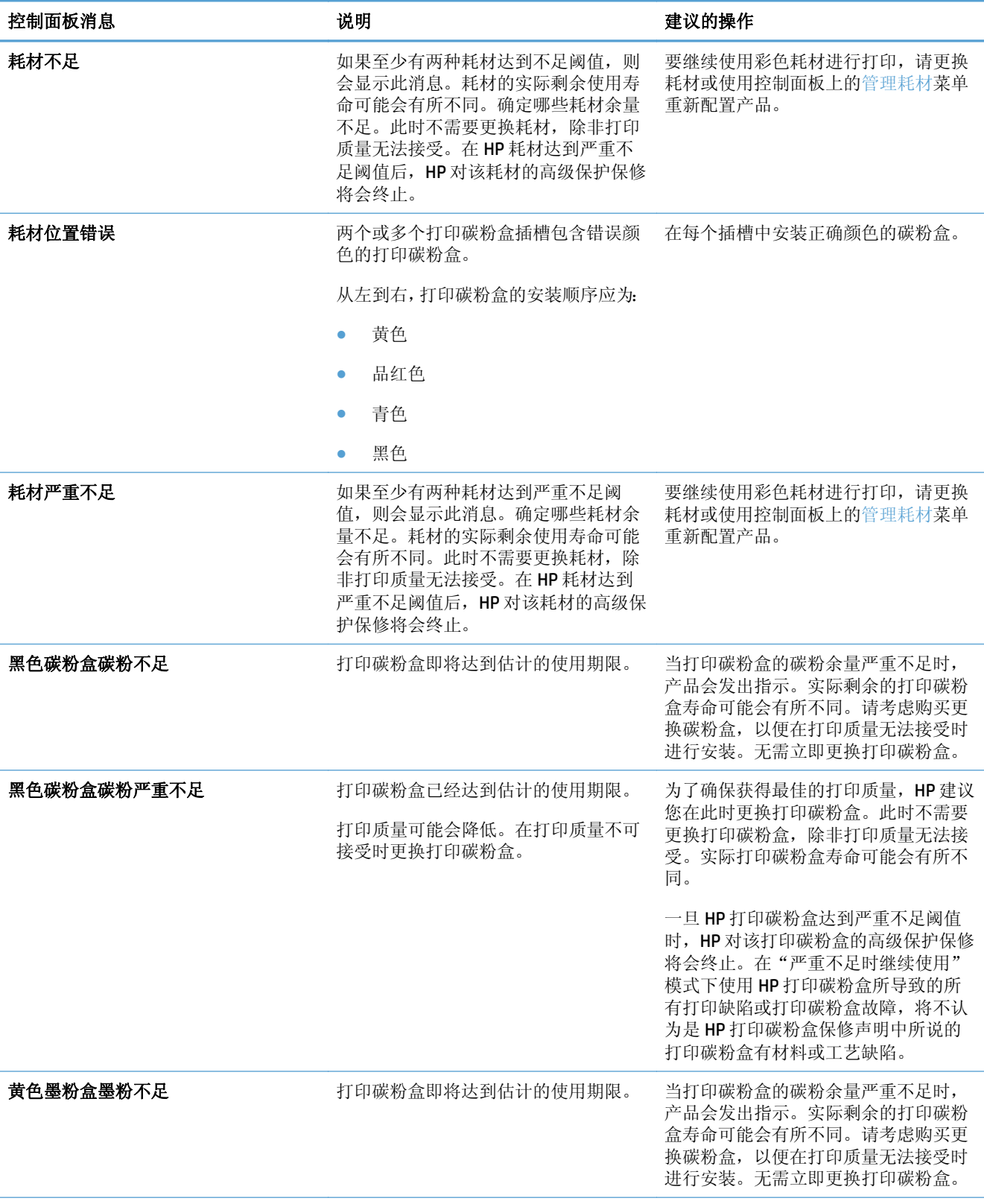

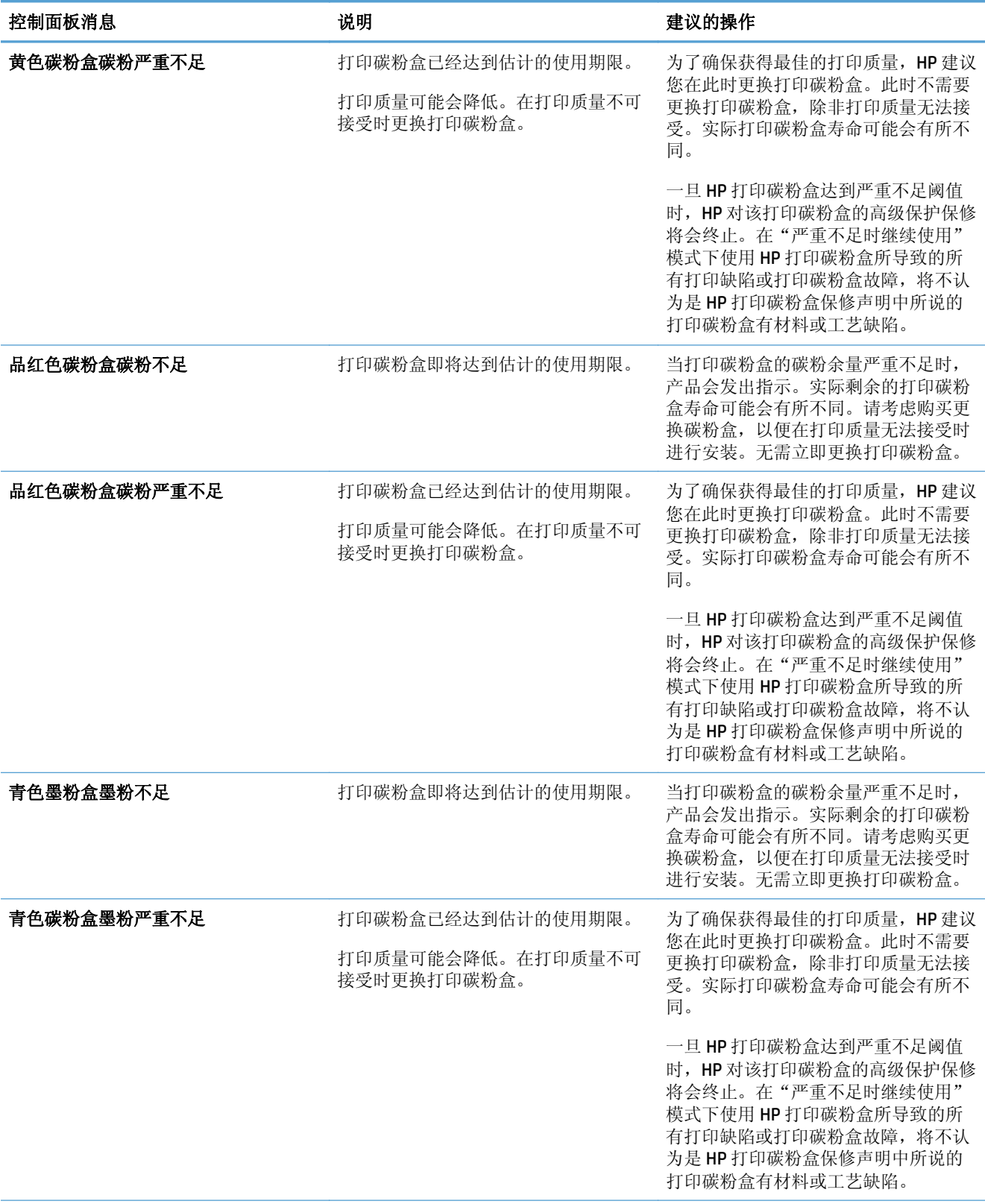

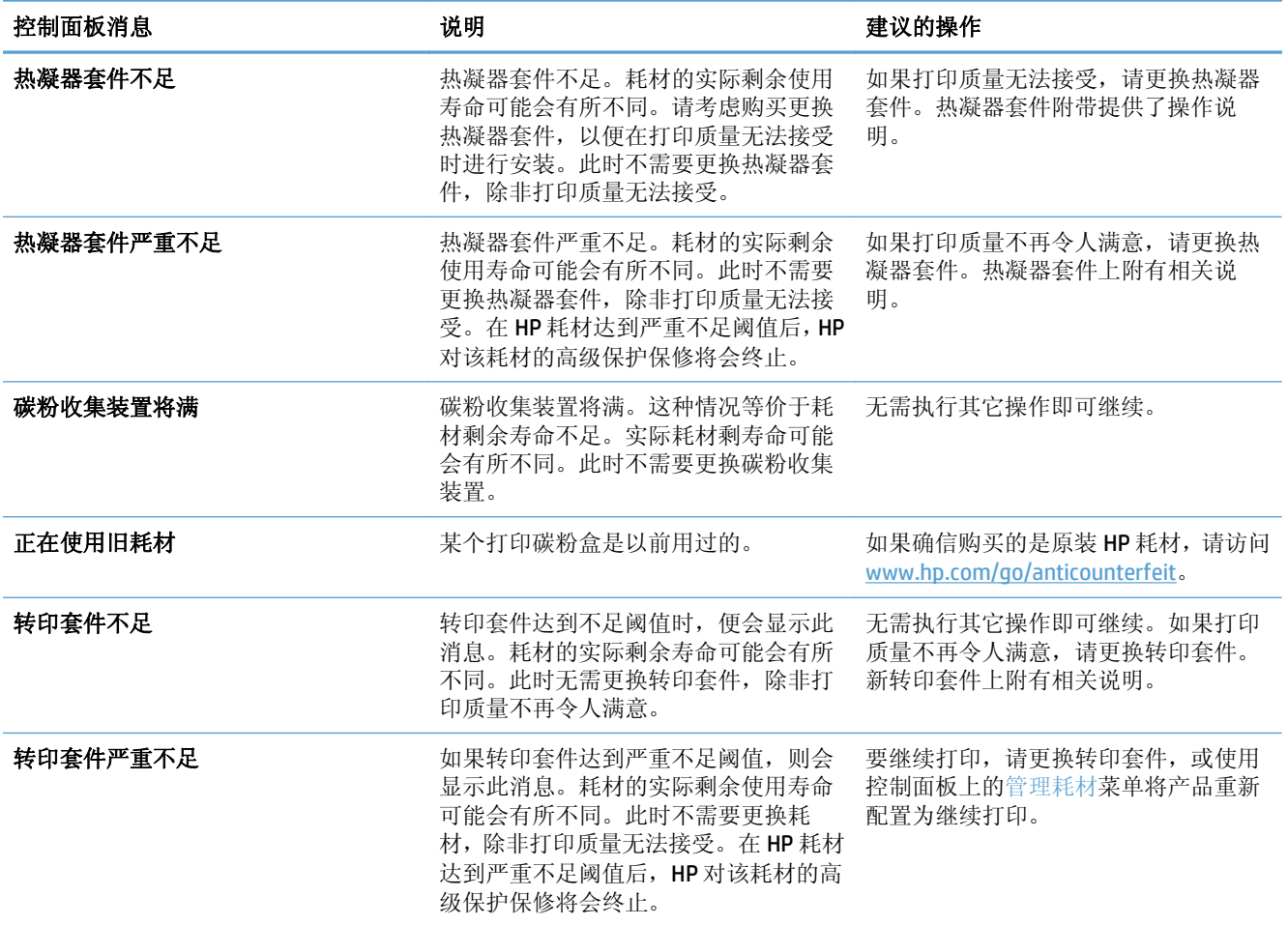
## <span id="page-108-0"></span>清除卡纸

防止卡纸

卡纸常见原因 **<sup>1</sup>**

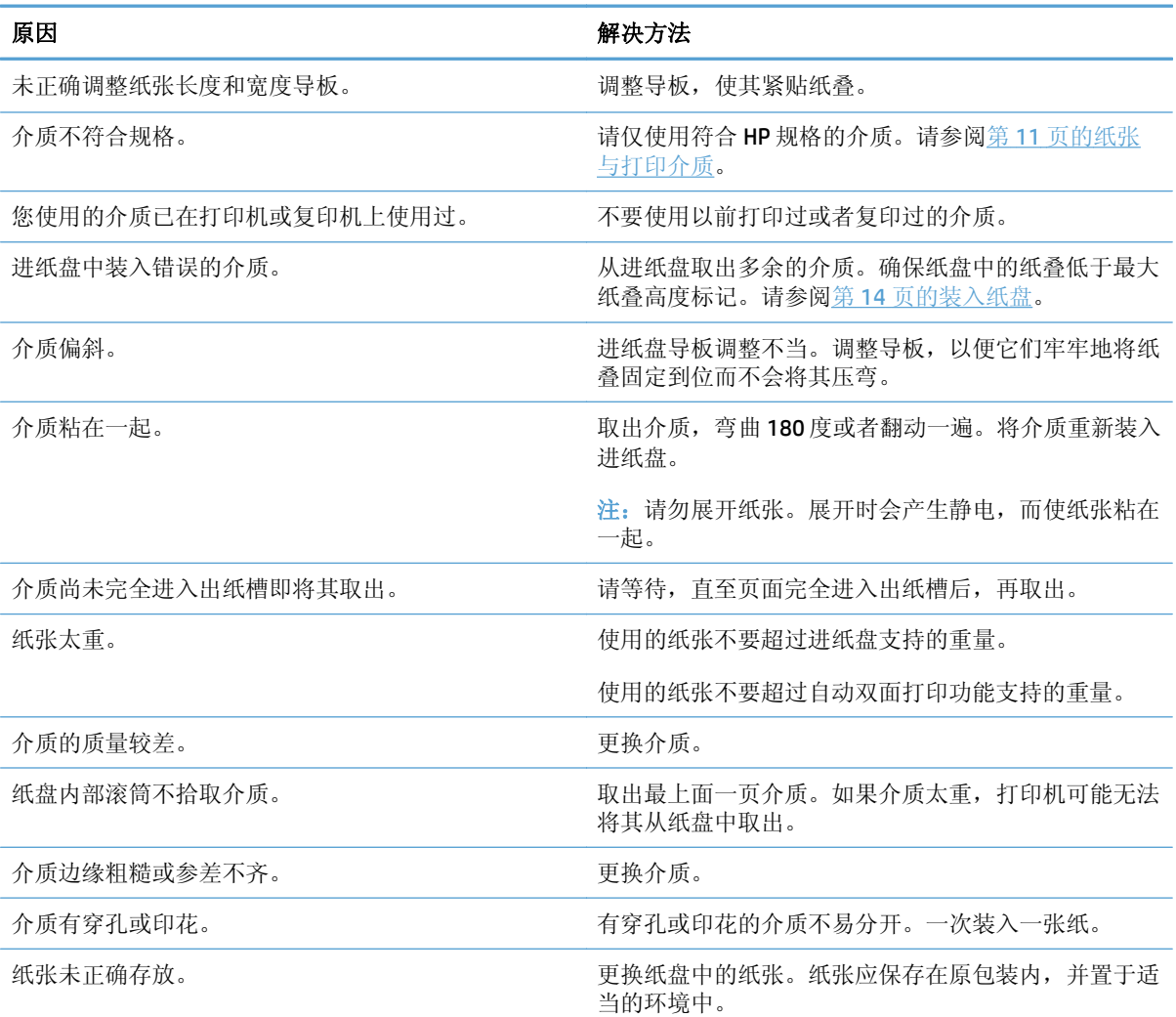

1 如果产品仍然卡纸,请与 HP 客户支持部门或 HP 授权的服务提供商联系。

### 卡纸位置

请参照下图确定卡纸位置。另外,也可以参考控制面板上的说明,它也将指导您找到卡纸位置以及如何 清除卡纸。

 $\overrightarrow{B}$  注: 可能需要打开才能清除卡纸的产品内部区域均有绿色手柄或绿色标签。

#### <span id="page-109-0"></span>图 **7-1** 卡塞位置

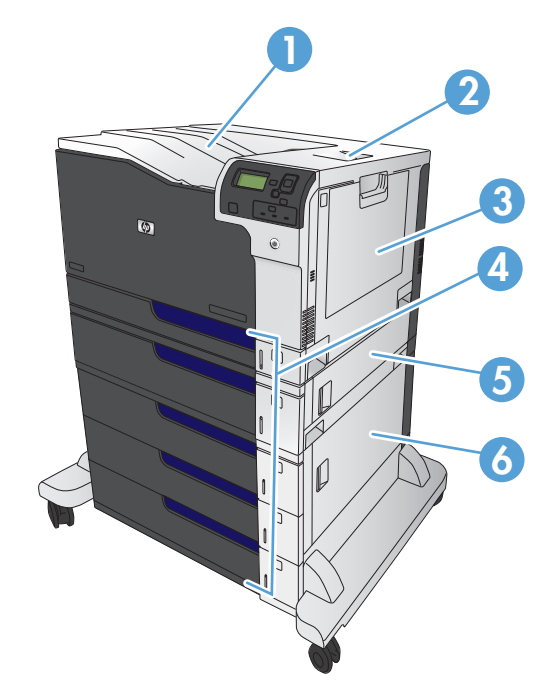

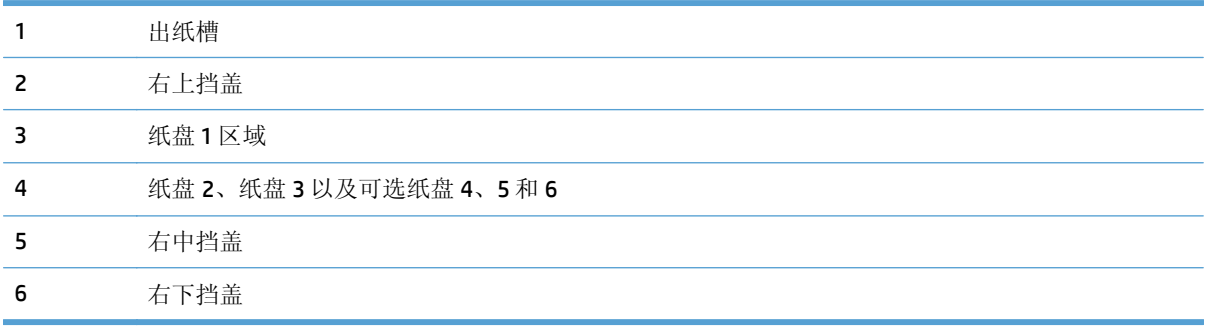

警告!为避免触电,将手伸入产品内部前,请先解下项链、手镯或其它金属物品。

### 清除纸盘 **1** 中的卡纸

**.** 如果在纸盘 1 中看见卡纸,请轻轻地平直拉出 纸张以清除卡纸。轻触确定按钮以清除消息。

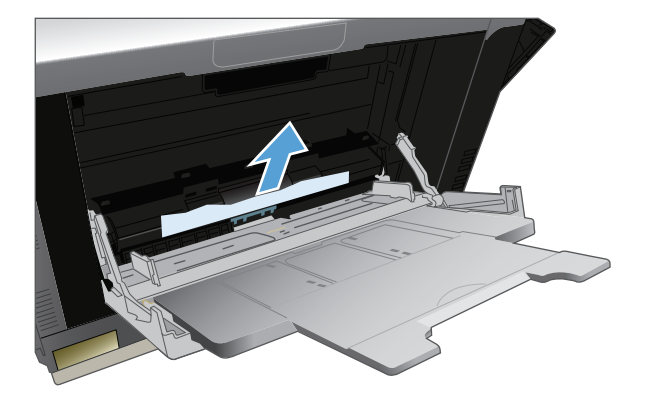

**2.** 如果无法取出纸张,或者在纸盘 1 中看不到任 何卡纸,请合上纸盘 1 并打开右上挡盖。

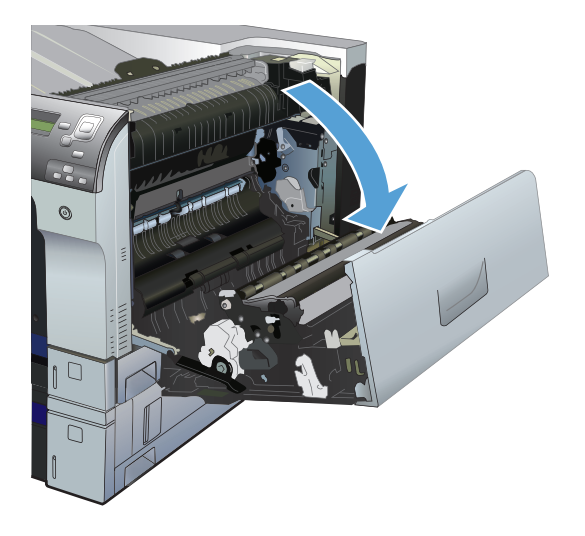

**3.** 轻轻拉出拾纸区域的纸张。

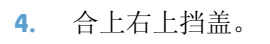

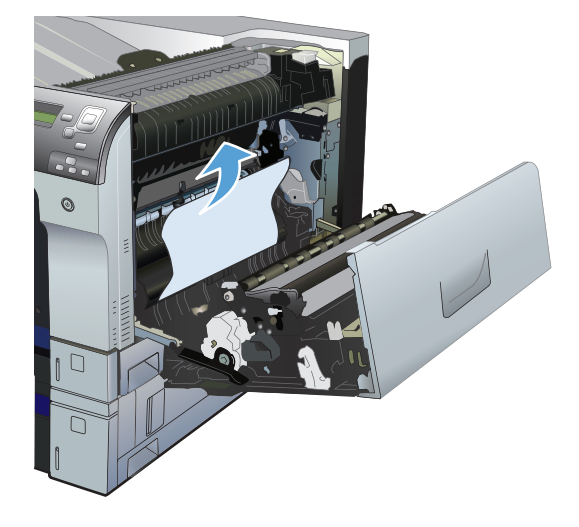

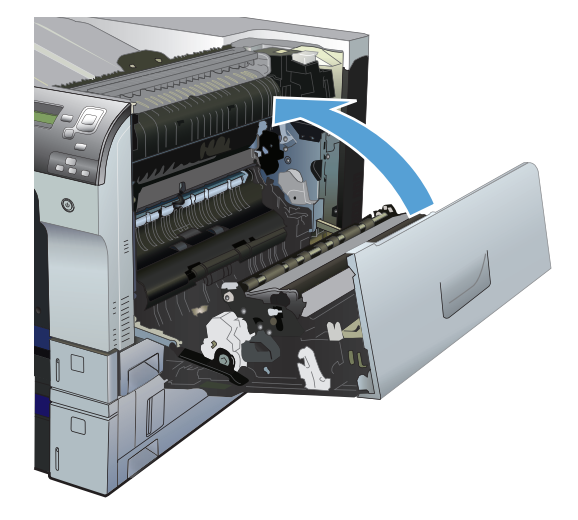

### <span id="page-111-0"></span>从纸盘 **2**、纸盘 **3** 或可选纸盘中清除卡纸

- 注意:在发生卡纸时打开纸盘可能会导致纸张撕裂并导致纸张残留在纸盘中,从而可能导致再次卡纸。 请务必先清除卡纸,然后再打开纸盘。
- **1.** 打开纸盘,并确保正确堆叠纸张。取出任何卡 住或损坏的纸张。要从纸盘腔体中取出卡纸, 请从产品中卸下纸盘。

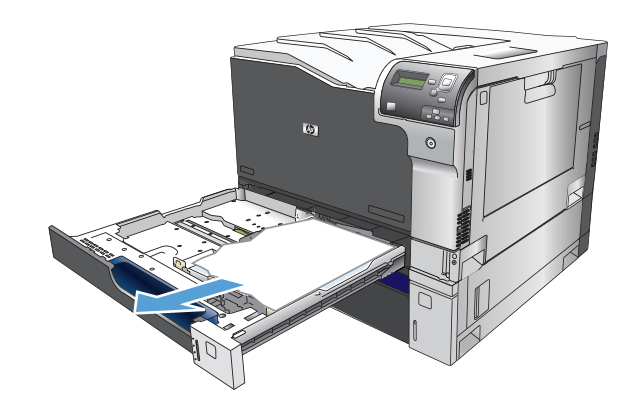

**2.** 合上纸盘。

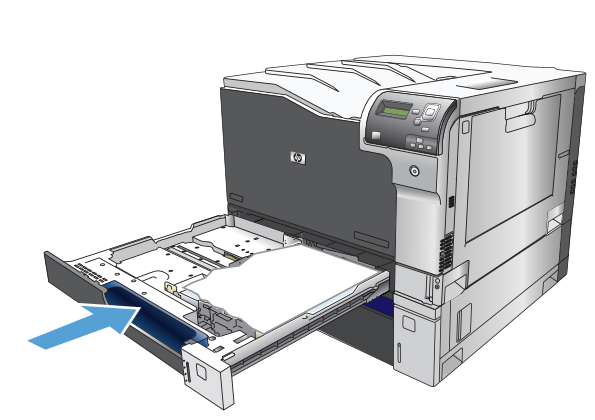

3. 如果卡纸发生在纸盘 3 中,您还可以打开纸盘 右侧的挡盖,取出卡纸,然后合上挡盖。

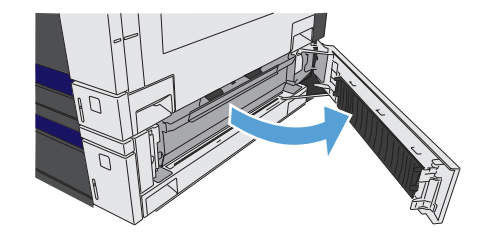

## 清除右上挡盖内的卡纸

△注意: 正在使用产品时, 热凝器可能会很热。请等待热凝器冷却下来, 然后再进行处理。

**1.** 打开右上挡盖。

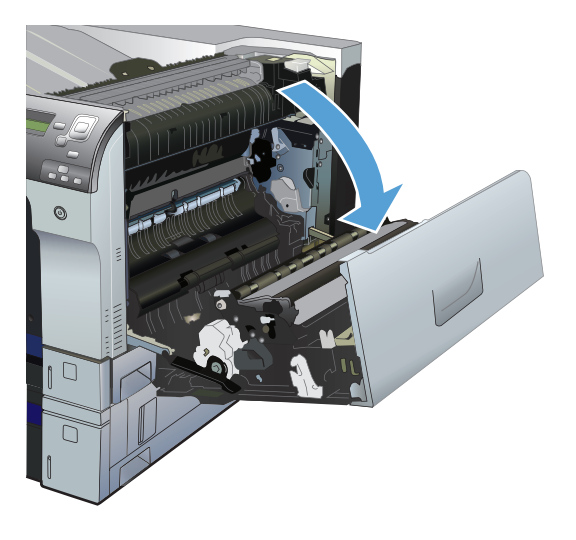

**2.** 轻轻拉出拾纸区域的纸张。

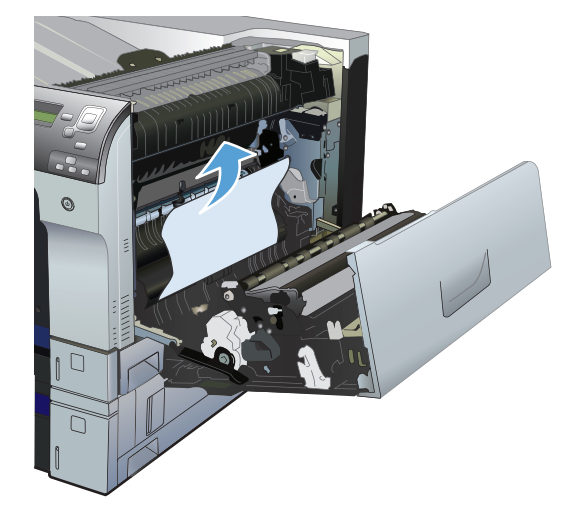

**3.** 如果看到纸张进入热凝器底部,请轻轻向下拉 以将其取出。

注意: 请勿触摸转印滚筒上(编号 1)。滚筒上 的污物可能会影响打印质量。

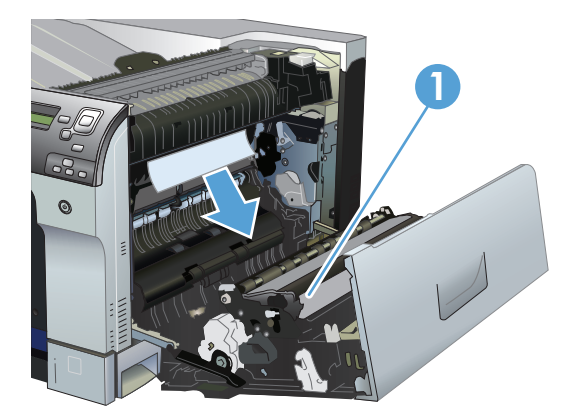

<span id="page-113-0"></span>**4.** 纸张可能卡在热凝器内部您无法看到的地方。 打开热凝器卡纸检查盖。如果纸张卡在热凝器 内部,请轻轻地竖直向上拉纸张以便取出。如 果纸张破裂,请取出所有纸张碎屑。

注意:即使热凝器主体已经冷却下来,其内部 的滚筒也可能仍然很热。在热凝器滚筒冷却之 前,不要触及它们。

如果找不到纸张,但产品仍报告卡纸,则卸下 热凝器以检查热凝器腔体中有无卡纸。如果有 卡纸,请将其取出,然后重新安装热凝器。

注:请确保在合上右上挡盖之前,热凝器已正 确重新安装。

**5.** 合上右上挡盖。

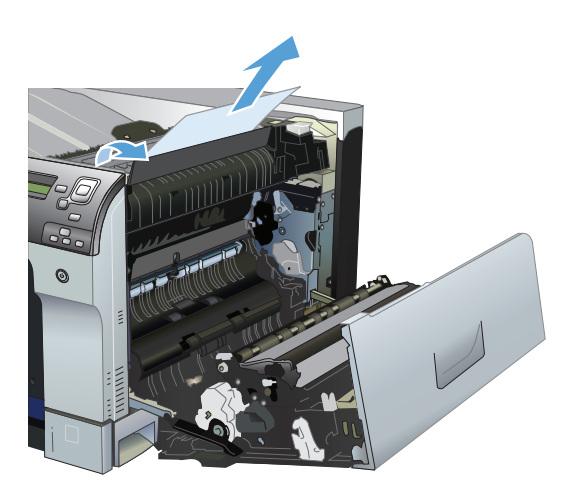

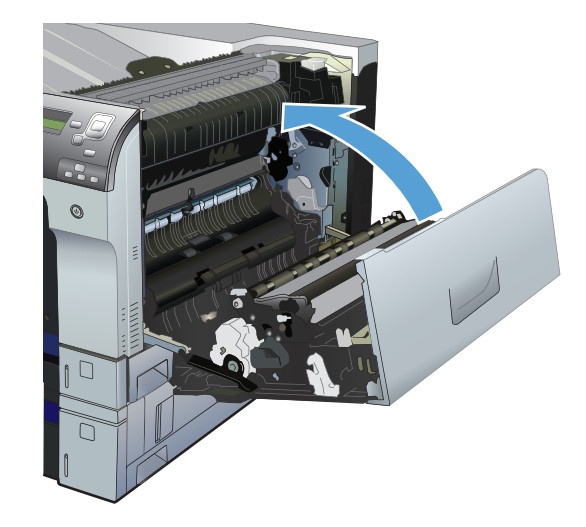

## 清除右下挡盖内的卡纸

**1.** 打开右下挡盖。

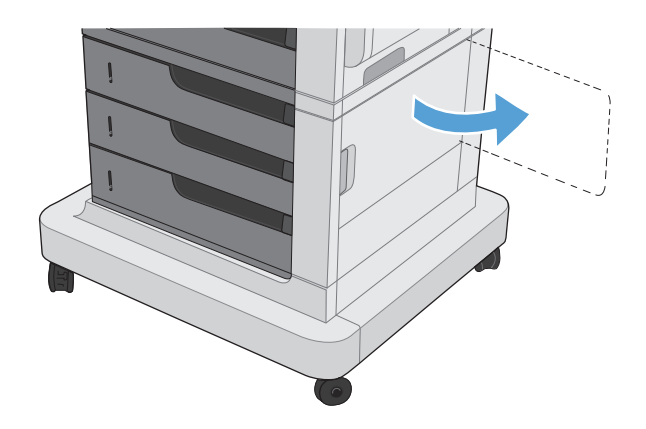

<span id="page-114-0"></span>**2.** 如果纸张可见,请向上或向下轻轻拉出卡纸。

**3.** 合上右下挡盖。

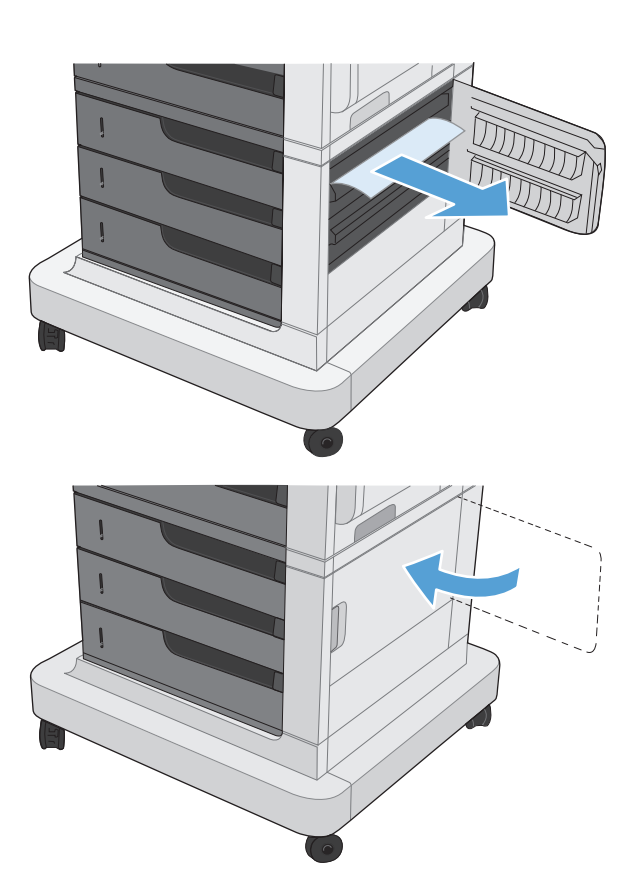

## 清除出纸槽区域中的卡纸

**1.** 如果从出纸槽可看见纸张,请抓住其前缘将其 取出。

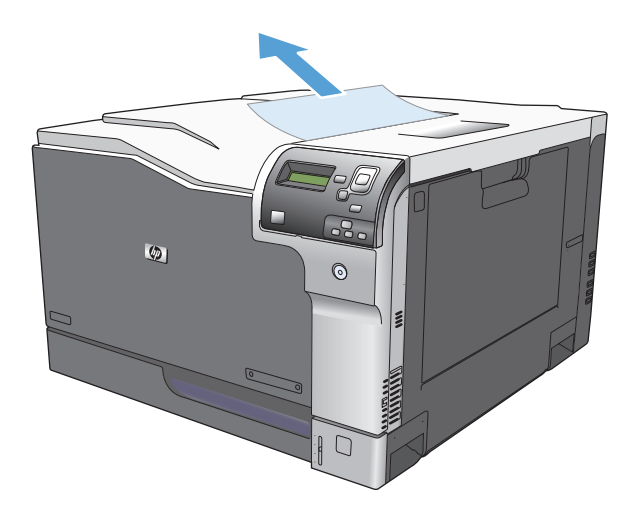

# **A** 耗材和附件

- [订购部件、附件和耗材](#page-117-0)
- [部件号](#page-118-0)

## <span id="page-117-0"></span>订购部件、附件和耗材

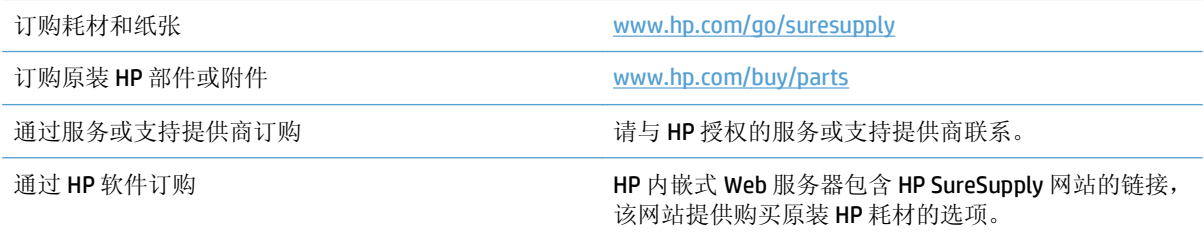

## <span id="page-118-0"></span>部件号

在产品的使用寿命内,订购信息和供货情况可能会发生变动。

## 附件

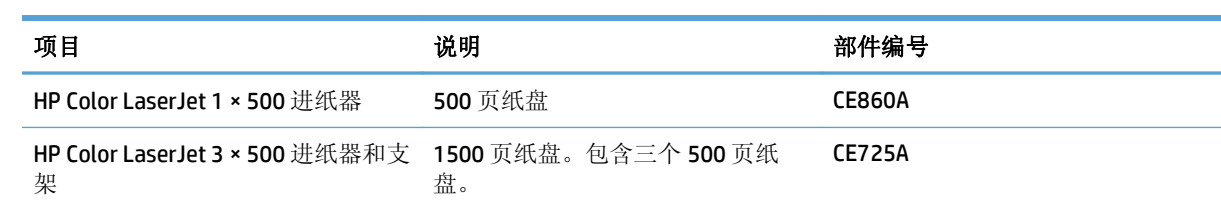

## 打印碳粉盒

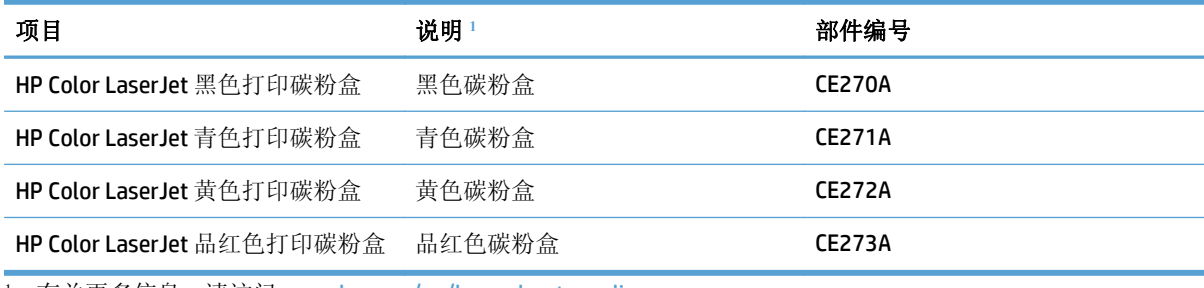

1 有关更多信息,请访问 [www.hp.com/go/learnaboutsupplies](http://www.hp.com/go/learnaboutsupplies)。

## 电缆和接口

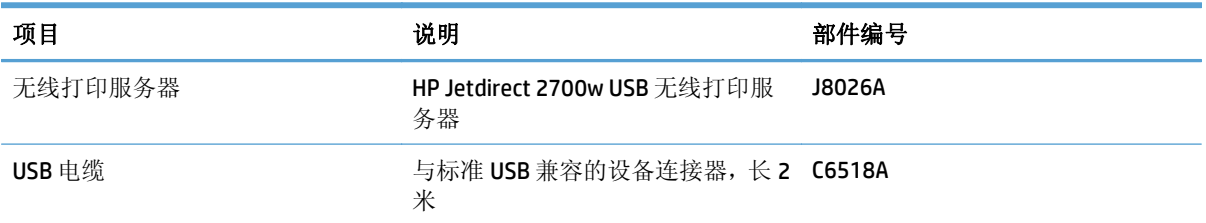

## 维护套件

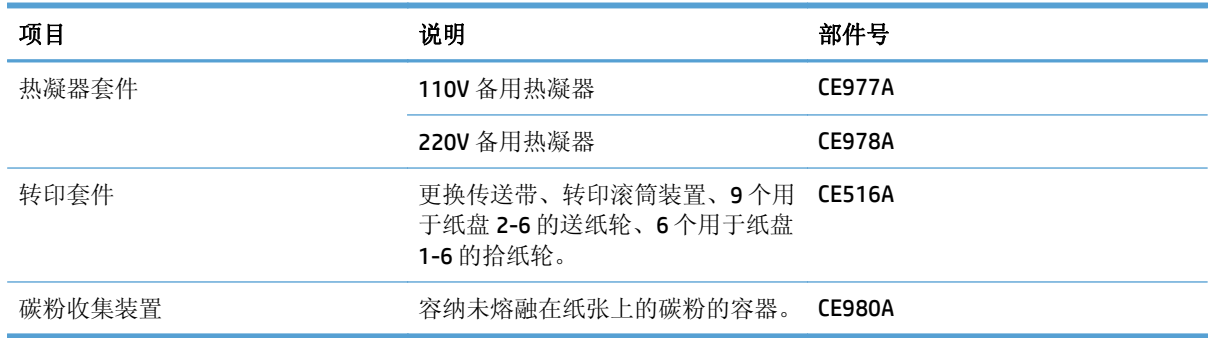

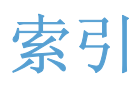

#### **A**

AirPrint [63](#page-72-0) 安装 打印碳粉盒 [81](#page-90-0) 碳粉收集装置 [84](#page-93-0) 按键,控制面板 定位 5 按钮,控制面板 定位 5

#### **B**

Bonjour 确定 [76](#page-85-0) 边缘控制 [67](#page-76-0) 标签 打印 (Windows) [41](#page-50-0) 部件号 打印碳粉盒 [109](#page-118-0) 列表 [109](#page-118-0)

#### **C**

彩色 灰度打印 [66](#page-75-0) 调整 [66](#page-75-0) 菜单,控制面板 管理 [8](#page-17-0) 产品信息 [1](#page-10-0) 出纸槽 卡纸 [105](#page-114-0) 存储的作业 创建 (Mac) [60](#page-69-0) 创建 (Windows) [58](#page-67-0) 打印 [60](#page-69-0) 删除 [60](#page-69-0) 存储作业 Windows [58](#page-67-0) 存储,作业 Mac 设置 [60](#page-69-0)

存放 碳粉盒 [81](#page-90-0) 错误消息 控制面板 [93](#page-102-0) 类型 [93](#page-102-0) 数字列表 [94](#page-103-0)

#### **D**

打假网站 [81](#page-90-0) 打印 存储的作业 [60](#page-69-0) 设置 (Mac) [51](#page-60-0) 打印介质 装入纸盘 1 [14](#page-23-0) 打印驱动程序 支持的 [26](#page-35-0) 打印驱动程序 (Mac) 设置 [51](#page-60-0) 打印任务 [25](#page-34-0) 打印碳粉盒 部件号 [109](#page-118-0) 更换 [81](#page-90-0) 管理 [80](#page-89-0) 第一页 在不同纸张上打印 (Windows) [44](#page-53-0) 电缆, USB 部件编号 [109](#page-118-0) 电源 故障排除 [91](#page-100-0) 订购 部件号 [109](#page-118-0) 耗材和附件 [108](#page-117-0)

#### **E**

Explorer,支持的版本 HP 内嵌式 Web 服务器 [76](#page-85-0)

#### **F**

方向 更改 (Mac) [52](#page-61-0) 选择,Windows [39](#page-48-0) 纸张,装入时 [19](#page-28-0) 非 HP 耗材 [81](#page-90-0) 封面 在不同纸张上打印 (Windows) [44](#page-53-0) 附件 部件号 [109](#page-118-0) 订购 [108](#page-117-0)

#### **G**

功能 [2](#page-11-0) 固件 更新, Mac [78](#page-87-0) 故障排除 错误消息,数字列表 [94](#page-103-0) 检查清单 [91](#page-100-0) 控制面板消息 [93](#page-102-0) 管理菜单,控制面板 [8](#page-17-0) 惯例,文档 [iii](#page-4-0)

#### **H**

HP Easy Color 禁用 [67](#page-76-0) 使用 [67](#page-76-0) HP ePrint [63](#page-72-0) HP ePrint 软件 [63](#page-72-0) HP Utility [77](#page-86-0) HP Utility (Mac) Bonjour [77](#page-86-0) 功能 [77](#page-86-0) HP Utility, Mac [77](#page-86-0) HP Web Jetadmin [79](#page-88-0) HP 防伪网站 [81](#page-90-0)

HP 内嵌式 Web 服务器 (EWS) 功能 [76](#page-85-0) 网络连接 [76](#page-85-0) HP 通用打印驱动程序 [26](#page-35-0) 耗材 部件号 [109](#page-118-0) 订购 [108](#page-117-0) 非 HP [81](#page-90-0) 更换 [81](#page-90-0) 回收利用 [81](#page-90-0) 假冒品 [81](#page-90-0) 内存错误 [94](#page-103-0) 状态,使用 HP Utility (Mac) 查 看 [77](#page-86-0) 耗材防伪 [81](#page-90-0) 横向 更改 (Mac) [52](#page-61-0) 选择,Windows [39](#page-48-0) 灰度打印 [66](#page-75-0) 回收利用耗材 [81](#page-90-0)

#### **I**

Internet Explorer,支持的版本 HP 内嵌式 Web 服务器 [76](#page-85-0)

#### **J**

Jetadmin, HP Web [79](#page-88-0) 假冒耗材 [81](#page-90-0) 介质 [11](#page-20-0) 警告 [iii](#page-4-0) 就绪指示灯 定位 5

#### **K**

控制打印作业 [24](#page-33-0) 控制面板 按钮 5 管理菜单 [8](#page-17-0) 清洁页,打印 86 消息,类型 [93](#page-102-0) 消息,数字列表 [94](#page-103-0) 指示灯 5 快捷方式 (Windows) 创建 [30](#page-39-0) 使用 [28](#page-37-0)

**L** 两面打印 设置 (Windows) [33](#page-42-0) 装入纸张 [19](#page-28-0) 浏览器要求 HP 内嵌式 Web 服务器 [76](#page-85-0)

#### **M**

Mac 更改纸张类型和尺寸 [13](#page-22-0) 驱动程序设置 [51](#page-60-0) Macintosh HP Utility [77](#page-86-0) Mac 驱动程序设置 作业存储 [60](#page-69-0) 每张多页 打印 (Mac) [52](#page-61-0) 每张纸上的页面 选择 (Mac) [52](#page-61-0) 选择 (Windows) [37](#page-46-0) 每张纸上多个页面 打印 (Windows) [37](#page-46-0)

#### **N**

Netscape Navigator,支持的版本 HP 内嵌式 Web 服务器 [76](#page-85-0) 内存 附带 [2](#page-11-0) 耗材错误 [94](#page-103-0) 内存标记 定位 [82](#page-91-0) 内存芯片,碳粉盒 说明 [81](#page-90-0) 内嵌式 Web 服务器 (EWS) 功能 [76](#page-85-0) 网络连接 [76](#page-85-0)

#### **P**

PCL 驱动程序 通用 [26](#page-35-0) 配置,型号 [2](#page-11-0)

#### **Q**

卡纸 常见原因 [99](#page-108-0) 出纸槽 [105](#page-114-0) 热凝器 [102](#page-111-0) 位置 [99](#page-108-0) 右上挡盖 [102](#page-111-0) 右下挡盖 [104](#page-113-0)

纸盘 1 [100](#page-109-0) 纸盘 2 [102](#page-111-0) 纸盘 3 [102](#page-111-0) 纸盘 4 [102](#page-111-0) 纸盘 4、5 或 6 [104](#page-113-0) 纸盘 5 [102](#page-111-0) 纸盘 6 [102](#page-111-0) 清洁 产品 86 驱动程序 更改纸张尺寸 [54](#page-63-0) 更改纸张类型和尺寸 [13](#page-22-0) 设置 (Mac) [51](#page-60-0) 通用 [26](#page-35-0) 预设置 (Mac) [51](#page-60-0) 取消打印请求 (Mac OS X) [56](#page-65-0) 取消打印请求 (Windows) [54](#page-63-0)

#### **R**

热凝器 卡纸 [102](#page-111-0) 热凝器套件 部件号 [109](#page-118-0) 软件 HP Utility [77](#page-86-0)

#### **S**

删除 存储的作业 [60](#page-69-0) 设置 驱动程序预设置 (Mac) [51](#page-60-0) 使用特殊纸张打印封面 打印 (Mac) [52](#page-61-0) 手动双面打印 Mac [51](#page-60-0) Windows [35](#page-44-0) 数据指示灯 定位 5 双面打印 Mac [51](#page-60-0) 设置 (Windows) [33](#page-42-0) 手动 (Mac) [51](#page-60-0) 手动 (Windows) [35](#page-44-0) 装入纸张 [19](#page-28-0) 水印 打印 (Mac) [56](#page-65-0) 打印 (Windows) [55](#page-64-0) 送纸道 清洁 86

缩放文档 Mac [53](#page-62-0) Windows [47](#page-56-0)

#### **T**

碳粉盒 存放 [81](#page-90-0) 非 HP [81](#page-90-0) 回收利用 [81](#page-90-0) 内存芯片 [81](#page-90-0) 碳粉盒,打印 部件号 [109](#page-118-0) 更换 [81](#page-90-0) 碳粉收集装置 更换 [84](#page-93-0) 套色 [67](#page-76-0) 特殊介质 规则 [12](#page-21-0) 特殊纸张 打印 (Windows) [41](#page-50-0) 规则 [12](#page-21-0) 提示 [iii](#page-4-0) 调整文档尺寸 Windows [47](#page-56-0) 调整文档大小 Mac [53](#page-62-0) 停止按钮 5 停止打印请求 (Mac OS X) [56](#page-65-0) 停止打印请求 (Windows) [54](#page-63-0) 通用打印驱动程序 [26](#page-35-0) 投影胶片 打印 (Windows) [41](#page-50-0) 自动检测 [24](#page-33-0) 图形和文本显示屏,控制面板 5

#### **W**

Web 浏览器要求 HP 内嵌式 Web 服务器 [76](#page-85-0) Windows 更改纸张类型和尺寸 [13](#page-22-0) 通用打印驱动程序 [26](#page-35-0) Windows 打印驱动程序 支持的 [26](#page-35-0) 网络 HP Web Jetadmin [79](#page-88-0) 附带的打印服务器 [2](#page-11-0) 网站 HP Web Jetadmin, 下载 [79](#page-88-0)

打假报告 [81](#page-90-0) 通用打印驱动程序 [26](#page-35-0) 文档惯例 [iii](#page-4-0) 文件上载, Mac [77](#page-86-0) 问题解决 消息,类型 [93](#page-102-0)

#### **X**

系统要求 HP 内嵌式 Web 服务器 [76](#page-85-0) 消息 类型 [93](#page-102-0) 数字列表 [94](#page-103-0) 小册子 创建 (Windows) [49](#page-58-0) 打印 (Mac) [53](#page-62-0) 信封 装入方向 [19](#page-28-0) 装入纸盘 1 [14](#page-23-0) 信息页 打印或查看 [9](#page-18-0) 型号 位置 [4](#page-13-0) 型号,功能 [2](#page-11-0) 序列号 位置 [4](#page-13-0)

#### **Y**

颜色 Pantone<sup>®</sup> 匹配 [73](#page-82-0) 半色调选项 [66](#page-75-0) 边缘控制 [67](#page-76-0) 打印的与 监控 [72](#page-81-0) 打印色样 [72](#page-81-0) 管理 [65,](#page-74-0) [66](#page-75-0) 匹配 [72](#page-81-0) 色样匹配 [72](#page-81-0) 使用 [65](#page-74-0) 中性灰色 [67](#page-76-0) 颜色选项 HP EasyColor (Windows) [67](#page-76-0) 设置 (Mac) [71](#page-80-0) 颜色主题 更改 (Windows) [70](#page-79-0) 页面尺寸 缩放文档以适合 (Mac) [53](#page-62-0) 缩放文档以适合 (Windows) [47](#page-56-0) 页面方向 更改 (Mac) [52](#page-61-0)

右上挡盖 卡纸 [102](#page-111-0) 右下挡盖 卡纸 [104](#page-113-0) 预设置 (Mac) [51](#page-60-0)

#### **Z**

在两面打印 Windows [35](#page-44-0) 设置 (Windows) [33](#page-42-0) 纸槽,输出 容量 [18](#page-27-0) 纸盘 附带 [2](#page-11-0) 配置 23 容量 [18](#page-27-0) 纸张方向 [19](#page-28-0) 装入 [14](#page-23-0) 纸盘 1 卡纸 [100](#page-109-0) 容量 [18](#page-27-0) 自动纸张传感 [24](#page-33-0) 纸盘 2 卡纸 [102](#page-111-0) 容量 [19](#page-28-0) 纸张 第一页和最后一页,使用不同纸 张 [44](#page-53-0) 封面,使用不同纸张 [44](#page-53-0) 装入 [14](#page-23-0) 装入方向 [19](#page-28-0) 纸张, 封面 打印 (Mac) [52](#page-61-0) 纸张尺寸 更改 [13,](#page-22-0) [54](#page-63-0) 选择 (Mac) [56](#page-65-0) 选择自定义尺寸 (Mac) [56](#page-65-0) 选择自定义尺寸 (Windows) [54](#page-63-0) 纸张类型 更改 [13](#page-22-0) 选择 (Mac) [52](#page-61-0) 选择 (Windows) [41](#page-50-0) 纸张, 订购 [108](#page-117-0) 指示灯 控制面板 5 置于打印作业间的 空白页 [62](#page-71-0) 中性灰色 [67](#page-76-0) 主页按钮 5

注释 [iii](#page-4-0) 注意 [iii](#page-4-0) 注意指示灯 定位 5 转印套件 部件号 [109](#page-118-0) 装入 纸盘 1 [14](#page-23-0) 纸盘 2 [15,](#page-24-0)17 纸盘 3 [15,](#page-24-0)17 纸盘 4、5 和 6 [15,](#page-24-0)17 装入纸张 [14](#page-23-0) 状态 HP Utility, Mac [77](#page-86-0) 消息,类型 [93](#page-102-0) 字体  $±$ 载, Mac [77](#page-86-0) 自动检测纸张 [24](#page-33-0) 自助服务 访问 [90](#page-99-0) 纵向 更改 (Mac) [52](#page-61-0) 选择, Windows [39](#page-48-0) 最后一页 在不同纸张上打印 (Windows) [44](#page-53-0) 作业存储 Mac 设置 [60](#page-69-0) 作业分隔页 [62](#page-71-0) 作业,存储的 创建 (Windows) [58](#page-67-0) 打印 [60](#page-69-0) 删除 [60](#page-69-0)